Analoges Faxzubehör HP LaserJet MFP 300 Faxtreiberhandbuch

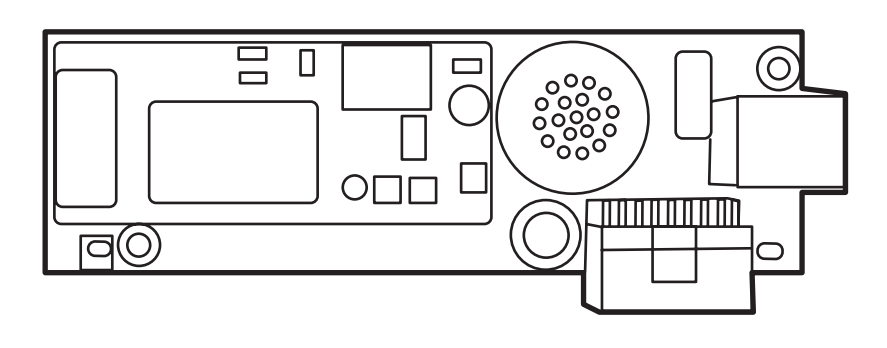

Chpy

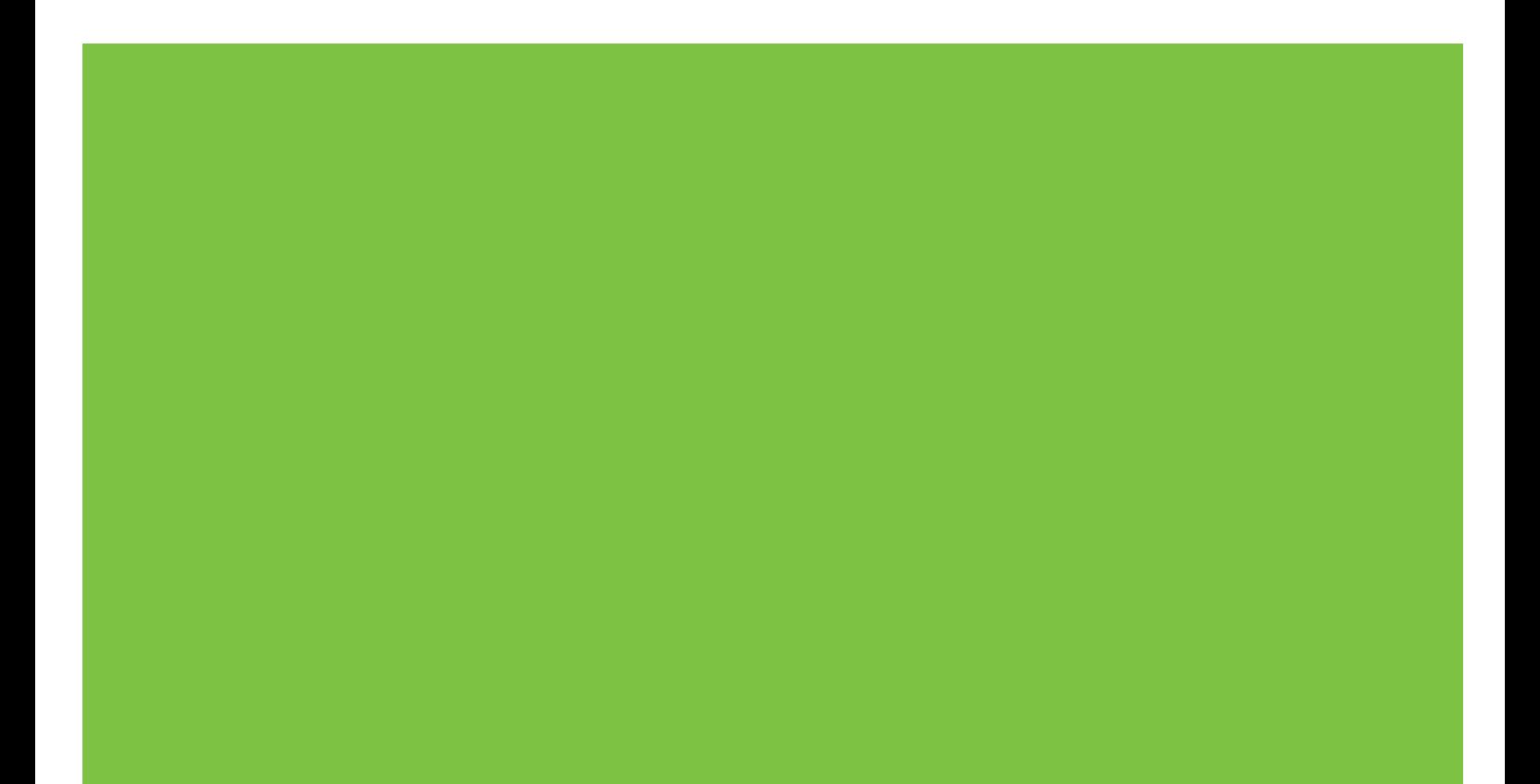

# Analoges Faxzubehör HP LaserJet MFP 300 Faxtreiberhandbuch

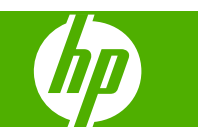

#### **Copyright und Lizenz**

© 2008 Copyright Hewlett-Packard Development Company, L.P.

Die Vervielfältigung, Änderung oder Übersetzung ist ohne vorherige schriftliche Genehmigung nur im Rahmen des Urheberrechts zulässig.

Die in diesem Dokument enthaltenen Informationen können ohne Vorankündigung geändert werden.

Für HP Produkte und Dienstleistungen gelten ausschließlich die in den Gewährleistungserklärungen der jeweiligen Produkte und Dienstleistungen festgelegten Bedingungen. Aus dem vorliegenden Dokument sind keine weiter reichenden Gewährleistungsansprüche abzuleiten. Hewlett-Packard haftet weder für technische oder redaktionelle Fehler noch für Auslassungen in diesem Dokument.

Edition 1, 04/2008

#### **Marken**

Windows® and Windows® XP sind in den USA eingetragene Marken der Microsoft Corporation.

Windows Vista ist eine eingetragene Marke oder eine Marke der Microsoft Corporation in den USA und/oder anderen Ländern.

Alle in diesem Dokument genannten Produkte sind möglicherweise Marken der jeweiligen Unternehmen.

Lokale Gesetze können die Verwendung dieses Geräts außerhalb der angegebenen Länder/Regionen untersagen. In den meisten Ländern/Regionen ist es strengstens untersagt, nicht genehmigte Telekommunikationsgeräte (Faxgeräte) an öffentliche Telefonnetze anzuschließen.

ENERGY STAR® und das ENERGY STAR®-Logo sind in den USA eingetragene Marken der US-Umweltschutzbehörde EPA (Environmental Protection Agency).

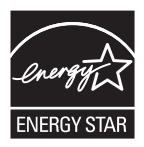

# **Inhaltsverzeichnis**

#### 1 Einrichten

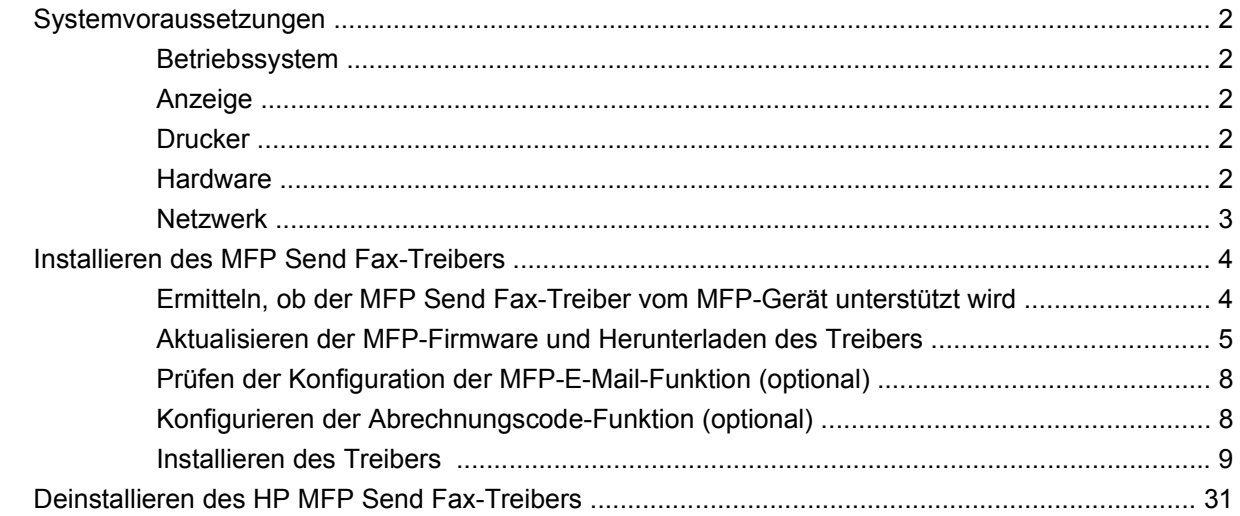

#### 2 Faxen

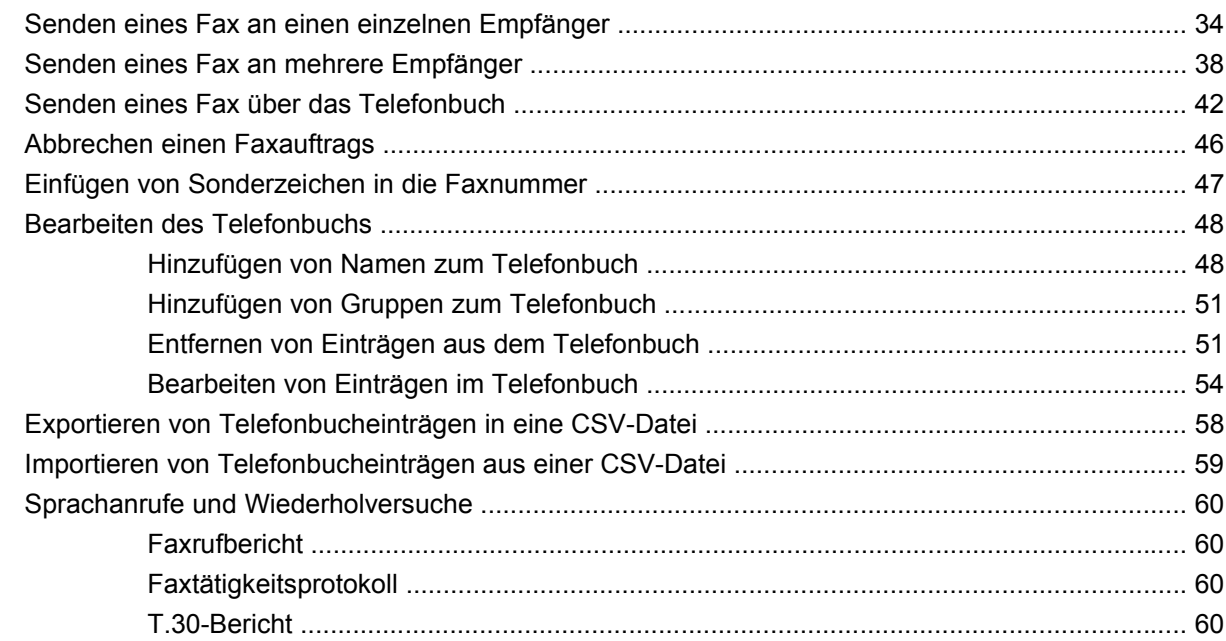

### 3 Konfiguration

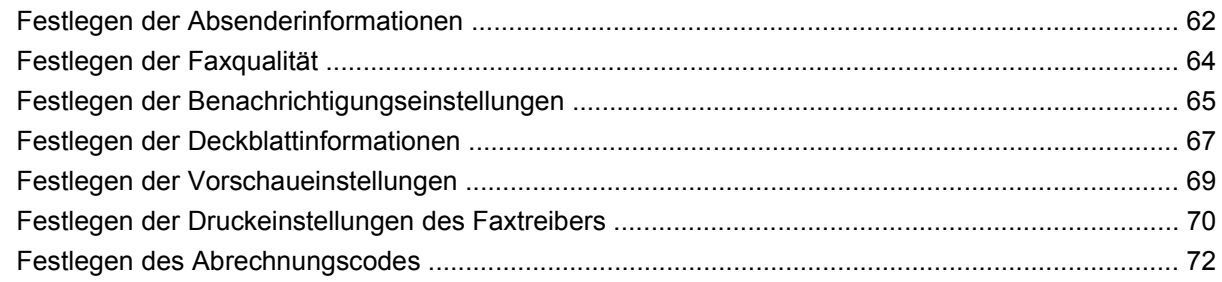

#### **[4 Fehlerbehebung](#page-78-0)**

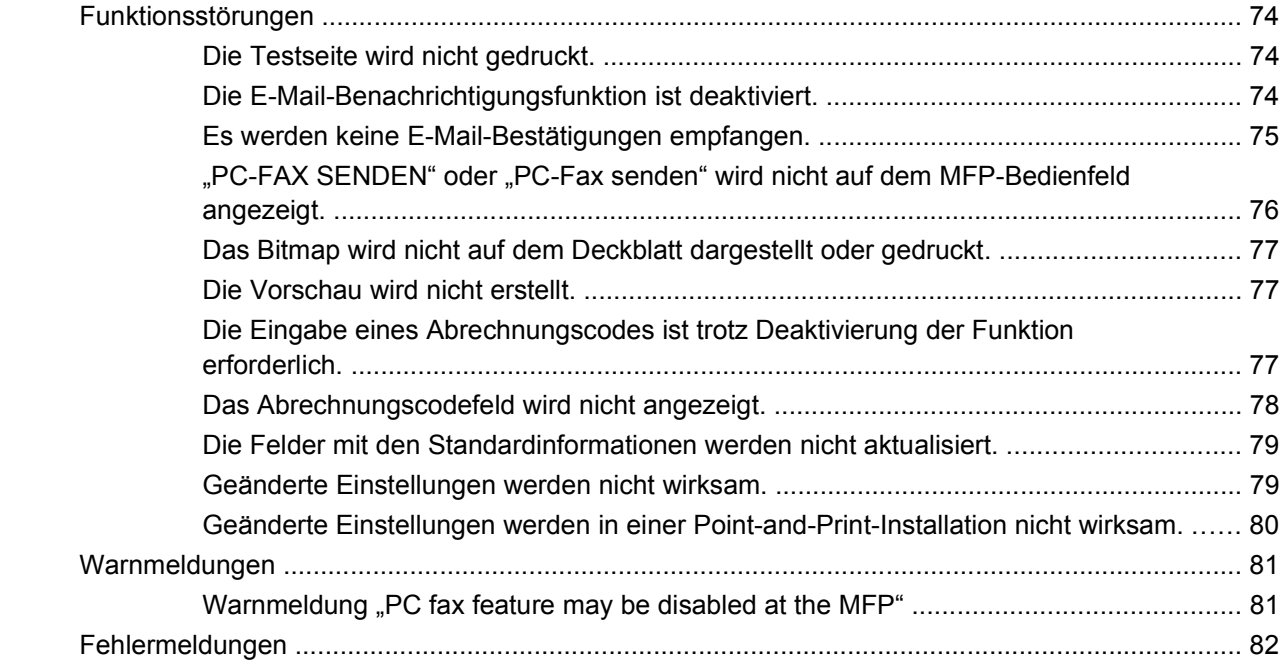

# <span id="page-6-0"></span>**1 Einrichten**

Mit dem HP LaserJet MFP Send Fax-Treiber können Sie Faxe von Ihrem Computer aus an ein oder mehrere HP-Multifunktionsprodukte (MFP) senden. Nach der Installation können Sie auf den Treiber zugreifen, indem Sie den Druck an den MFP Send Fax-Treiber leiten.

In diesem Handbuch werden die Faxfunktionen des MFP Send Fax-Treibers beschrieben und Anleitungen für die folgenden Aufgaben gegeben:

- Installieren des Faxtreibers
- Senden von Faxen
- Konfigurieren der Faxeinstellungen
- Fehlerbehebung bei Problemen

# <span id="page-7-0"></span>**Systemvoraussetzungen**

## **Betriebssystem**

Der MFP Send Fax-Treiber wird von den folgenden Betriebssystemen unterstützt:

- Windows<sup>®</sup> 2000
- Windows<sup>®</sup> XP
- Windows® XP Professional x64
- Windows® Server 2003
- Windows® Server 2003 x64
- Windows<sup>®</sup> Vista

#### **Anzeige**

Das MFP Send Fax-Modul unterstützt Anzeigegeräte mit einer SVGA-Auflösung von mindestens 800 x 600 Pixel.

### **Drucker**

Die folgenden Geräte unterstützen den MFP Send Fax-Treiber:

- HP LaserJet M3035MFP
- HP LaserJet M3027MFP
- HP LaserJet 4345mfp
- HP LaserJet M4345MFP
- HP Color LaserJet 4730mfp
- HP Color LaserJet CM6040 MFP
- HP LaserJet M5025MFP
- HP Color LaserJet 5035mfp
- HP LaserJet M5035MFP
- HP LaserJet 9040mfp
- HP LaserJet 9050mfp
- HP Color LaserJet 9500mfp

#### **Hardware**

Das analoge Faxzubehör HP LaserJet MFP 300 muss im Multifunktionsgerät installiert sein, damit der MFP Send Fax-Treiber installiert werden kann. Weitere Informationen über die Installation dieser Hardware finden Sie im *Faxhandbuch zum analogen Faxzubehör HP LaserJet MPF 300*.

## <span id="page-8-0"></span>**Netzwerk**

Der MFP Send Fax-Treiber kann nur für Netzwerkdrucker verwendet werden. Er eignet sich nicht für lokale Drucker oder für USB-, serielle und parallele Anschlüsse.

## <span id="page-9-0"></span>**Installieren des MFP Send Fax-Treibers**

Dieser Abschnitt enthält Anweisungen für folgende Aufgaben:

- Ermitteln, ob der MFP Send Fax-Treiber vom MFP-Gerät unterstützt wird
- [Aktualisieren der MFP-Firmware und Herunterladen des Treibers](#page-10-0)
- [Prüfen der Konfiguration der MFP-E-Mail-Funktion \(optional\)](#page-13-0)
- [Konfigurieren der Abrechnungscode-Funktion \(optional\)](#page-13-0)
- [Installieren des Treibers](#page-14-0)

#### **Ermitteln, ob der MFP Send Fax-Treiber vom MFP-Gerät unterstützt wird**

Die aktuellen Versionen der MFP-Firmware unterstützen den MFP Send Fax-Treiber.

So ermitteln Sie, ob die MFP-Firmware den MFP Send Fax-Treiber auf den Modellen HP LaserJet 4345mfp und 9040/9050mfp sowie HP Color LaserJet 4730mfp und 9500mfp unterstützt:

- **1.** Drücken Sie am Bedienfeld die Taste Menü.
- **2.** Blättern Sie nach unten, und berühren Sie FAX.
- **3.** Blättern Sie nach unten, und berühren Sie FAX SENDEN.
- **4.** Blättern Sie nach unten, und berühren Sie PC-FAX SENDEN.
- **HINWEIS:** Wenn die Option **PC-FAX SENDEN** nicht im Menü angezeigt wird, müssen Sie die MFP-Firmware aktualisieren.
- **5.** Berühren Sie AKTIVIERT.
- **6.** Berühren Sie BEENDEN.

So ermitteln Sie bei den Modellen HP LaserJet M3035MFP, M3027MFP, M4345MFP, M5025MFP und M5035 MFP sowie HP Color LaserJet CM4730 MFP und CM6040 MFP, ob der Faxtreiber von der MFP-Firmware unterstützt wird:

- **1.** Berühren Sie auf dem Bedienfeld die Option Administration.
- **2.** Blättern Sie zur Option Initialisierungseinrichtung, und berühren Sie sie.
- **3.** Blättern Sie zur Option Faxeinrichtung, und berühren Sie sie.
- **4.** Blättern Sie nach unten, und berühren Sie PC-FAX SENDEN.
- **HINWEIS:** Wenn die Option **PC-FAX SENDEN** nicht im Menü angezeigt wird, müssen Sie die MFP-Firmware aktualisieren.
- **5.** Berühren Sie Aktiviert.
- **6.** Berühren Sie Speichern.

### <span id="page-10-0"></span>**Aktualisieren der MFP-Firmware und Herunterladen des Treibers**

So aktualisieren Sie die MFP-Firmware und laden den MFP Send Fax-Treiber für die Modelle HP LaserJet 4345mfp und 9040/9050mfp sowie HP Color LaserJet 4730mfp und 9500mfp herunter:

- **1.** Zeigen Sie die Konfigurationsdaten auf dem MFP-Bedienfeld an, um die aktuelle Firmware-Version zu ermitteln.
	- **a.** Drücken Sie am Bedienfeld die Taste Menü.
	- **b.** Berühren Sie INFORMATION.
	- **c.** Berühren Sie KONFIGURATIONSSEITE DRUCKEN, um die Konfigurationsseite zu drucken.
	- **d.** Der Firmware-Datumscode ist im Abschnitt mit den Geräteinformationen aufgeführt.
	- **HINWEIS:** Der Firmware-Datumscode hat folgendes Format: JJJJMMTT XX.XXX.X. Die erste Zeichenfolge ist das Datum: JJJJ gibt das Jahr, MM den Monat und TT den Tag an. Ein Firmware-Datumscode, der mit 20040225 beginnt, steht beispielsweise für das Datum 25. Februar 2004. Die zweite Zeichenfolge gibt die Versionsnummer der Firmware an.
- **2.** Rufen Sie die Seite **Download für Software & Treiber** für Ihr Multifunktionsprodukt auf.
	- **a.** Wechseln Sie zur Website [http://www.hp.com.](http://www.hp.com)
	- **b.** Geben Sie die Modellnummer des MFP-Geräts in das Textfeld **Suchen** ein, und drücken Sie die Eingabetaste.
	- **c.** Wählen Sie unter **Wählen Sie ein Produkt** im Fenster **Suchergebnisse** die Modellnummer des MFP aus, auf dem die Firmware installiert werden soll.
	- **d.** Klicken Sie unter **Quick Links für Produkte** auf **Downloads für Software & Treiber**.
- **3.** Laden Sie die aktuelle Firmware herunter.
	- **a.** Klicken Sie im Abschnitt **Betriebssystem auswählen** auf **Betriebssystemübergreifend (BIOS, Firmware, Diagnose etc.)**.
	- **b.** Ist das Datum in der Firmware-Tabelle aktueller als das Datum im Datumscode (siehe MFP-Konfigurationsseite), klicken Sie neben der entsprechenden Datei auf **Download**.
	- **HINWEIS:** Für die verschiedenen Betriebssysteme stehen unterschiedliche Firmware-Dateien zur Verfügung.
	- **c.** Klicken Sie im Dialogfeld **Dateidownload** auf **Speichern**.
	- **d.** Geben Sie im Feld **Dateiname** des Fensters **Speichern unter** das Verzeichnis auf Ihrem Computer ein, in dem die Aktualisierungsdatei für die Firmware gespeichert werden soll.
	- **e.** Klicken Sie auf **Speichern**.
	- **f.** Nachdem die Datei heruntergeladen wurde, schließen Sie ggf. das Dialogfeld **Dateidownload**.
- **4.** Ist die CD, die mit dem MFP oder Faxmodem ausgeliefert wurde, **nicht verfügbar**, laden Sie den MFP Send Fax-Treiber herunter.
	- **a.** Klicken Sie auf **Zurück**, um zum Abschnitt **Betriebssystem auswählen** zurückzukehren.
	- **HINWEIS:** Wenn Sie nach Klicken auf **Zurück** nicht wieder zum Abschnitt **Betriebssystem auswählen** gelangen, lesen Sie die Anleitung in Schritt 2, um zu diesem Abschnitt zu navigieren.
	- **b.** Klicken Sie im Abschnitt **Betriebssystem auswählen** auf das gewünschte Betriebssystem.
	- **HINWEIS:** Der MFP Send Fax-Treiber wird von Windows 2000, Windows XP, Windows XP Professional x64, Windows Server 2003, Windows Server 2003 x64 und Windows Vista unterstützt.
	- **c.** Klicken Sie in der Tabelle mit den Treibern auf die Schaltfläche **Download** neben dem Treiber HP PC Send Fax.
	- **d.** Klicken Sie im Dialogfeld **Dateidownload** auf **Speichern**.
	- **e.** Geben Sie im Feld **Dateiname** des Fensters **Speichern unter** das Verzeichnis auf Ihrem Computer ein, in dem die Datei mit dem MFP Send Fax-Treiber gespeichert werden soll.
	- **f.** Klicken Sie auf **Speichern**.
	- **g.** Nachdem die Datei heruntergeladen wurde, schließen Sie ggf. das Dialogfeld **Dateidownload**.
- **5.** Installieren Sie die heruntergeladene Firmware-Datei. Eine Anleitung zur Installation des Remote-Firmware-Updates (RFU) finden Sie im entsprechenden MFP-Benutzerhandbuch:
	- *HP LaserJet 4345mfp Benutzerhandbuch*
	- *HP Color LaserJet 4730mfp Benutzerhandbuch*
	- *HP LaserJet 9040mfp/9050mfp Benutzerhandbuch*
	- *HP Color LaserJet 9500mfp Benutzerhandbuch*

So aktualisieren Sie bei den Modellen HP LaserJet M3035MFP, M3027MFP, M4345MFP, M5025MFP und M5035 MFP sowie HP Color LaserJet CM4730 MFP und CM6040 MFP die Firmware und laden den Faxtreiber herunter:

- **1.** Zeigen Sie die Konfigurationsdaten auf dem MFP-Bedienfeld an, um die aktuelle Firmware-Version zu ermitteln.
	- **a.** Berühren Sie auf dem Bedienfeld die Option Administration.
	- **b.** Blättern Sie zur Option, Informationen, und berühren Sie sie.
	- **c.** Blättern Sie zur Option Konfiguration/Statusseiten, und berühren Sie sie.
	- **d.** Blättern Sie zur Option Konfigurationsseite, und berühren Sie sie, um die Konfigurationsseite zu drucken.
	- **e.** Der Firmware-Datumscode ist im Abschnitt mit den Geräteinformationen aufgeführt.
- **HINWEIS:** Der Firmware-Datumscode hat folgendes Format: JJJJMMTT XX.XXX.X. Die erste Zeichenfolge ist das Datum: JJJJ gibt das Jahr, MM den Monat und TT den Tag an. Ein Firmware-Datumscode, der mit 20040225 beginnt, steht beispielsweise für das Datum 25. Februar 2004. Die zweite Zeichenfolge gibt die Versionsnummer der Firmware an.
- **2.** Rufen Sie die Seite **Download für Software & Treiber** für Ihr Multifunktionsprodukt auf.
	- **a.** Wechseln Sie zur Website [http://www.hp.com.](http://www.hp.com)
	- **b.** Geben Sie die Modellnummer des MFP-Geräts in das Textfeld **Suchen** ein, und drücken Sie die Eingabetaste.
	- **c.** Wählen Sie unter **Wählen Sie ein Produkt** im Fenster **Suchergebnisse** die Modellnummer des MFP aus, auf dem die Firmware installiert werden soll.
	- **d.** Klicken Sie unter **Quick Links für Produkte** auf **Downloads für Software & Treiber**.
- **3.** Laden Sie die aktuelle Firmware herunter.
	- **a.** Klicken Sie im Abschnitt **Betriebssystem auswählen** auf **Betriebssystemübergreifend (BIOS, Firmware, Diagnose etc.)**.
	- **b.** Ist das Datum in der Firmware-Tabelle aktueller als das Datum im Datumscode (siehe MFP-Konfigurationsseite), klicken Sie neben der entsprechenden Datei auf **Download**.
	- **F** HINWEIS: Für die verschiedenen Betriebssysteme stehen unterschiedliche Firmware-Dateien zur Verfügung.
	- **c.** Klicken Sie im Dialogfeld **Dateidownload** auf **Speichern**.
	- **d.** Geben Sie im Feld **Dateiname** des Fensters **Speichern unter** das Verzeichnis auf Ihrem Computer ein, in dem die Aktualisierungsdatei für die Firmware gespeichert werden soll.
	- **e.** Klicken Sie auf **Speichern**.
	- **f.** Nachdem die Datei heruntergeladen wurde, schließen Sie ggf. das Dialogfeld **Dateidownload**.
- **4.** Ist die CD, die mit dem MFP oder Faxmodem ausgeliefert wurde, **nicht verfügbar**, laden Sie den MFP Send Fax-Treiber herunter.
	- **a.** Klicken Sie auf **Zurück**, um zum Abschnitt **Betriebssystem auswählen** zurückzukehren.
	- **HINWEIS:** Wenn Sie nach Klicken auf **Zurück** nicht wieder zum Abschnitt **Betriebssystem auswählen** gelangen, lesen Sie die Anleitung in Schritt 2, um zu diesem Abschnitt zu navigieren.
	- **b.** Klicken Sie im Abschnitt **Betriebssystem auswählen** auf das gewünschte Betriebssystem.
	- **HINWEIS:** Der MFP Send Fax-Treiber wird von Windows 2000, Windows XP, Windows XP Professional x64, Windows Server 2003, Windows Server 2003 x64 und Windows Vista unterstützt.
	- **c.** Klicken Sie in der Tabelle mit den Treibern auf die Schaltfläche **Download** neben dem Treiber HP MFP Send Fax.
	- **d.** Klicken Sie im Dialogfeld **Dateidownload** auf **Speichern**.
	- **e.** Geben Sie im Feld **Dateiname** des Fensters **Speichern unter** das Verzeichnis auf Ihrem Computer ein, in dem die Datei mit dem MFP Send Fax-Treiber gespeichert werden soll.
- <span id="page-13-0"></span>**f.** Klicken Sie auf **Speichern**.
- **g.** Nachdem die Datei heruntergeladen wurde, schließen Sie ggf. das Dialogfeld **Dateidownload**.
- **5.** Installieren Sie die heruntergeladene Firmware-Datei. Eine Anleitung zur Installation des Remote-Firmware-Updates (RFU) finden Sie im entsprechenden MFP-Benutzerhandbuch:
	- *HP LaserJet M3035MFP und M3037MFP Benutzerhandbuch*
	- *HP LaserJet M4345MFP Benutzerhandbuch*
	- *HP LaserJet M5025MFP und M5035MFP Benutzerhandbuch*

### **Prüfen der Konfiguration der MFP-E-Mail-Funktion (optional)**

Konfigurieren Sie die E-Mail-Funktion des Multifunktionsprodukts, damit Sie eine E-Mail-Benachrichtigung empfangen können, wenn ein Fax mit dem MFP Send Fax-Treiber versendet wurde.

**EX HINWEIS:** Die E-Mail-Benachrichtigungsfunktion ist optional.

Anleitungen zur Konfiguration der E-Mail-Funktion finden Sie im entsprechenden MFP-Benutzerhandbuch:

- *HP LaserJet 4345mfp Benutzerhandbuch*
- *HP Color LaserJet 4730mfp Benutzerhandbuch*
- *HP LaserJet 9040mfp/9050mfp Benutzerhandbuch*
- *HP Color LaserJet 9500mfp Benutzerhandbuch*
- *HP LaserJet M3035MFP und M3037MFP Benutzerhandbuch*
- *HP LaserJet M3037MFP Benutzerhandbuch*
- *HP LaserJet M4345MFP Benutzerhandbuch*
- *HP LaserJet M5025MFP und M5035MFP Benutzerhandbuch*

### **Konfigurieren der Abrechnungscode-Funktion (optional)**

HP MFP Send Fax unterstützt die Verwendung von Abrechnungscodes beim Versenden von Faxen.

**HINWEIS:** Die Abrechnungscode-Funktion ist optional.

So aktivieren Sie die Abrechnungscode-Funktion auf den Modellen HP LaserJet 4345mfp und 9040/9050mfp sowie HP Color LaserJet 4730mfp und 9500mfp:

- **1.** Drücken Sie am Bedienfeld die Taste Menü.
- **2.** Blättern Sie nach unten, und berühren Sie FAX.
- **3.** Blättern Sie nach unten, und berühren Sie FAX SENDEN.
- **4.** Blättern Sie nach unten, und berühren Sie ABRECHNUNGSCODE.
- **5.** Berühren Sie BEN.-DEF, um den Bildschirm für Abrechnungscodes zu öffnen.
- <span id="page-14-0"></span>**6.** Wählen Sie mit den Auf- und Abwärtspfeilen die Mindestanzahl an Ziffern für den Abrechnungscode.
- **7.** Berühren Sie OK, um die Abrechnungscodefunktion zu aktivieren, oder AUS, um sie zu deaktivieren.
- **HINWEIS:** Wenn die Abrechnungscodefunktion für das Multifunktionsprodukt aktiviert ist, muss ein Abrechnungscode für PC-unabhängige Faxaufträge eingegeben werden.

So aktivieren Sie die Abrechnungscode-Funktion auf den Modellen HP LaserJet M3035MFP, M3027MFP, M4345MFP, M5025MFP und M5035 MFP sowie HP Color LaserJet CM4730 MFP und CM6040 MFP:

- **1.** Berühren Sie auf dem Bedienfeld die Option Administration.
- **2.** Blättern Sie zur Option Initialisierungseinrichtung, und berühren Sie sie.
- **3.** Scroll to and touch Fax Setup.
- **4.** Blättern Sie zur Option Fax-Sendeeinstellungen, und berühren Sie sie.
- **5.** Blättern Sie nach unten, und berühren Sie Abrechnungscodes.
- **6.** Berühren Sie BEN.-DEF, um den Bildschirm für Abrechnungscodes zu öffnen.
- **7.** Wählen Sie mit den Auf- und Abwärtspfeilen die Mindestanzahl an Ziffern für den Abrechnungscode.
- **8.** Berühren Sie OK, um die Abrechnungscodefunktion zu aktivieren, oder Aus, um sie zu deaktivieren.
	- **F** HINWEIS: Wenn die Abrechnungscodefunktion für das Multifunktionsprodukt aktiviert ist, muss ein Abrechnungscode für PC-unabhängige Faxaufträge eingegeben werden.

#### **Installieren des Treibers**

Gehen Sie folgendermaßen vor, um den MFP Send Fax-Treiber mit Hilfe des Windows-Assistenten "Neuer Drucker" zu installieren:

**Follow MINIMEIS:** Wenn Sie die mitgelieferte CD mit der Systemsoftware verwenden, kann der Send Fax-Treiber über die Installationsoption "Benutzerdefiniert" installiert werden.

#### **Installieren des Treibers in Windows XP**

- **1.** Doppelklicken Sie im Windows Explorer auf die EXE-Datei des heruntergeladenen MFP Send Fax-Treibers, um die Treiberdateien zu extrahieren.
- **2.** Klicken Sie auf **Start**, anschließend auf **Einstellungen**, und wählen Sie **Drucker und Faxgeräte**.
- **3.** Klicken Sie unter **Druckeraufgaben** im Fenster **Drucker und Faxgeräte** auf **Drucker hinzufügen**.
- **4.** Klicken Sie im Begrüßungs-Dialogfeld des **Druckerinstallations-Assistenten** auf **Weiter**.

**5.** Wählen Sie im Fenster **Lokaler Drucker oder Netzwerk** die Option **Lokaler Drucker, der an den Computer angeschlossen ist** aus, und klicken Sie auf **Weiter**.

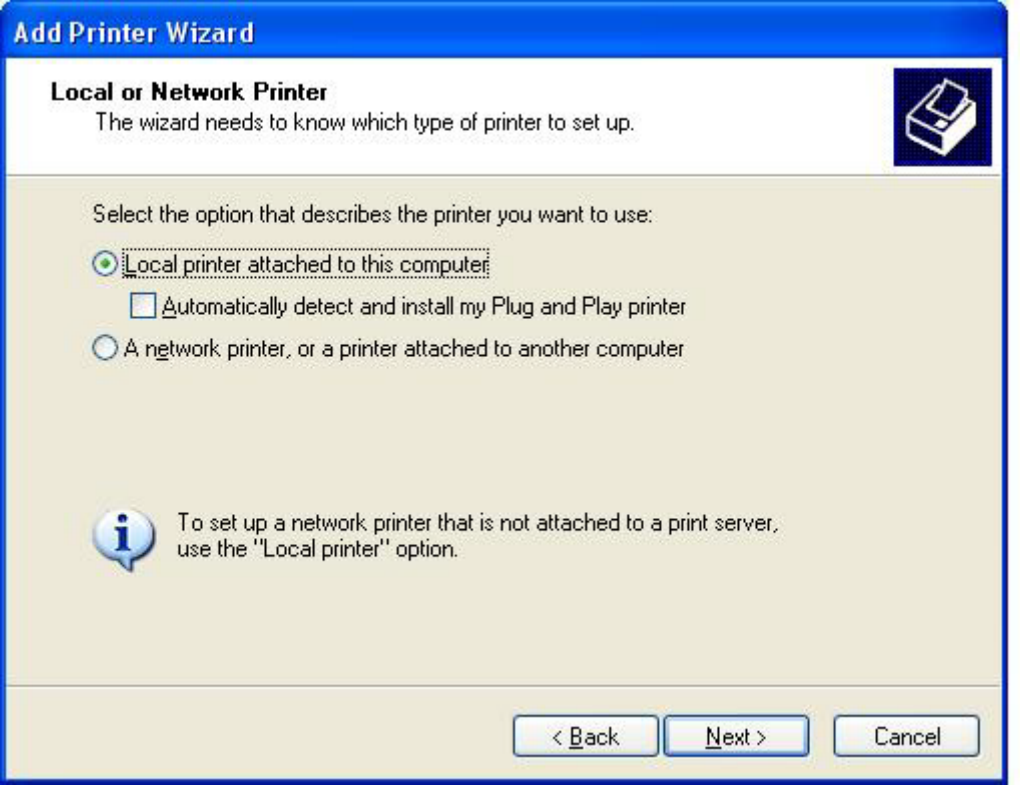

**HINWEIS:** Wählen Sie die Option **Lokaler Drucker, der an den Computer angeschlossen ist** aus, um den MFP Send Fax-Treiber als Netzwerkdrucker zu installieren. Der Druckername lautet HP MFP Send Fax, wenn der Treiber für einen lokalen Drucker installiert wird.

Wenn Sie **Netzwerkdrucker oder Drucker, der an einen anderen Computer angeschlossen ist** wählen, müssen Sie die IP-Adresse des Computers angeben. Bestimmte Funktionen, wie beispielsweise die Faxvorschau, sind nicht verfügbar, wenn der Treiber auf diese Weise installiert wird.

Der MFP Send Fax-Treiber kann nicht auf einem Drucker installiert werden, der über einen seriellen oder parallelen Anschluss mit dem Computer verbunden ist. Der Drucker muss an ein Netzwerk angeschlossen sein.

- **6.** Wenn Ihr Computer bereits mit dem Multifunktionsprodukt verbunden ist, wählen Sie unter **Druckeranschluss auswählen** die Option **Folgenden Anschluss verwenden** aus.
	- **HINWEIS:** Ist Ihr Computer nicht mit dem Multifunktionsprodukt verbunden, fahren Sie mit Schritt 8 fort.

**7.** Wählen Sie im Dropdown-Menü **Folgenden Anschluss verwenden** den Namen oder die IP-Adresse des MFP-Geräts aus. Klicken Sie auf **Weiter**, und fahren Sie mit Schritt 13 fort.

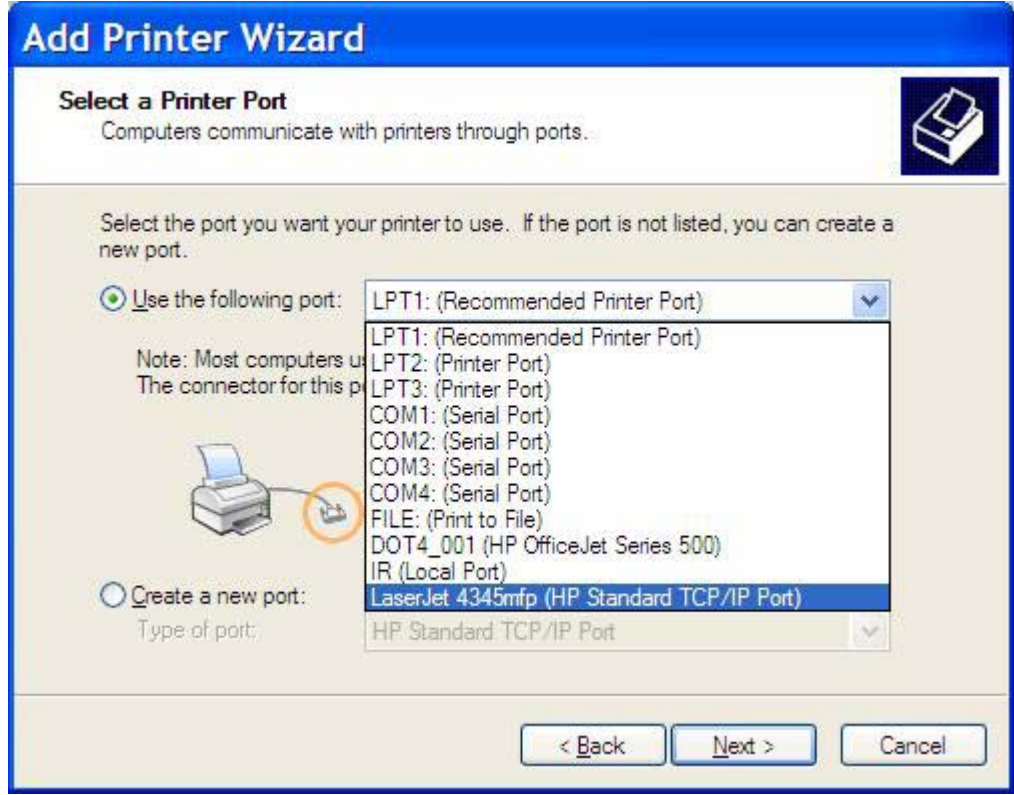

**8.** Ist Ihr Computer nicht mit dem MFP verbunden, wählen Sie unter **Einen neuen Anschluss erstellen** die Option **Druckeranschluss auswählen** aus.

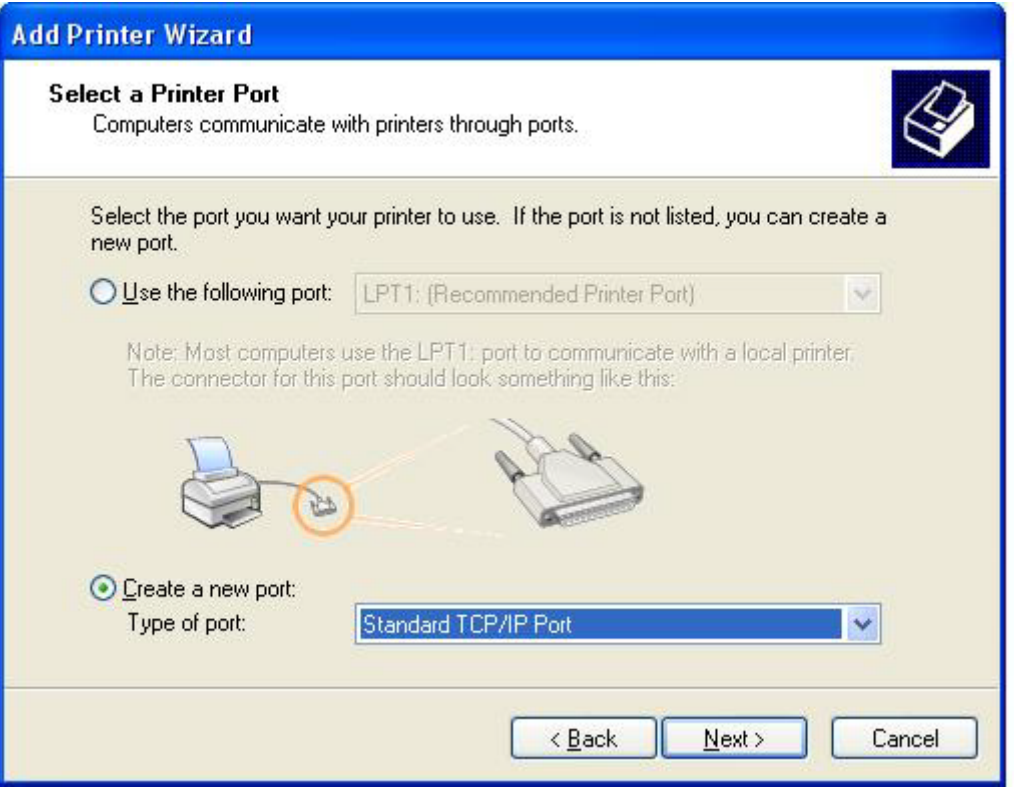

**9.** Wählen Sie im Dropdown-Menü **Anschlusstyp** die Option **Standard-TCP/IP-Anschluss** aus. Klicken Sie auf **Weiter**.

**10.** Klicken Sie im Dialogfeld **Standard-TCP/IP-Druckeranschluss hinzufügen** auf **Weiter**.

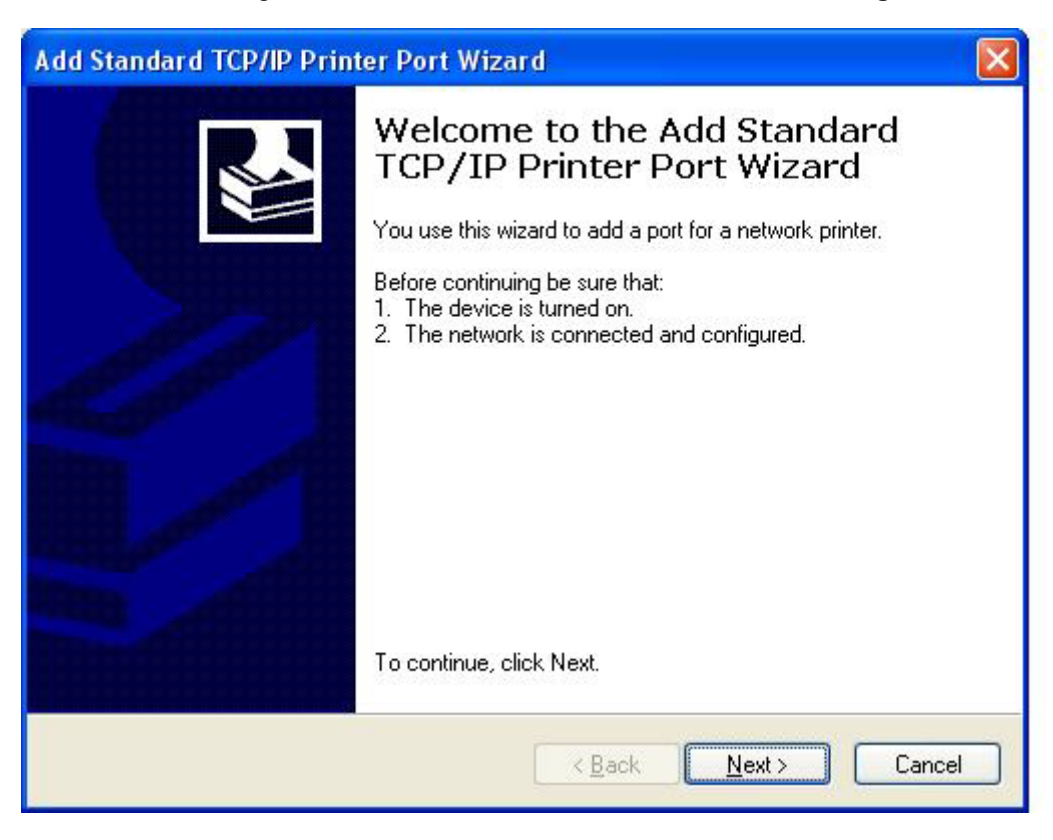

**11.** Geben Sie unter **Anschluss hinzufügen** den Namen oder die IP-Adresse des MFP-Geräts in das Textfeld **Druckername oder IP-Adresse** ein, und klicken Sie danach auf **Weiter**.

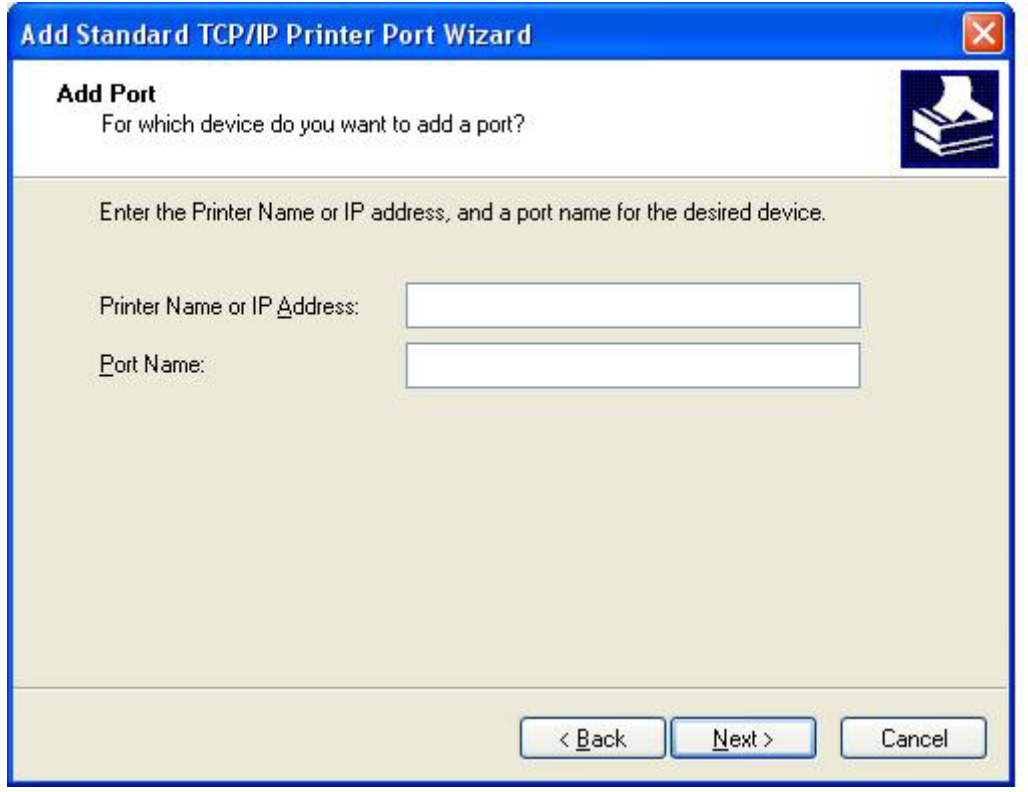

- **HINWEIS:** Der Standard-Anschlussname ist der Name, den Sie in das Textfeld Druckername **oder IP-Adresse** eingegeben haben. Sie können diesen Namen ändern, indem Sie einen neuen Namen in das Textfeld **Anschlussname** eingeben.
- **12.** Klicken Sie auf **Fertig stellen**.

**13.** Klicken Sie unter **Drucker-Software installieren** auf **Datenträger**.

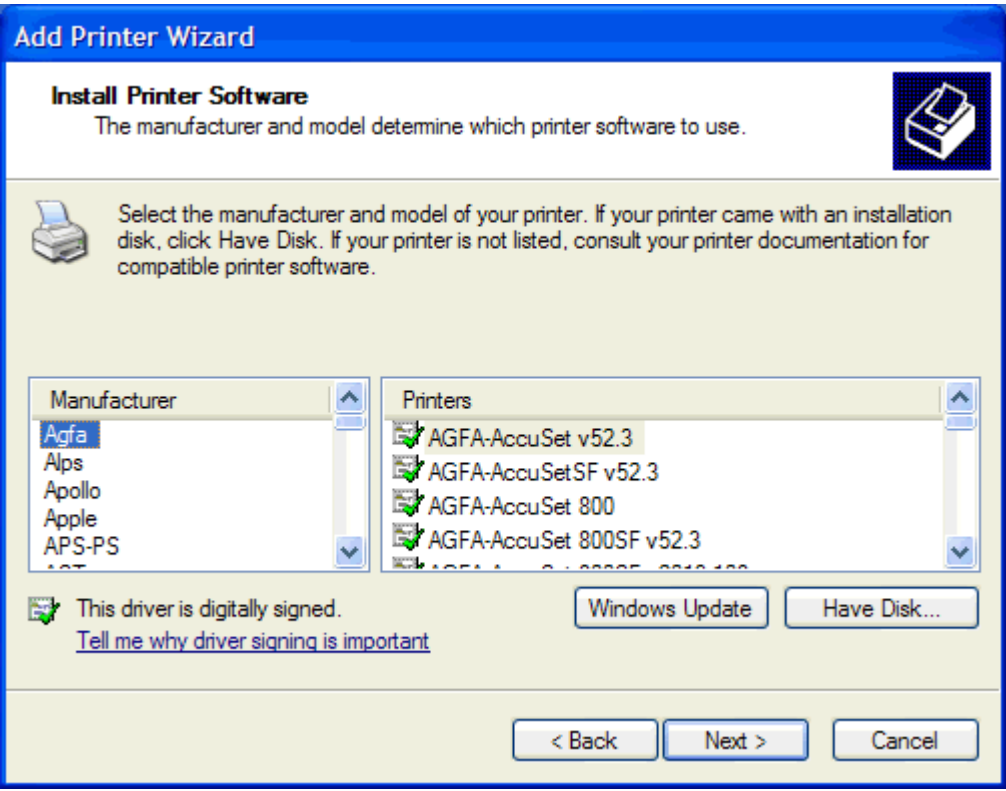

**14.** Klicken Sie im Dialogfeld **Installation von Datenträger** auf **Durchsuchen**.

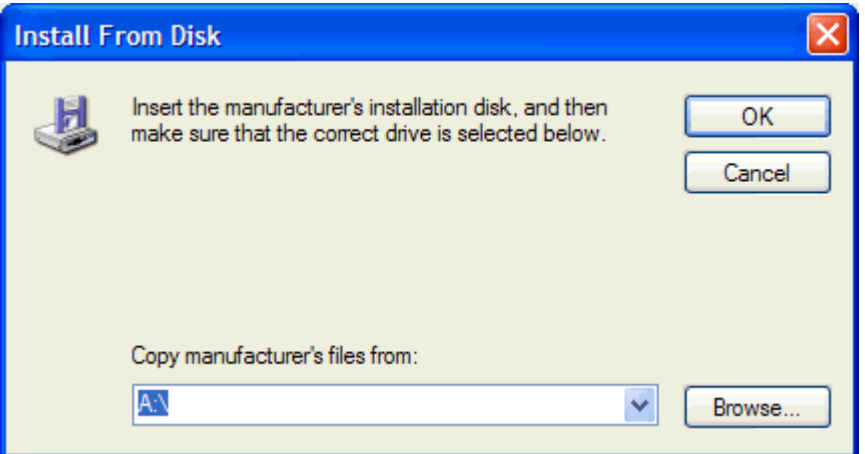

- **15.** Durchsuchen Sie das Verzeichnis nach der INF-Datei für den MFP Send Fax-Treiber, die Sie in Schritt 1 extrahiert haben, und wählen Sie die Datei aus.
	- **FINWEIS:** Es sind zwei Versionen der INF-Datei verfügbar: eine 32-Bit-Version für Windows 2000, Windows XP, Windows Server 2003 sowie eine 64-Bit-Version für Windows XP Professional x64, Windows Server 2003 x64 und Windows Vista.

Die Meldung **Die angegebene Datei enthält keine Informationen über Ihren Drucker** wird angezeigt, wenn Sie die falsche Dateiversion auswählen.

**16.** Klicken Sie auf **Öffnen**.

- **17.** Klicken Sie auf **OK**.
- **18.** Klicken Sie unter **Drucker-Software installieren** auf **Weiter**.

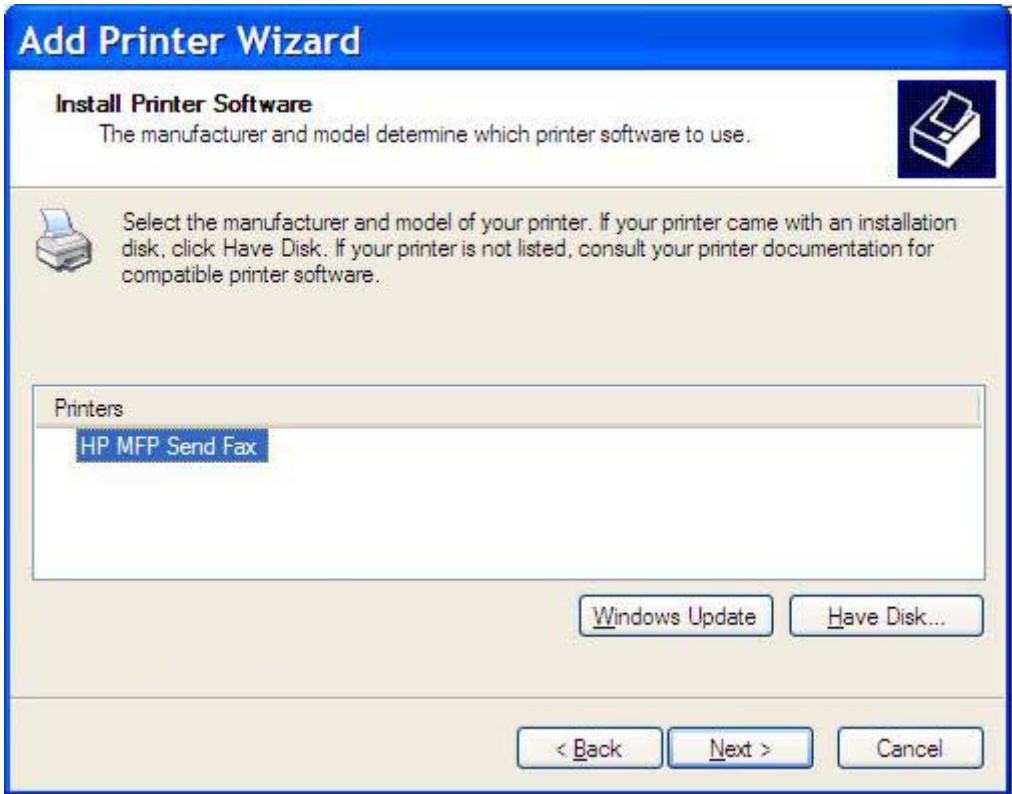

**19.** Geben Sie in das Textfeld **Druckername** unter **Name des Druckers** einen Namen für den Drucker ein. Der Standard-Druckername ist HP MFP Send Fax.

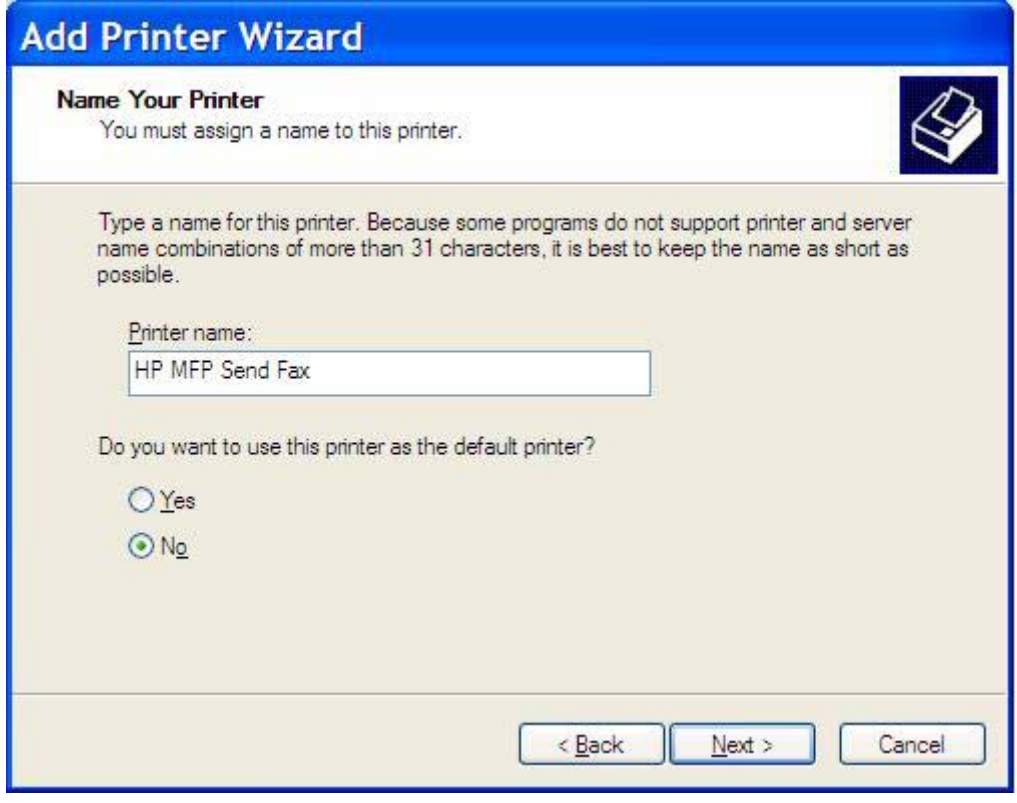

**20.** Klicken Sie auf **Weiter**.

**21.** Klicken Sie unter **Druckerfreigabe** auf **Weiter**.

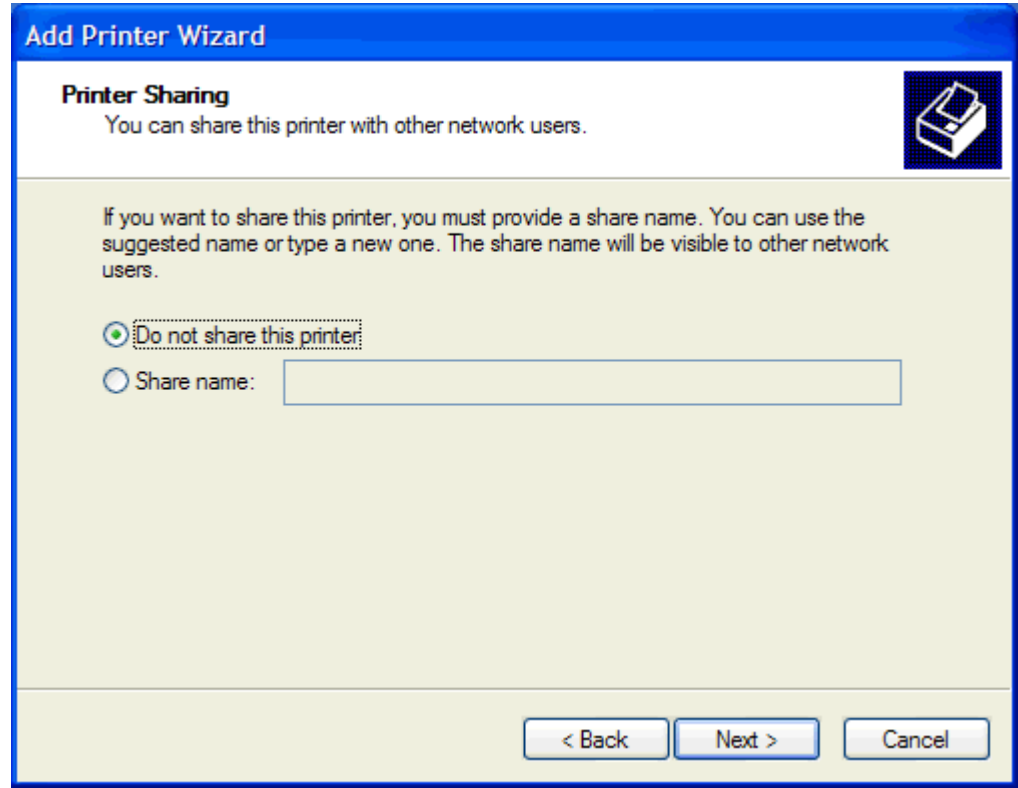

- **HINWEIS:** Sie können den Drucker freigeben, indem Sie im Fenster **Druckerfreigabe** die Option **Freigabename** aktivieren. Der MFP Send Fax-Treiber steht dann für eine Point-and-Print-Verbindung zur Verfügung. Bestimmte Funktionen, wie beispielsweise die Faxvorschau, sind nicht verfügbar, wenn mit der Point-and-Print-Verbindung auf den Treiber zugegriffen wird.
- **22.** Wählen Sie unter **Testseite drucken** die Option **Ja**, um eine Testseite zu drucken. Klicken Sie anschließend auf **Weiter**.

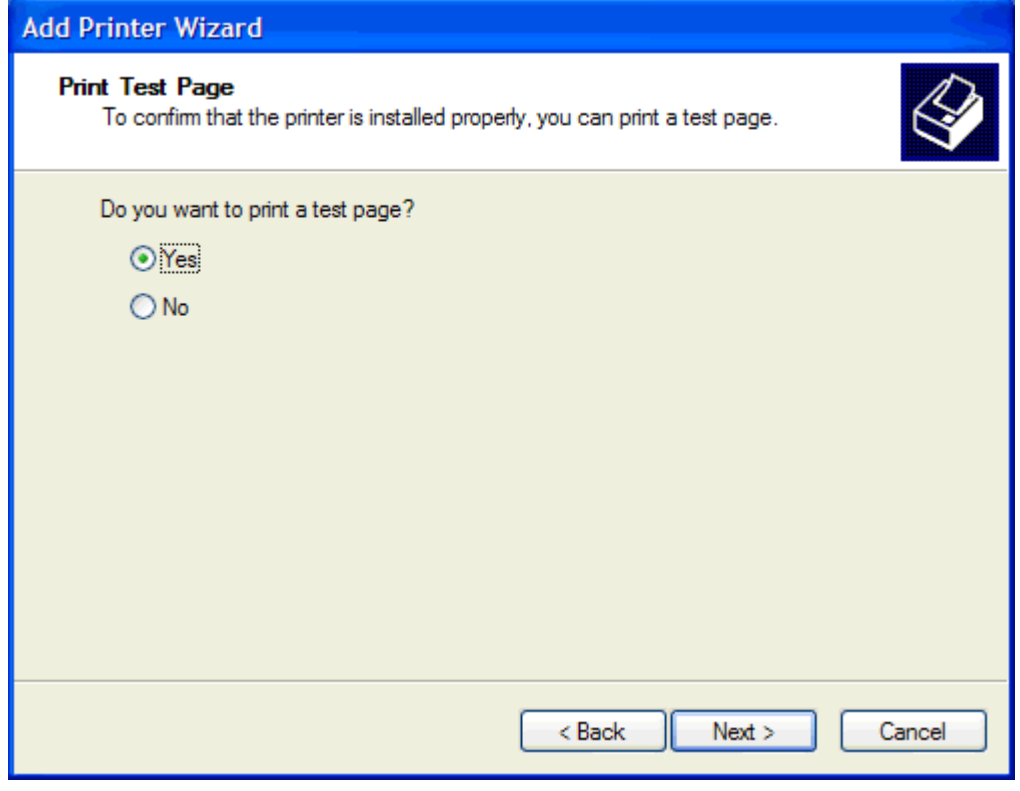

- **HINWEIS:** Wenn Sie Ja zum Drucken einer Testseite auswählen, wird ein Fax gesendet. Die Seite wird nicht ausgedruckt.
	- **a.** Klicken Sie im Dialogfeld **Druckerinstallations-Assistenten schließen** auf **Fertig stellen**, um den Assistenten zu schließen und mit dem Senden eines Testfax fortzufahren.

**b.** Klicken Sie im Dialogfeld **HP MFP Send Fax** auf die Registerkarte **Fax Job** (Faxjob).

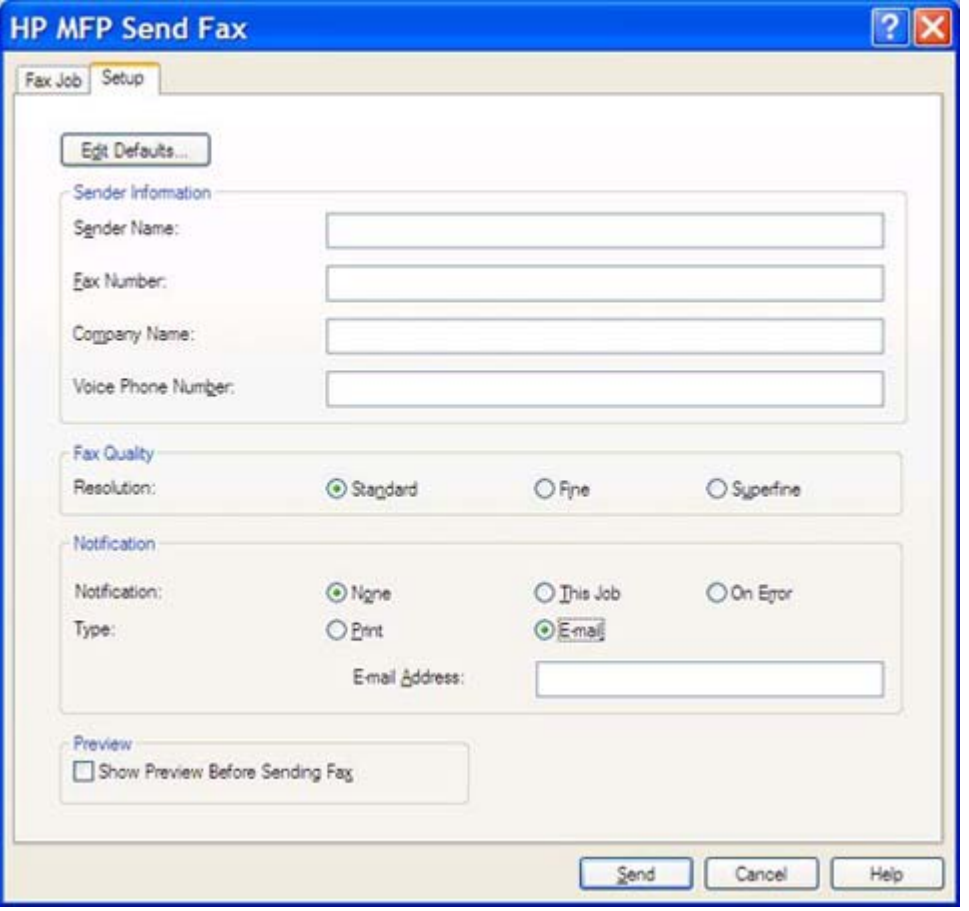

**HINWEIS:** Die Informationen auf der Registerkarte Setup (Einrichten) sind zum Senden einer Testseite nicht erforderlich. Hinweise zum Einstellen der Standard-Senderinformationen und der Faxeinstellungen für alle Faxe finden Sie unter ["Konfiguration" auf Seite 61](#page-66-0).

**c.** Geben Sie im Bereich **Fax To** (Fax an) in das Feld **Fax Number** (Faxnummer) die Faxnummer ein, an die die Testseite gesendet werden soll. Klicken Sie dann auf **To ->**, um die Nummer zur Liste **Fax Recipients** (Faxempfänger) hinzuzufügen.

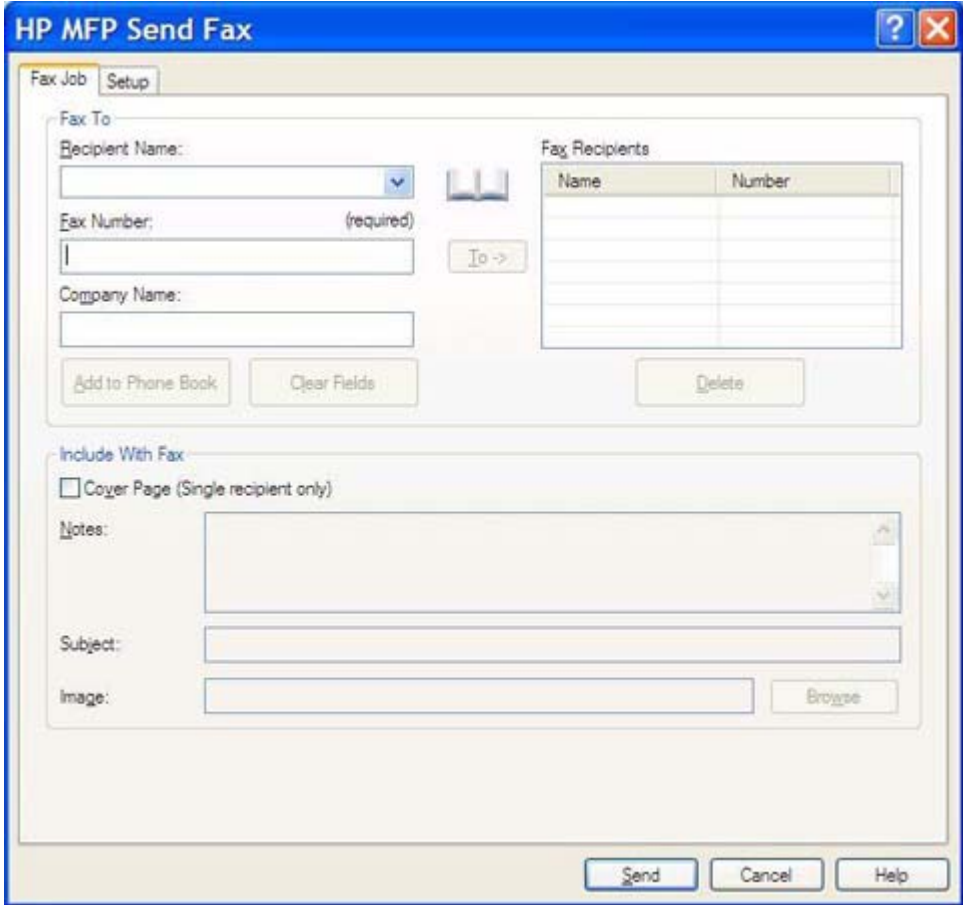

**d.** Klicken Sie auf **Send** (Senden).

**e.** Das Vorschaufenster wird geöffnet, wenn Sie auf der Registerkarte **Setup** (Einrichten) die Option **Show Preview Before Sending Fax** (Vorschau vor dem Senden anzeigen) aktiviert haben. Klicken Sie auf der Symbolleiste auf **Send Fax** (Fax senden)

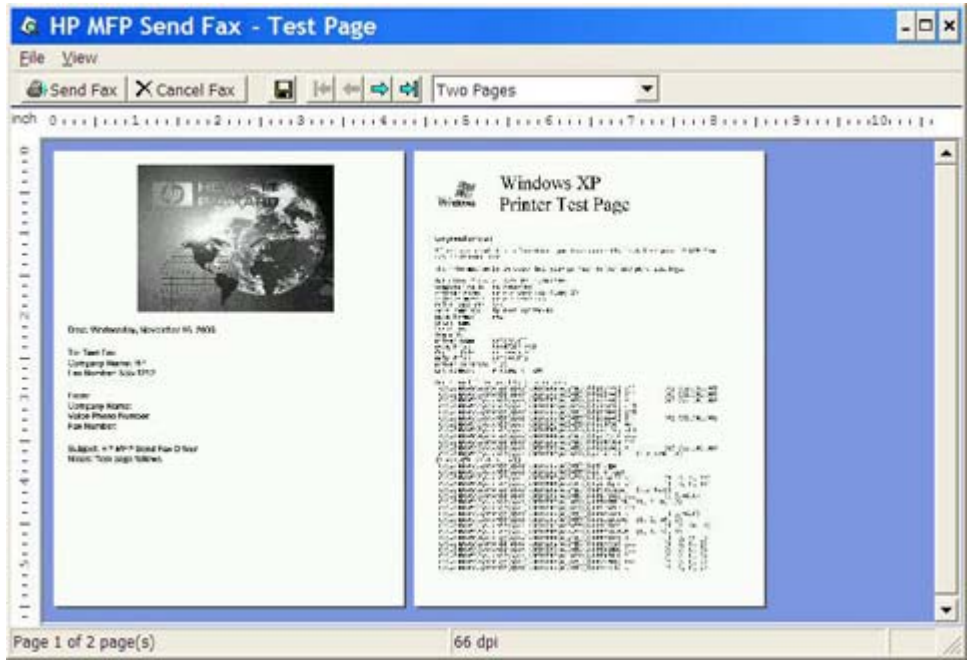

- **f.** Es erscheint eine Meldung mit der Frage, ob die Testseite ausgedruckt wurde. Prüfen Sie, ob die Testseite auf dem Empfangsgerät ausgedruckt wurde, und klicken Sie danach auf **OK**.
	- **HINWEIS:** Die Testseite wird an die Faxnummer gesendet, die Sie auf der Registerkarte **Fax Job** (Faxjob) in das Textfeld **Fax Number** (Faxnummer) eingegeben haben.

#### **Installieren des Treibers in Windows Vista**

- **1.** Doppelklicken Sie im Windows Explorer auf die EXE-Datei des heruntergeladenen MFP Send Fax-Treibers, um die Treiberdateien zu extrahieren.
- **2.** Klicken Sie auf **Start**, anschließend auf **Systemsteuerung**, und wählen Sie **Drucker**.
	- **HINWEIS:** Das Menü **Drucker** befindet sich unter dem Titel **Hardware und Sound**.
- **3.** Klicken Sie im Fenster **Drucker** in der oberen Menüleiste auf die Schaltfläche **Drucker hinzufügen**.
- **4.** Klicken Sie im Begrüßungs-Dialogfeld der Funktion **Drucker hinzufügen** auf **Weiter**.

**5.** Klicken Sie unter **Lokalen Drucker oder Netzwerk wählen** auf die Schaltfläche **Lokalen Drucker hinzufügen**.

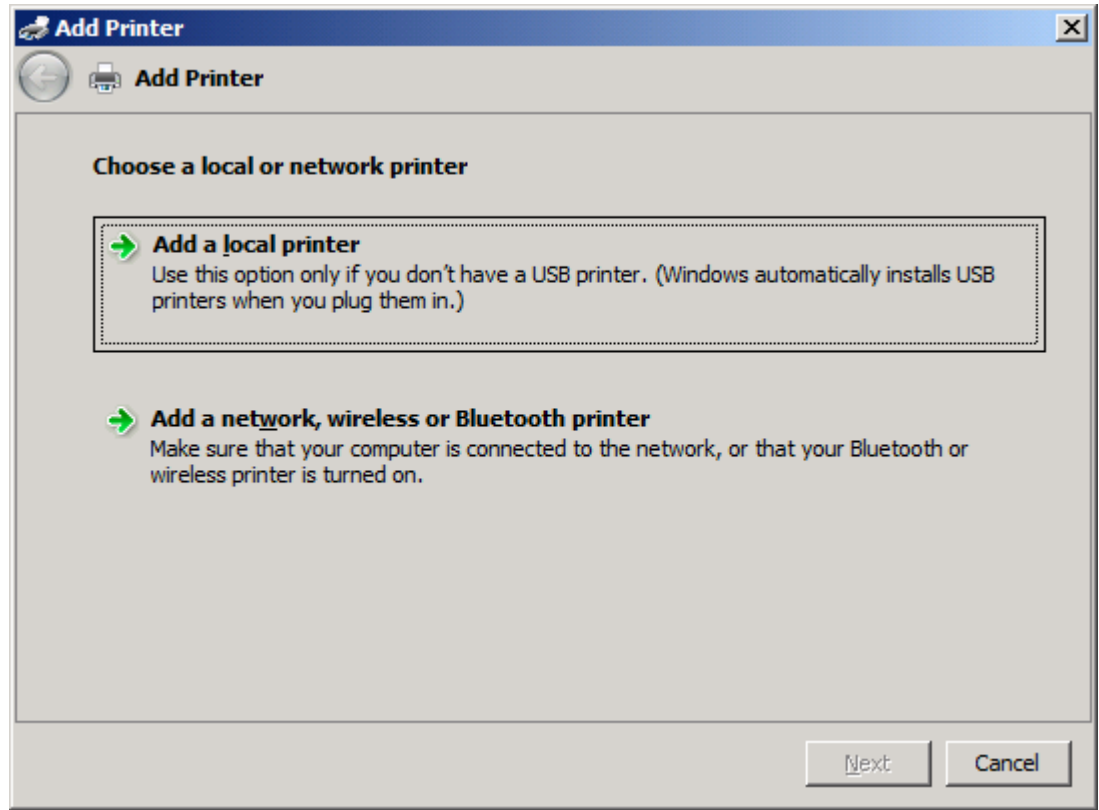

**HINWEIS:** Wählen Sie die Option **Lokalen Drucker oder Netzwerk wählen** aus, um den MFP Send Fax-Treiber auf einem Netzwerkdrucker zu installieren. Der Druckername lautet HP MFP Send Fax, wenn der Treiber für einen lokalen Drucker installiert wird.

Wenn Sie **Netzwerkdrucker oder Drucker, der per Funk oder über Bluetooth angeschlossen ist** wählen, geben Sie die IP-Adresse des Computers an. Bestimmte Funktionen, wie beispielsweise die Faxvorschau, sind nicht verfügbar, wenn der Treiber auf diese Weise installiert wird.

Der MFP Send Fax-Treiber kann nicht auf einem Drucker installiert werden, der über einen seriellen, parallelen oder USB-Anschluss mit dem Computer verbunden ist. Der Drucker muss zu einem Netzwerk gehören.

- **6.** Wenn Ihr Computer bereits mit dem Multifunktionsprodukt verbunden ist, wählen Sie unter **Druckeranschluss wählen** die Option **Vorhandenen Anschluss verwenden**.
	- **F** HINWEIS: Ist Ihr Computer nicht mit dem Multifunktionsprodukt verbunden, gehen Sie zu Schritt 8.

**7.** Wählen Sie im Dropdown-Menü **Vorhandenen Anschluss verwenden** den Namen oder die IP-Adresse des MFP aus. Klicken Sie auf **Weiter**, und gehen Sie zu Schritt 12.

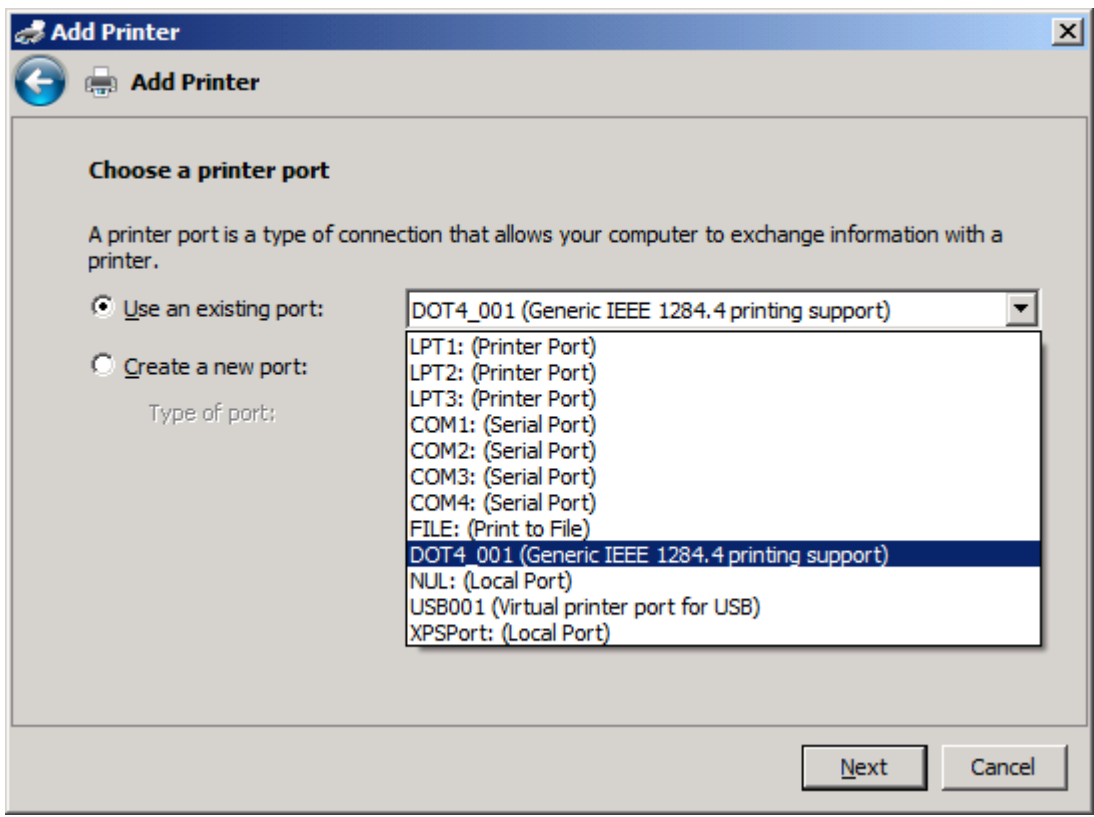

**8.** Ist Ihr Computer nicht mit dem MFP verbunden, wählen Sie unter **Einen neuen Anschluss erstellen** die Option **Druckeranschluss wählen**.

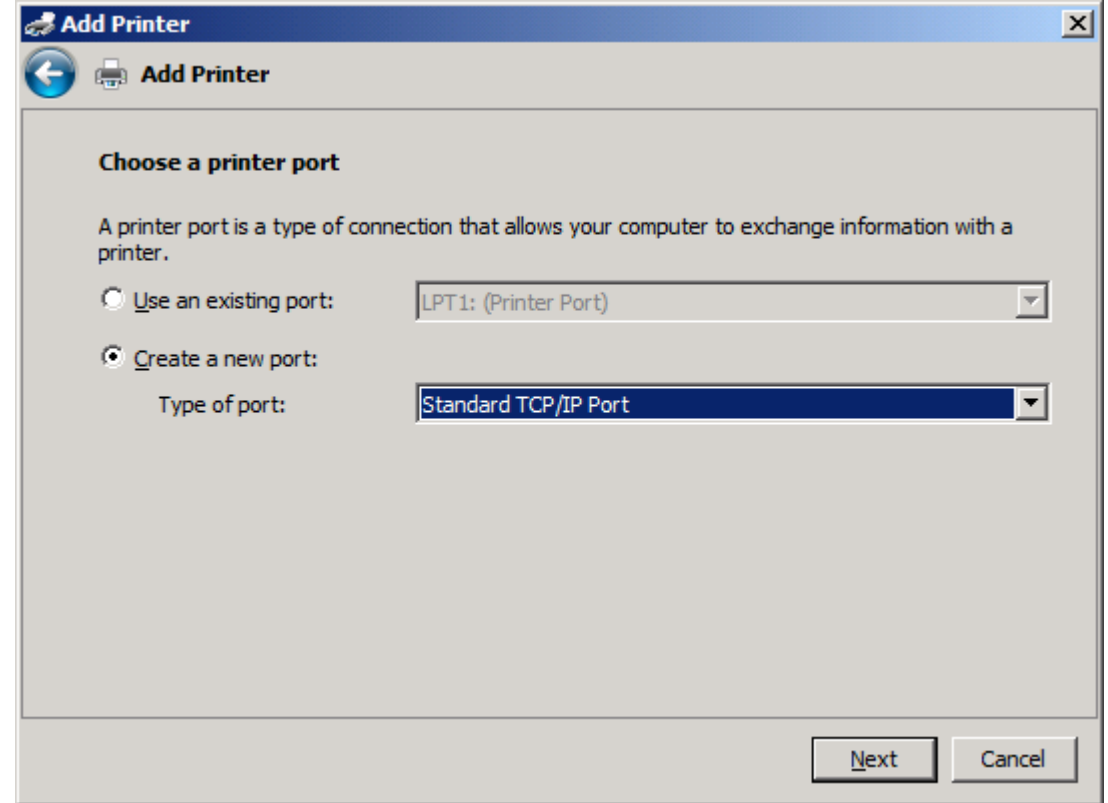

**9.** Wählen Sie im Dropdown-Menü **Anschlusstyp** die Option **Standard TCP/IP Port**. Klicken Sie auf **Weiter**.

**10.** Geben Sie unter **Hostname des Druckers oder IP-Adresse eingeben** den Namen oder die IP-Adresse des MFP-Druckers in das Textfeld **Hostname oder IP-Adresse** ein, und klicken Sie danach auf **Weiter**.

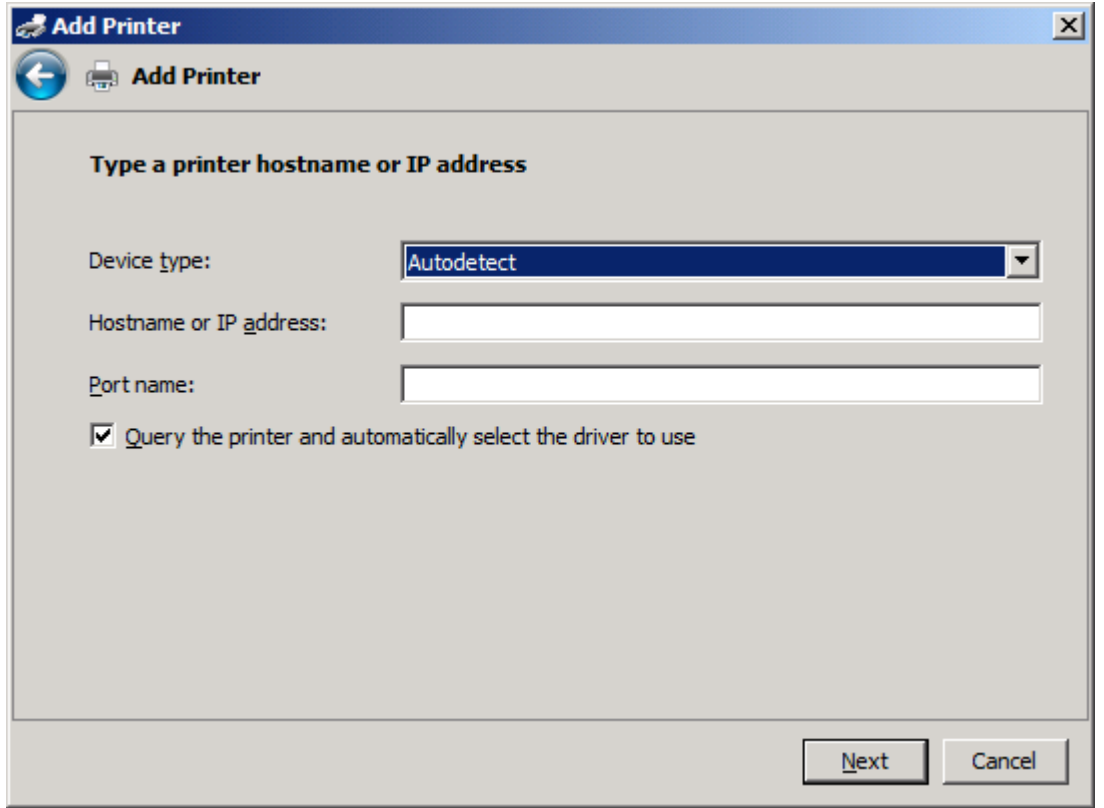

**HINWEIS:** Der Standard-Anschlussname ist der Name, den Sie in das Textfeld **Hostname oder IP-Adresse** eingegeben haben. Sie können diesen Namen ändern, indem Sie einen neuen Namen in das Textfeld **Anschlussname** eingeben.

**11.** Klicken Sie unter **Druckertreiber installieren** auf **Datenträger**.

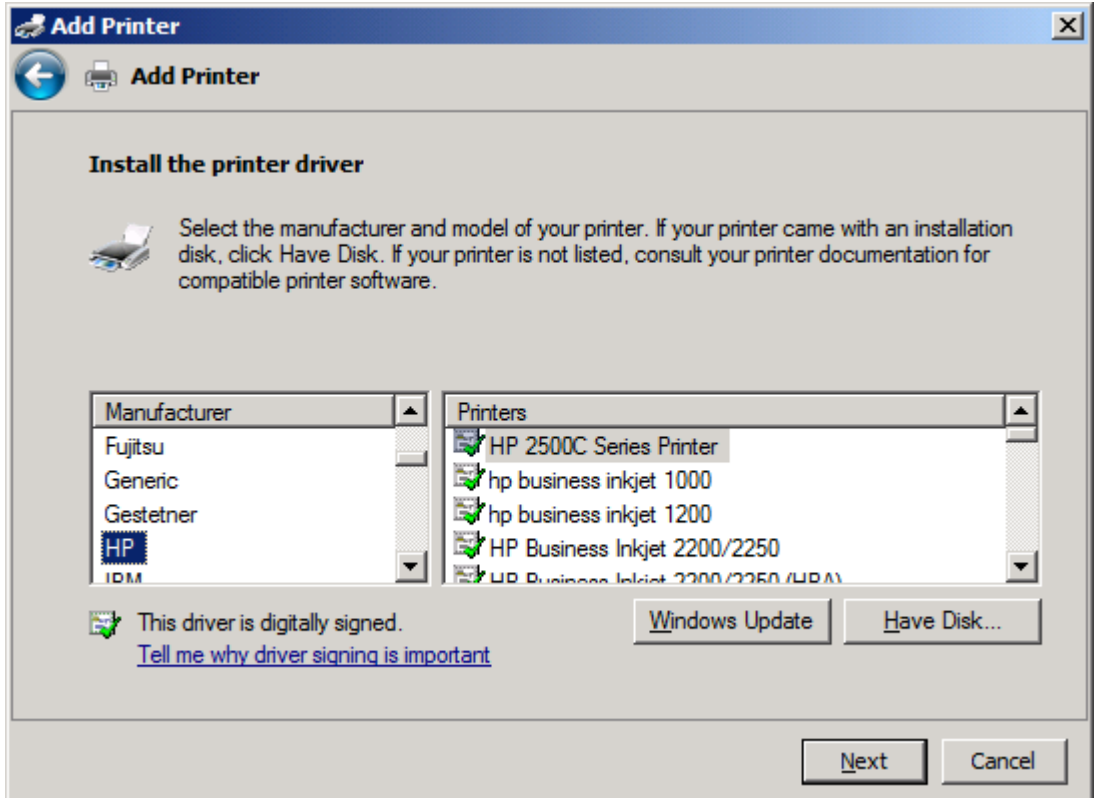

**12.** Klicken Sie im Dialogfeld **Installation von Datenträger** auf **Durchsuchen**.

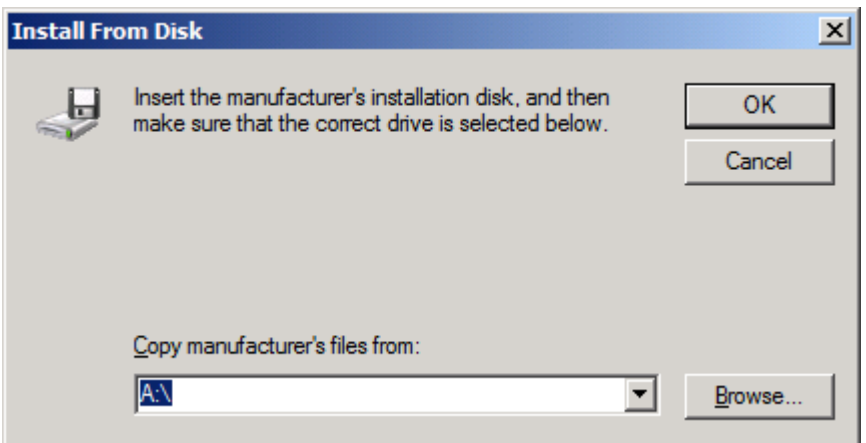

- **13.** Durchsuchen Sie das Verzeichnis nach der INF-Datei für den MFP Send Fax-Treiber, die Sie in Schritt 1 extrahiert haben, und wählen Sie die Datei aus.
- **HINWEIS:** Es sind zwei Versionen der INF-Datei verfügbar: eine 32-Bit-Version für Windows 2000, Windows XP, Windows Server 2003 und Windows Vista, und eine 64-Bit-Version für Windows XP Professional x64, Windows Server 2003 x64 und .Windows Vista x64.

Die folgende Meldung wird angezeigt, wenn Sie die falsche Version der Datei auswählen: **Die angegebene Datei enthält keine Informationen über Ihren Drucker**.

**14.** Klicken Sie auf **Öffnen**.

- **15.** Klicken Sie auf **OK**.
- **16.** Klicken Sie unter **Druckertreiber installieren** auf **Weiter**.

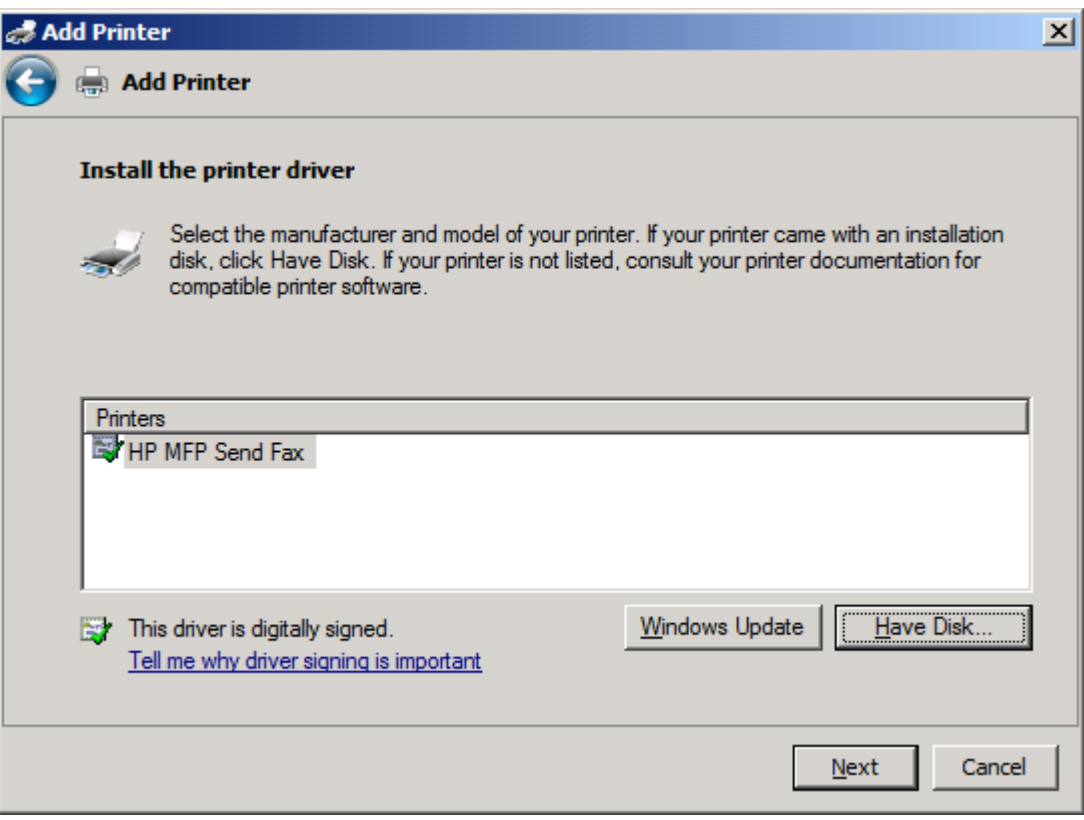

**17.** Im Textfeld **Druckername** wird der Standardname **HP MFP Send Fax** angezeigt. Sie können diesen Namen ändern, indem Sie einen neuen Namen in das Textfeld eingeben.

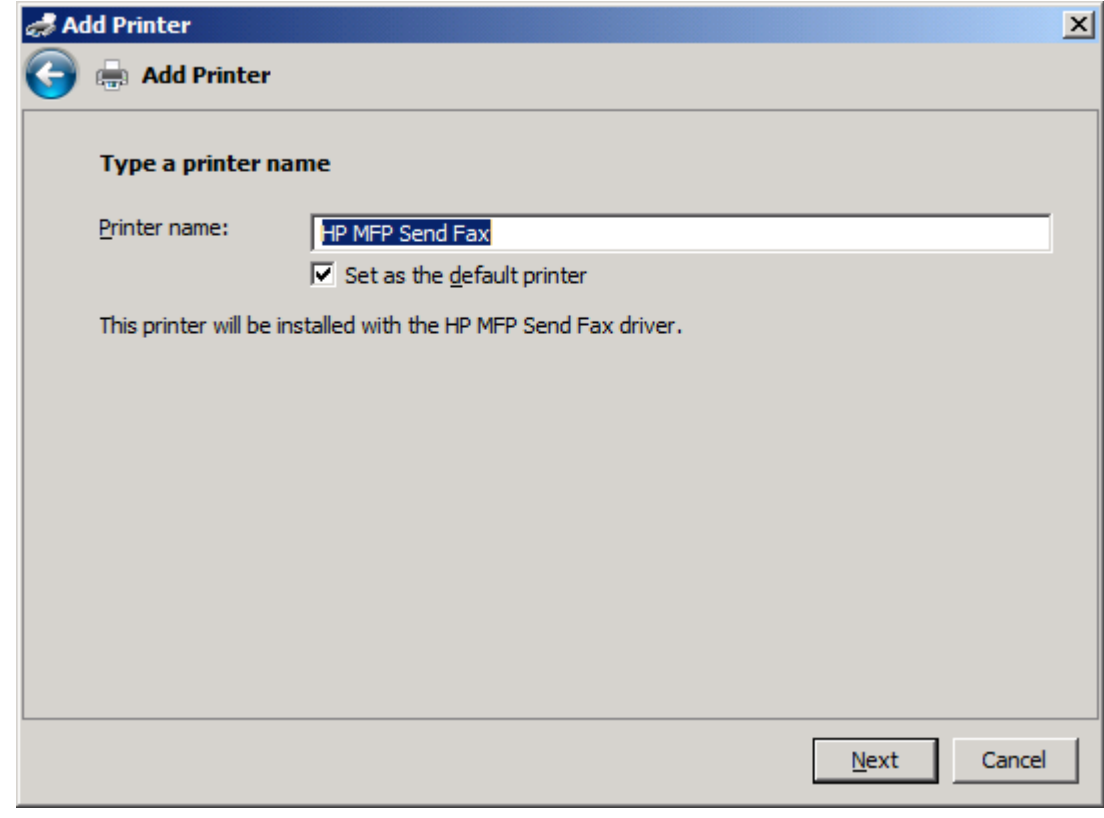

**18.** Klicken Sie auf **Weiter**.

- **19.** Ein Bildschirm mit der Option einer Testseite wird angezeigt. Um ein Testfax an ein anderes Gerät zu senden, klicken Sie auf **Testseite drucken**
- **HINWEIS:** Auch wenn die Schaltfläche die Bezeichnung **Testseite drucken** hat, wird lokal keine Seite gedruckt.

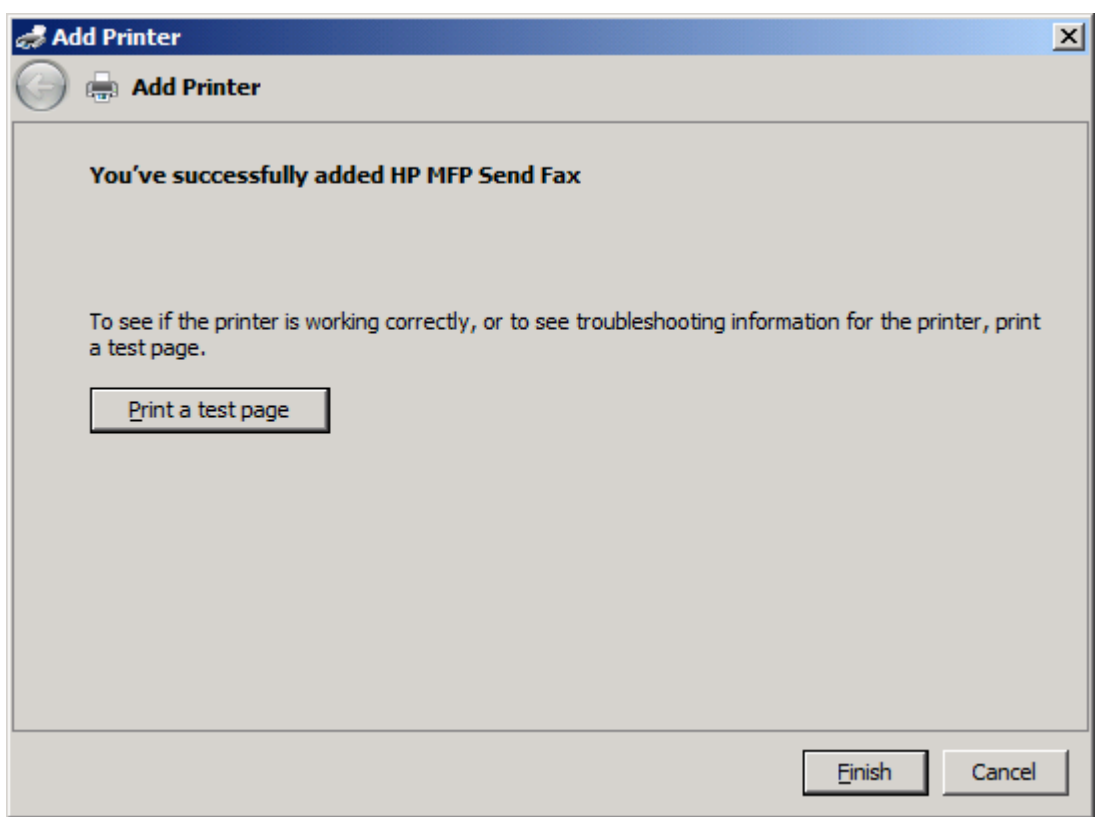

**20.** Klicken Sie auf **Fertig stellen**.
### **Deinstallieren des HP MFP Send Fax-Treibers**

Gehen Sie folgendermaßen vor, um den MFP Send Fax-Treiber zu deinstallieren:

#### **So deinstallieren Sie den MFP Send Fax-Treiber in Windows XP:**

- **1.** Klicken Sie auf **Start**, anschließend auf **Einstellungen**, und wählen Sie **Drucker und Faxgeräte**.
- **2.** Klicken Sie im Fenster **Drucker und Faxgeräte** mit der rechten Maustaste auf den MFP-Drucker, auf dem MFP Send Fax installiert ist, und klicken Sie anschließend auf **Löschen**.
- **3.** Klicken Sie auf **Start**, anschließend auf **Einstellungen**, und wählen Sie **Drucker und Faxgeräte**.
- **4.** Klicken Sie im Fenster **Drucker und Faxgeräte** mit der rechten Maustaste, und wählen Sie **Servereigenschaften**.
- **5.** Klicken Sie im Dialogfeld **Eigenschaften von Druckserver** auf **Treiber**.
- **6.** Wählen Sie den MFP Send Fax-Treiber aus, und klicken Sie auf **Entfernen**.
- **7.** Klicken Sie auf **OK**.

#### **So deinstallieren Sie den MFP Send Fax-Treiber in Windows Vista:**

- **1.** Klicken Sie auf **Start**, anschließend auf **Systemsteuerung**, und wählen Sie **Drucker**.
- **2.** Klicken Sie im Fenster **Drucker** mit der rechten Maustaste auf den Eintrag für den MFP-Drucker, auf dem MFP Send Fax installiert ist, und klicken Sie anschließend auf **Löschen**.
- **3.** Klicken Sie mit der rechten Maustaste auf das Fenster **Drucker**, und wählen Sie dann **Servereigenschaften**.
- **4.** Klicken Sie im Dialogfeld **Eigenschaften von Druckserver** auf die Registerkarte **Treiber**.
- **5.** Wählen Sie den MFP Send Fax-Treiber aus, und klicken Sie auf **Entfernen**.
- **6.** Klicken Sie auf **OK**.

# **2 Faxen**

In diesem Kapitel wird beschrieben, wie Sie Faxnachrichten senden und das Telefonbuch des Faxtreibers verwenden können:

- [Senden eines Fax an einen einzelnen Empfänger](#page-39-0)
- [Senden eines Fax an mehrere Empfänger](#page-43-0)
- [Senden eines Fax über das Telefonbuch](#page-47-0)
- [Abbrechen einen Faxauftrags](#page-51-0)
- [Einfügen von Sonderzeichen in die Faxnummer](#page-52-0)
- [Bearbeiten des Telefonbuchs](#page-53-0)
- [Exportieren von Telefonbucheinträgen in eine CSV-Datei](#page-63-0)
- [Importieren von Telefonbucheinträgen aus einer CSV-Datei](#page-64-0)
- [Sprachanrufe und Wiederholversuche](#page-65-0)

### <span id="page-39-0"></span>**Senden eines Fax an einen einzelnen Empfänger**

So senden Sie ein Fax an einen einzelnen Empfänger:

- **1.** Öffnen Sie das zu sendende Dokument mit dem Programm, in dem es erstellt wurde.
- **2.** Klicken Sie auf **Datei** und dann auf **Drucken**.
- **3.** Wählen Sie den Treiber "HP MFP Send Fax" in der Druckerliste aus.
- **4.** Klicken Sie auf **OK** oder **Drucken**.
- **HINWEIS:** Klicken Sie auf die Schaltfläche zum Senden eines Dokuments an den Drucker. Die Beschriftung der Schaltfläche kann von Programm zu Programm unterschiedlich sein.

**5.** Geben Sie im Dialogfeld **HP MFP Send Fax** unter **Fax To** (Fax an) den Namen des Empfängers, die Faxnummer und den Firmennamen ein. Die Faxnummer ist die einzige erforderliche Angabe.

In der Dropdown-Liste mit den Empfängernamen stehen einzelne Empfänger und Gruppen zur Verfügung. Wenn das Textfeld leer ist und Sie auf die Dropdown-Liste klicken, werden die 20 zuletzt verwendeten Namen in alphabetischer Reihenfolge angezeigt. Wenn Sie Text in das Feld eingeben und danach auf die Dropdown-Liste klicken, werden alle übereinstimmenden Einträge angezeigt. Die Liste **Recipient Name** (Name des Empfängers) kann bis zu 20 Einträge enthalten. Wenn diese Anzahl erreicht ist, wird durch jeden neuen Eintrag der jeweils letzte ersetzt.

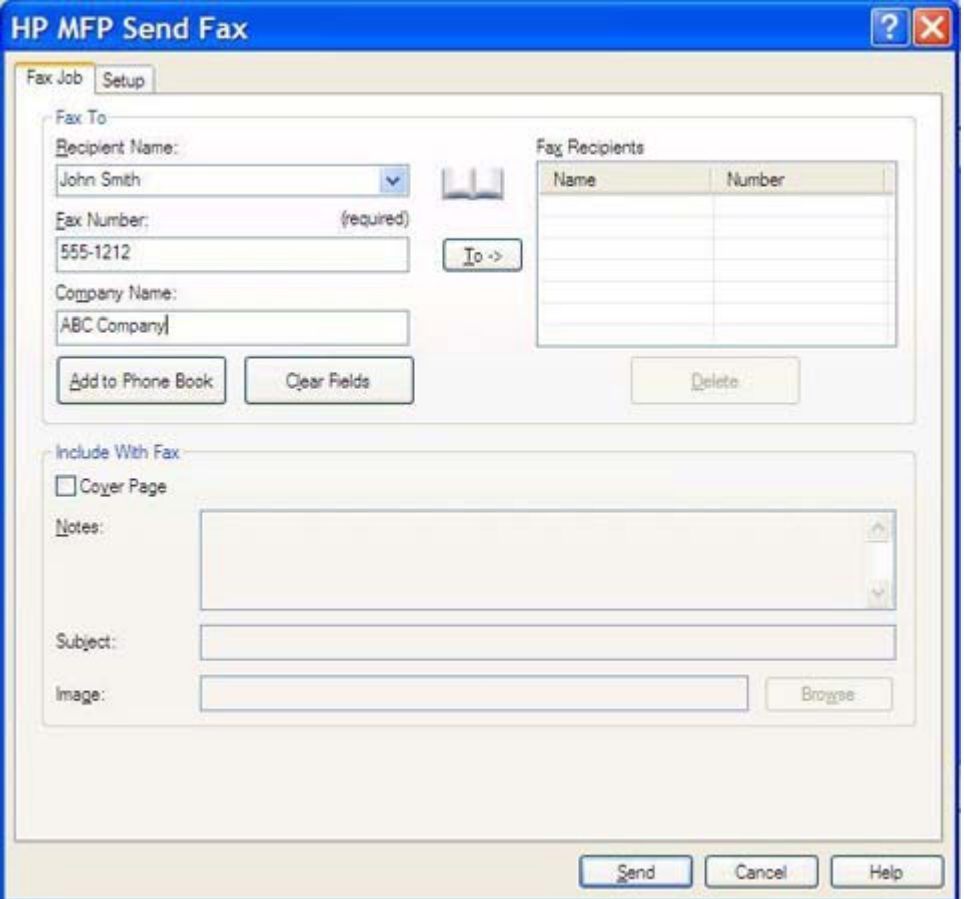

- **E** HINWEIS: Im Abschnitt ["Einfügen von Sonderzeichen in die Faxnummer" auf Seite 47](#page-52-0) finden Sie eine Liste der Sonderzeichen, die Sie in das Textfeld **Fax Number** (Faxnummer) eingeben können.
- **6.** Klicken Sie auf **Add to Phone Book** (Zu Telefonbuch hinzufügen), um die Empfängerinformationen dem Telefonbuch des Faxtreibers hinzuzufügen. Dieser Schritt ist optional.
- **HINWEIS:** Mit der Schaltfläche **Clear Fields** (Felder löschen) können Sie den Inhalt der Felder **Recipient Name** (Name des Empfängers), **Fax Number** (Faxnummer) und **Company Name** (Firmenname) löschen.
- **7.** Die Standardinformationen für das Deckblatt werden im Dialogfeld **HP MFP Send Fax** im Abschnitt **Include With Fax** (In Fax einfügen) angezeigt. Diese Informationen können für jeden Faxauftrag geändert werden.
- **HINWEIS:** Anweisungen zum Festlegen der Standarddeckblattinformationen für alle Faxnachrichten finden Sie im Abschnitt ["Konfiguration" auf Seite 61](#page-66-0).
- **8.** Wenn die Abrechnungscode-Funktion aktiviert ist, geben Sie den Abrechnungscode im Dialogfeld **HP MFP Send Fax** unter **Billing Information** (Abrechnungsinformationen) ein. Der Abrechnungscode kann für jeden Faxauftrag geändert werden.

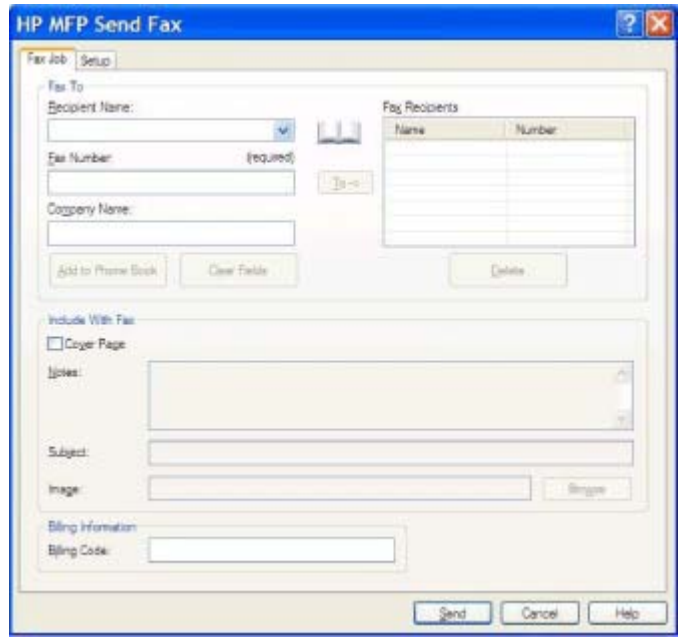

- **9.** Klicken Sie auf die Schaltfläche **Send** (Senden), wenn das Fax mit den Standardeinstellungen für Absender, Faxqualität, Benachrichtigung und Vorschau gesendet werden soll.
- **HINWEIS:** Wenn Sie die Einstellungen für Absender, Faxqualität, Benachrichtigung und Vorschau überprüfen möchten, klicken Sie im Dialogfeld **HP MFP Send Fax** auf das Register **Setup** (Einrichten). Diese Informationen können für jeden Faxauftrag geändert werden. Klicken Sie anschließend auf **Send** (Senden), um das Fax zu senden.

**10.** Wenn Sie auf der Registerkarte **Setup** (Einrichten) die Option **Show Preview Before Sending Fax** (Vorschau vor dem Senden anzeigen) aktiviert haben, wird eine Vorschau des Faxauftrags angezeigt. Überprüfen Sie das Fax in der Vorschau.

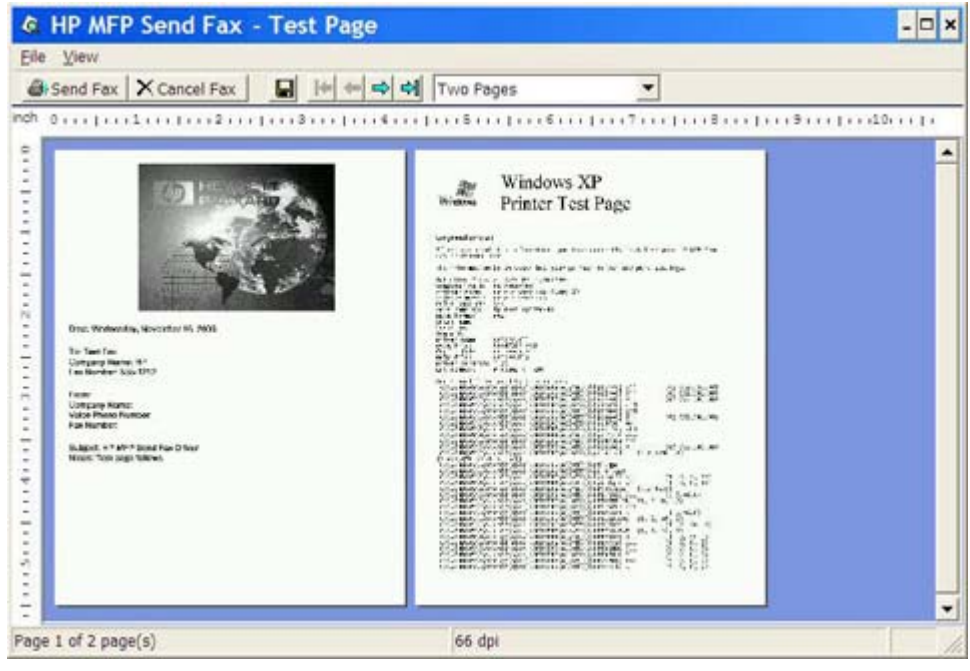

- **FINWEIS:** Die Vorschaufunktion ist nicht verfügbar, wenn Sie Point-and-Print verwenden. Pointand-Print ist eine Windows-Funktion, mit der Sie ohne Installationsdatenträger eine Verbindung mit einem entfernten Drucker herstellen und mit diesem drucken oder faxen können. Die Dateien und Konfigurationsinformationen werden automatisch vom Druckserver auf den Client übertragen.
- **11.** Klicken Sie auf **View** (Ansicht), oder verwenden Sie das Dropdown-Menü der Zoomfunktion, um die Größe der Dokumentvorschau zu ändern.
- **12.** Mit den Pfeilschaltflächen können Sie durch das Dokument navigieren.
- **13.** Klicken Sie auf **Send Fax** (Fax senden), um das Fax zu senden, oder auf **Cancel Fax** (Fax abbrechen), um den Faxtreiber zu schließen.

### <span id="page-43-0"></span>**Senden eines Fax an mehrere Empfänger**

So senden Sie ein Fax an mehrere Empfänger:

- **1.** Öffnen Sie das zu sendende Dokument mit dem Programm, in dem es erstellt wurde.
- **2.** Klicken Sie auf **Datei** und dann auf **Drucken**.
- **3.** Wählen Sie den Treiber "HP MFP Send Fax" in der Druckerliste aus.
- **4.** Klicken Sie auf **OK** oder **Drucken**.
- **HINWEIS:** Klicken Sie auf die Schaltfläche zum Senden eines Dokuments an den Drucker. Die Beschriftung der Schaltfläche kann von Programm zu Programm unterschiedlich sein.

**5.** Geben Sie im Dialogfeld **HP MFP Send Fax** unter **Fax To** (Fax an) den Namen des Empfängers, die Faxnummer und den Firmennamen ein.

In der Dropdown-Liste mit den Empfängernamen stehen einzelne Empfänger und Gruppen zur Verfügung. Wenn das Textfeld leer ist und Sie auf die Dropdown-Liste klicken, werden die 20 zuletzt verwendeten Namen in alphabetischer Reihenfolge angezeigt. Wenn Sie Text in das Feld eingeben und danach auf die Dropdown-Liste klicken, werden alle übereinstimmenden Einträge angezeigt. Die Liste **Recipient Name** (Name des Empfängers) kann bis zu 20 Einträge enthalten. Wenn diese Anzahl erreicht ist, wird durch jeden neuen Eintrag der jeweils letzte ersetzt.

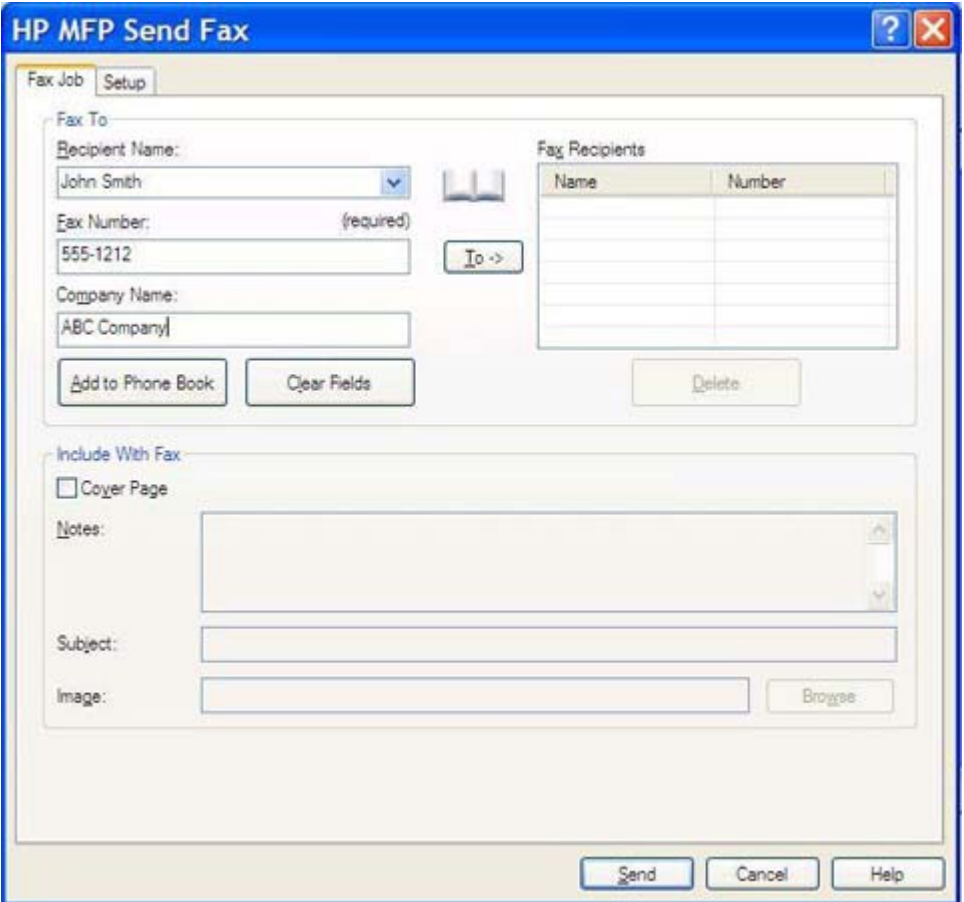

- **E** HINWEIS: Das einzige Feld, das eingegeben werden muss, ist die Faxnummer. Im Abschnitt ["Einfügen von Sonderzeichen in die Faxnummer" auf Seite 47](#page-52-0) finden Sie eine Liste der Sonderzeichen, die Sie in das Textfeld **Fax Number** (Faxnummer) eingeben können.
- **6.** Klicken Sie auf **Add to Phone Book** (Zu Telefonbuch hinzufügen), um die Empfängerinformationen dem Telefonbuch des Faxtreibers hinzuzufügen. Dieser Schritt ist optional.
- **HINWEIS:** Mit der Schaltfläche **Clear Fields** (Felder löschen) können Sie den Inhalt der Felder **Recipient Name** (Name des Empfängers) **Fax Number** (Faxnummer) und **Company Name** (Firmenname) löschen.
- **7.** Klicken Sie auf die Schaltfläche **To ->**, um die Empfängerinformationen in das Feld **Fax Recipients** (Faxempfänger) einzufügen.
- **8.** Wiederholen Sie Schritt 5 bis 7 für die weiteren Faxempfänger. Das Fax wird an alle im Feld **Fax Recipients** (Faxempfänger) aufgelisteten Empfänger gesendet.
- **9.** Wenn die Abrechnungscode-Funktion aktiviert ist, geben Sie den Abrechnungscode im Dialogfeld **HP MFP Send Fax** unter **Billing Information** (Abrechnungsinformationen) ein. Der Abrechnungscode kann für jeden Faxauftrag geändert werden.

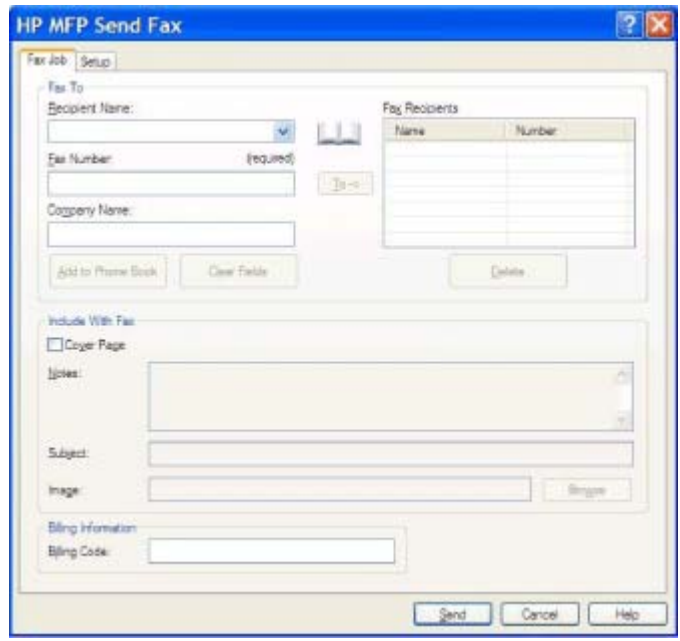

- **10.** Klicken Sie auf die Schaltfläche **Send** (Senden), wenn das Fax mit den Standardeinstellungen für Absender, Faxqualität, Benachrichtigung und Vorschau gesendet werden soll.
- **HINWEIS:** Wenn Sie die Einstellungen für Absender, Faxqualität, Benachrichtigung und Vorschau überprüfen möchten, klicken Sie im Dialogfeld **HP MFP Send Fax** auf das Register **Setup** (Einrichten). Diese Informationen können für jeden Faxauftrag geändert werden. Klicken Sie anschließend auf **Send** (Senden), um das Fax zu senden.

**11.** Wenn Sie auf der Registerkarte **Setup** (Einrichten) die Option **Show Preview Before Sending Fax** (Vorschau vor dem Senden anzeigen) aktiviert haben, wird eine Vorschau des Faxauftrags angezeigt. Überprüfen Sie das Fax in der Vorschau.

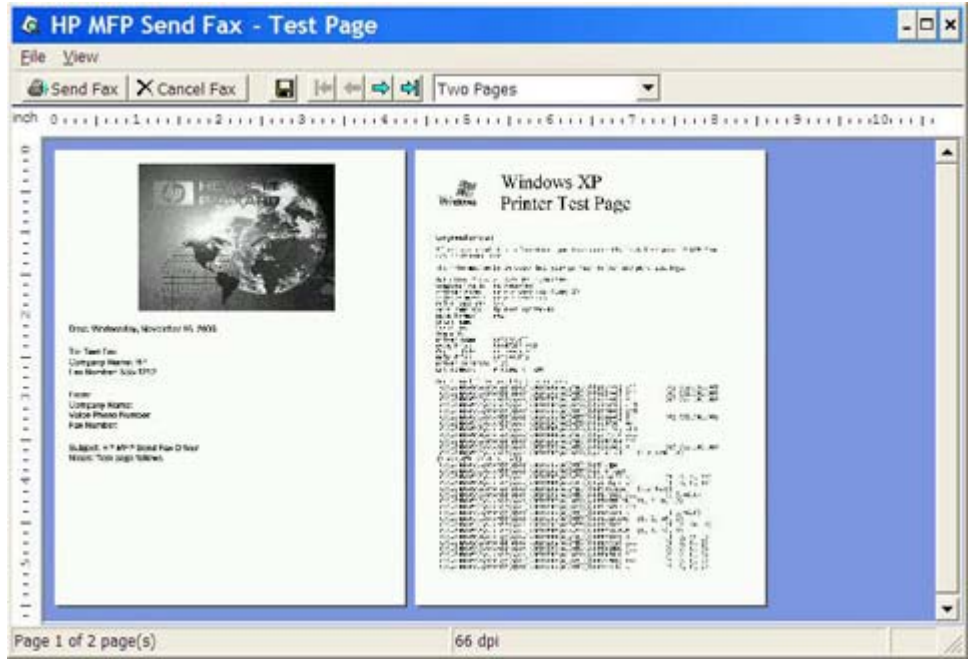

- **FINWEIS:** Die Vorschaufunktion ist nicht verfügbar, wenn Sie Point-and-Print verwenden. Pointand-Print ist eine Windows-Funktion, mit der Sie ohne Installationsdatenträger eine Verbindung mit einem entfernten Drucker herstellen und mit diesem drucken oder faxen können. Die Dateien und Konfigurationsinformationen werden automatisch vom Druckserver auf den Client übertragen.
- **12.** Klicken Sie auf **View** (Ansicht), oder verwenden Sie das Dropdown-Menü der Zoomfunktion, um die Größe der Dokumentvorschau zu ändern.
- **13.** Mit den Pfeilschaltflächen können Sie durch das Dokument navigieren.
- **14.** Klicken Sie auf **Send Fax** (Fax senden), um das Fax zu senden, oder auf **Cancel Fax** (Fax abbrechen), um den Faxtreiber zu schließen.

### <span id="page-47-0"></span>**Senden eines Fax über das Telefonbuch**

So senden Sie ein Fax über das Telefonbuch:

- **1.** Öffnen Sie das zu sendende Dokument mit dem Programm, in dem es erstellt wurde.
- **2.** Klicken Sie auf **Datei** und dann auf **Drucken**.
- **3.** Wählen Sie den Treiber "HP MFP Send Fax" in der Druckerliste aus.
- **4.** Klicken Sie auf **OK** oder **Drucken**.
- **HINWEIS:** Klicken Sie auf die Schaltfläche zum Senden eines Dokuments an den Drucker. Die Beschriftung der Schaltfläche kann von Programm zu Programm unterschiedlich sein.
- **5.** Klicken Sie im Dialogfeld **HP MFP Send Fax** unter **Fax To** (Fax an) auf das Telefonbuchsymbol.

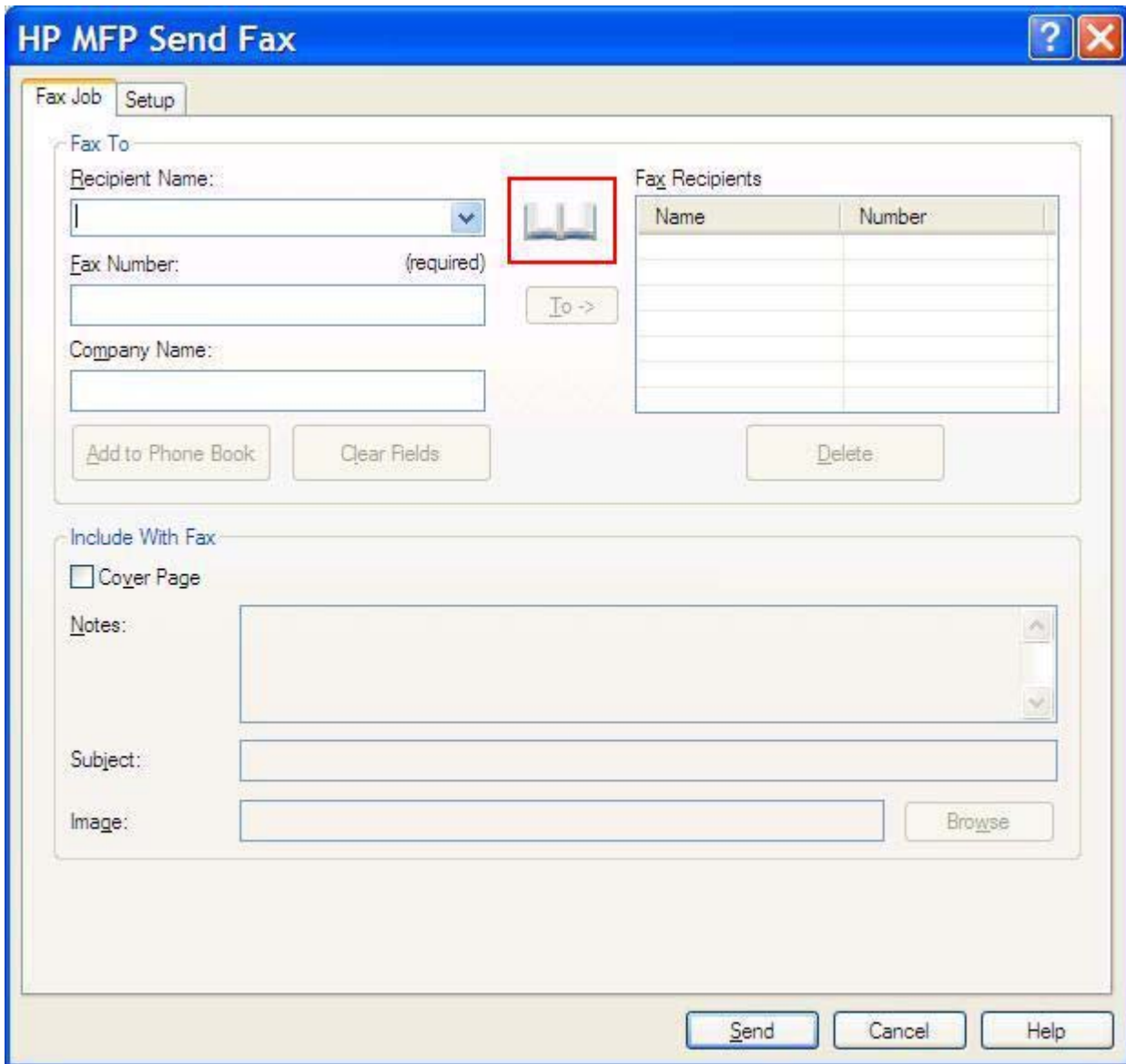

**6.** Wählen Sie im Dialogfeld **Add Recipients From Phone Book** (Empfänger aus Telefonbuch hinzufügen) den Namen des gewünschten Faxempfängers aus, und klicken Sie auf **To ->**, um die Daten in das Feld **Fax Recipients** (Faxempfänger) zu übernehmen.

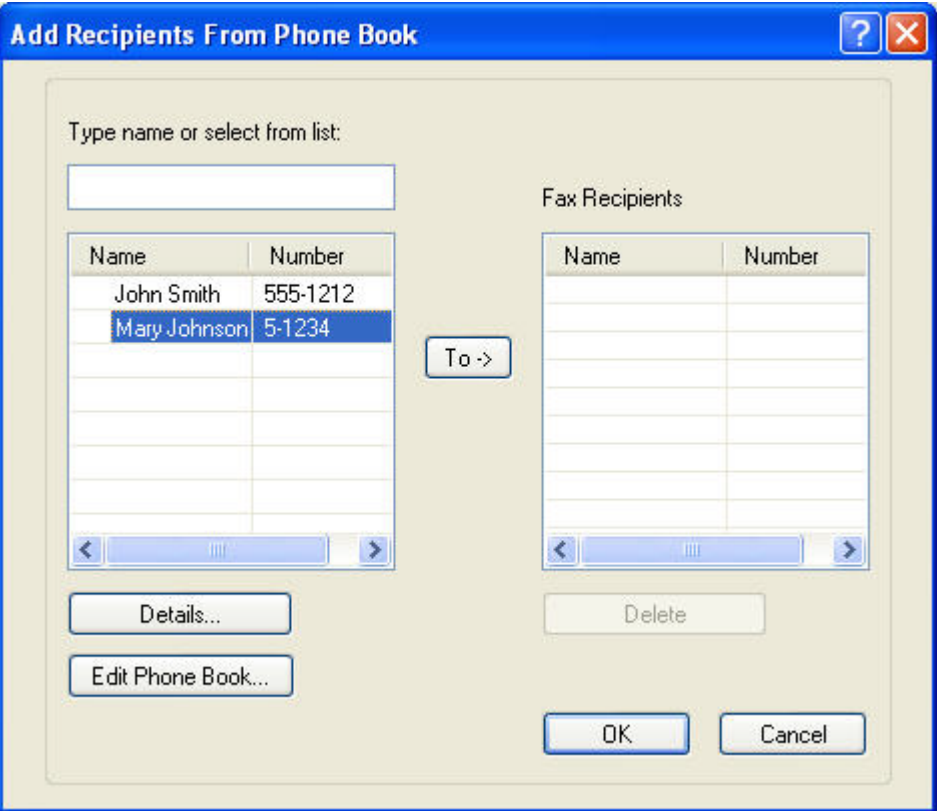

- **7.** Nachdem Sie alle Namen dem Feld **Fax Recipients** (Faxempfänger) hinzugefügt haben, klicken Sie auf **OK**.
- **HINWEIS:** Sie können bis zu 100 Faxempfänger angeben.
- **8.** Die Standardinformationen für das Deckblatt werden im Dialogfeld **HP MFP Send Fax** im Abschnitt **Include With Fax** (In Fax einfügen) angezeigt. Diese Informationen können für jeden Faxauftrag geändert werden.
- **HINWEIS:** Anweisungen zum Festlegen der Standarddeckblattinformationen für alle Faxnachrichten finden Sie im Abschnitt ["Konfiguration" auf Seite 61](#page-66-0).

**HINWEIS:** In der Vorschau einer Faxnachricht mit mehreren Empfängern wird nur das Deckblatt für den ersten Empfänger angezeigt. Es wird jedoch für jeden Empfänger ein eigenes Deckblatt gesendet. Auf den Deckblättern wird nur der Name des jeweiligen Empfängers angezeigt.

**9.** Wenn die Abrechnungscode-Funktion aktiviert ist, geben Sie den Abrechnungscode im Dialogfeld **HP MFP Send Fax** unter **Billing Information** (Abrechnungsinformationen) ein. Der Abrechnungscode kann für jeden Faxauftrag geändert werden.

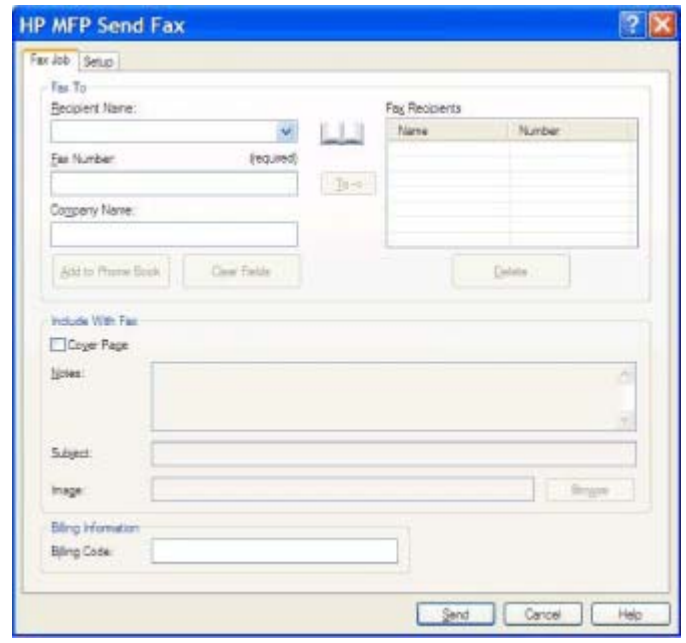

- **10.** Klicken Sie auf die Schaltfläche **Send** (Senden), wenn das Fax mit den Standardeinstellungen für Absender, Faxqualität, Benachrichtigung und Vorschau an alle Faxempfänger gesendet werden soll.
	- **HINWEIS:** Wenn Sie die Einstellungen für Absender, Faxqualität, Benachrichtigung und Vorschau überprüfen möchten, klicken Sie im Dialogfeld **HP MFP Send Fax** auf das Register **Setup** (Einrichten). Diese Informationen können für jeden Faxauftrag geändert werden. Klicken Sie anschließend auf **Send** (Senden), um das Fax zu senden.

**11.** Wenn Sie auf der Registerkarte **Setup** (Einrichten) die Option **Show Preview Before Sending Fax** (Vorschau vor dem Senden anzeigen) aktiviert haben, wird eine Vorschau des Faxauftrags angezeigt. Überprüfen Sie das Fax in der Vorschau.

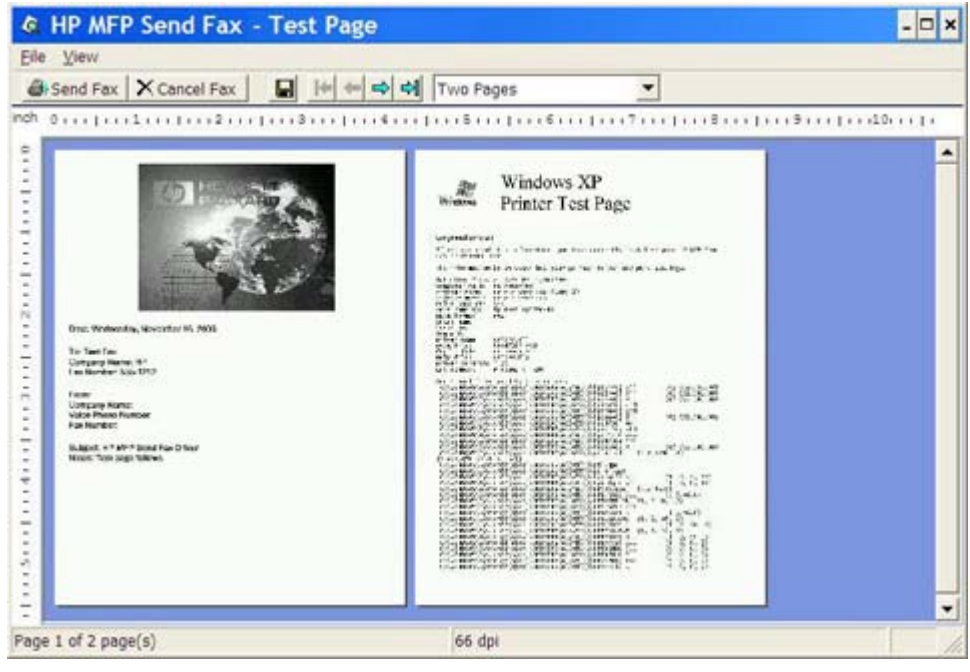

- **HINWEIS:** Die Vorschaufunktion ist nicht verfügbar, wenn Sie Point-and-Print verwenden. Pointand-Print ist eine Windows-Funktion, mit der Sie ohne Installationsdatenträger eine Verbindung mit einem entfernten Drucker herstellen und mit diesem drucken oder faxen können. Die Dateien und Konfigurationsinformationen werden automatisch vom Druckserver auf den Client übertragen.
- **12.** Klicken Sie auf **View** (Ansicht), oder verwenden Sie das Dropdown-Menü der Zoomfunktion, um die Größe der Dokumentvorschau zu ändern.
- **13.** Mit den Pfeilschaltflächen können Sie durch das Dokument navigieren.
- **14.** Klicken Sie auf **Send Fax** (Fax senden), um das Fax zu senden, oder auf **Cancel Fax** (Fax abbrechen), um den Faxtreiber zu schließen.

## <span id="page-51-0"></span>**Abbrechen einen Faxauftrags**

Bei den Modellen HP LaserJet 4345mfp und 9040/9050mfp sowie HP Color LaserJet 4730mfp und 9500mfp können Faxaufträge auf drei Arten abgebrochen werden:

- **1.** Klicken Sie im Faxvorschaufenster auf **Cancel Fax** (Fax abbrechen).
- **2.** Drücken Sie am dem Bedienfeld des MFP-Geräts das Faxsymbol und danach die die rote Taste Stopp/Abbrechen.
- **F** HINWEIS: Wenn Sie den Faxauftrag mit der roten Taste Stopp/Abbrechen abbrechen, wird auf dem Bedienfeld die Statusmeldung **Job wird abgebrochen** angezeigt.
- **3.** Brechen Sie den Faxauftrag über das Bedienfeldmenü ab.
	- **a.** Drücken Sie am Bedienfeld die Taste Menü.
	- **b.** Blättern Sie nach unten, und berühren Sie FAX.
	- **c.** Blättern Sie nach unten, und berühren Sie AKTUELLE ÜBERTRAGUNG ABBRECHEN.
	- **E** HINWEIS: Berühren Sie die Option ALLE ANSTEHENDEN ÜBERTRAGUNGEN ABBRECHEN, um alle anstehenden Faxübertragungen abzubrechen.
	- **d.** Berühren Sie BEENDEN.

Bei den Modellen HP LaserJet M3035MFP, M3027MFP, M4345MFP, M5025MFP und M5035 MFP sowie HP Color LaserJet CM4730 MFP und CM6040 MFP können Faxaufträge wie folgt abgebrochen werden:

**1.** Drücken Sie am Bedienfeld die rote Taste Stopp.

**HINWEIS:** Ein Menü mit den aktiven Aufträgen, die abgebrochen werden können, wird angezeigt.

**2.** Wählen Sie den gewünschten Auftrag aus, und berühren Sie OK.

## <span id="page-52-0"></span>**Einfügen von Sonderzeichen in die Faxnummer**

In das Textfeld **Fax Number** (Faxnummer) können neben den Ziffern 0 bis 9 auch Sonderzeichen eingegeben werden.

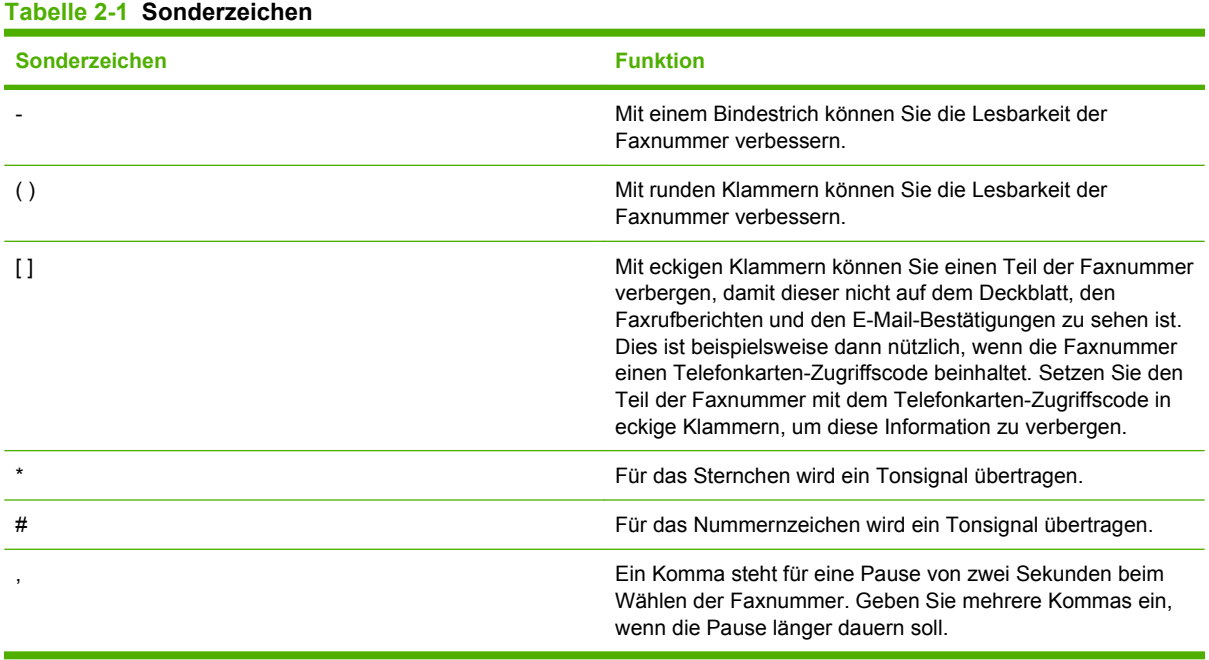

### <span id="page-53-0"></span>**Bearbeiten des Telefonbuchs**

Im Telefonbuch können Kontaktinformationen gespeichert werden, die dann im Dialogfeld **HP MFP Send Fax** im Abschnitt **Fax To** (Fax an) angezeigt werden. Sie können Namen im Telefonbuch hinzufügen und löschen.

Das Telefonbuch kann importiert und exportiert werden.

#### **Hinzufügen von Namen zum Telefonbuch**

**HINWEIS:** Sie können dem Telefonbuch Namen hinzufügen, indem Sie auf der Registerkarte Fax **Job** (Faxjob) auf das Buchsymbol klicken oder auf der Registerkarte **Setup** (Einrichten) auf **Edit Phone Book** (Telefonbuch bearbeiten) klicken.

So geben Sie Daten in das Telefonbuch ein:

**1.** Klicken Sie im Dialogfeld **HP MFP Send Fax** auf der Registerkarte **Fax Job** (Faxjob) unter **Fax To** (Fax an) auf das Telefonbuchsymbol. Das Dialogfeld **Add Recipients from Phone Book** (Empfänger aus Telefonbuch hinzufügen) wird geöffnet.

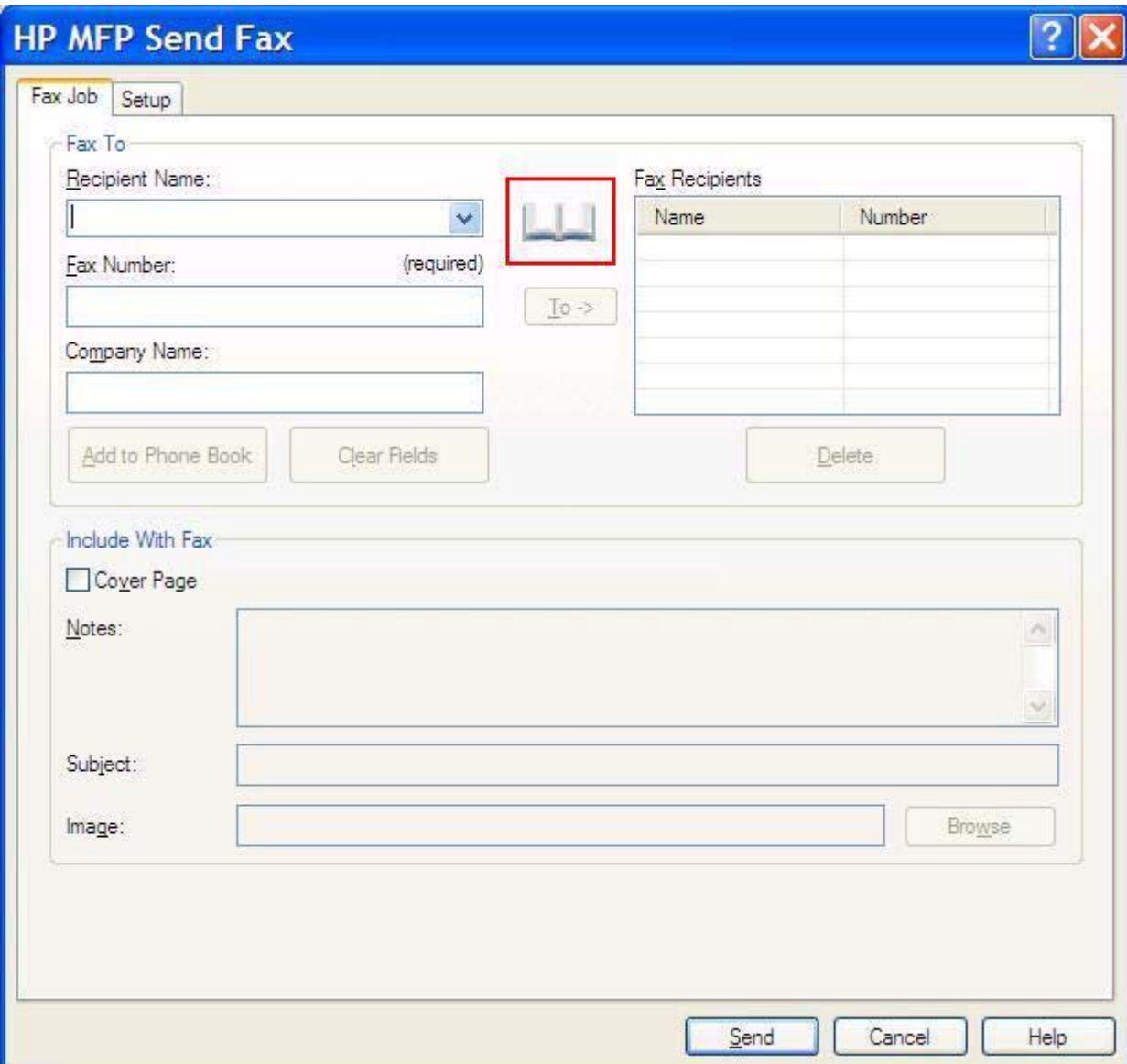

**2.** Klicken Sie im Dialogfeld **Add Recipients from Phone Book** (Empfänger aus Telefonbuch hinzufügen) auf die Schaltfläche **Edit Phone Book** (Telefonbuch bearbeiten), um das Dialogfeld **Edit Phone Book** (Telefonbuch bearbeiten) zu öffnen. Klicken Sie im Dialogfeld **Edit Phone Book** (Telefonbuch bearbeiten) auf die Schaltfläche **Add Entry** (Eintrag hinzufügen), um das Dialogfeld **Add Entry to Phone Book** (Eintrag zu Telefonbuch hinzufügen) zu öffnen. Geben Sie den Namen des Empfängers, die Faxnummer und den Firmennamen ein, und klicken Sie auf **OK**.

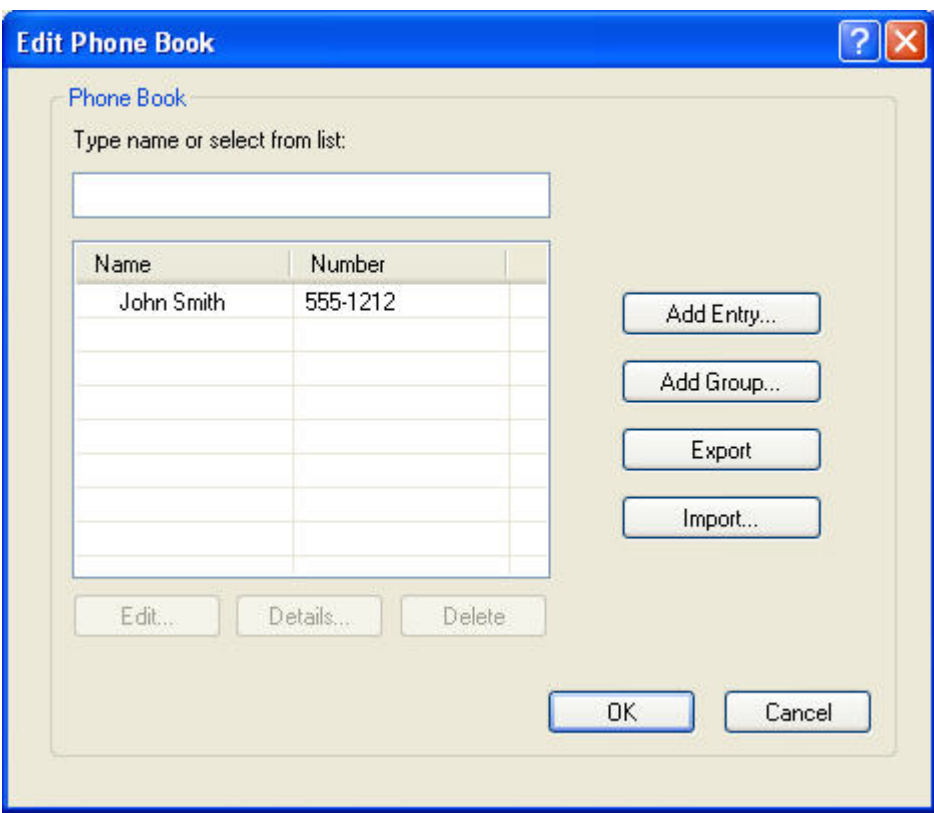

- **3.** Klicken Sie auf **Edit Phone Book** (Telefonbuch bearbeiten).
- **4.** Geben Sie im Dialogfeld **Add Entry to Phone Book** (Eintrag zu Telefonbuch hinzufügen) den Namen des Empfängers, die Faxnummer und den Firmennamen in die Textfelder ein.

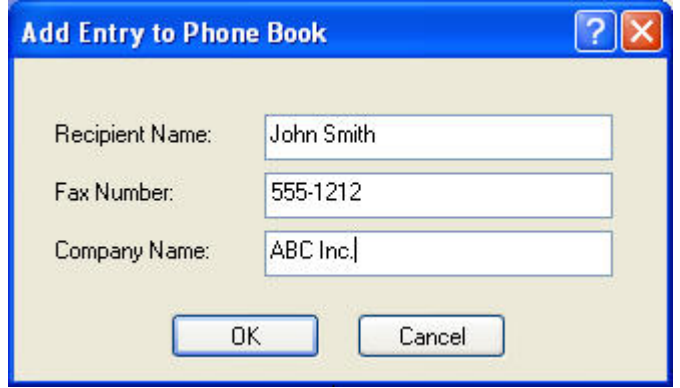

**5.** Klicken Sie auf **OK**.

- **6.** Klicken Sie im Dialogfeld **Edit Phone Book** (Telefonbuch bearbeiten) auf die Schaltfläche **Add Entry** (Eintrag hinzufügen), wenn Sie weitere Namen hinzufügen möchten.
- **7.** Klicken Sie auf **OK**, wenn Sie mit der Eingabe von Namen in das Telefonbuch fertig sind.

#### **Hinzufügen von Gruppen zum Telefonbuch**

**HINWEIS:** Sie können dem Telefonbuch Gruppen hinzufügen, indem Sie auf der Registerkarte **Fax Job** (Faxjob) auf das Buchsymbol klicken oder auf der Registerkarte **Setup** (Einrichten) auf **Edit Phone Book** (Telefonbuch bearbeiten) klicken. Wenn Sie die Gruppe über die Registerkarte **Setup** (Einrichten) hinzufügen, fahren Sie mit Schritt 3 dieser Anleitung fort.

So fügen Sie dem Telefonbuch eine Gruppe hinzu:

- **1.** Klicken Sie im Dialogfeld **HP MFP Send Fax** auf der Registerkarte **Fax Job** (Faxjob) unter **Fax To** (Fax an) auf das Telefonbuchsymbol. Das Dialogfeld **Add Recipients from Phone Book** (Empfänger aus Telefonbuch hinzufügen) wird geöffnet.
- **2.** Wählen Sie im Dialogfeld **Add Recipients from Phone Book** (Empfänger aus Telefonbuch hinzufügen) den gewünschten Namen in der Liste aus, und klicken Sie auf **Edit Phone Book** (Telefonbuch bearbeiten).
- **3.** Klicken Sie im Dialogfeld **Edit Phone Book** (Telefonbuch bearbeiten) auf die Schaltfläche **Add Group** (Gruppe hinzufügen), um das Dialogfeld **Add Group to Phone Book** (Gruppe zu Telefonbuch hinzufügen) zu öffnen. Geben Sie den Gruppennamen in das Feld **Group Name** (Gruppenname) ein, oder wählen Sie einen Eintrag in der Liste auf der linken Seite aus. Klicken Sie auf **Add** (Hinzufügen), um den ausgewählten Namen in das Feld **Members** (Mitglieder) zu kopieren. Wenn Sie mit dem Hinzufügen von Gruppen fertig sind, klicken Sie auf **OK**.
- **HINWEIS:** Sie können die Kontaktinformationen vor dem Hinzufügen zu einer Gruppe überprüfen, indem Sie auf die Schaltfläche **Details** klicken, um das Dialogfeld **Details** zu öffnen. Überprüfen Sie die Informationen, und klicken Sie anschließend auf **OK** oder **Cancel** (Abbrechen). Die Informationen in diesem Dialogfeld können nicht geändert werden.

### **Entfernen von Einträgen aus dem Telefonbuch**

**HINWEIS:** Sie können Einträge aus dem Telefonbuch entfernen, indem Sie auf der Registerkarte **Fax Job** (Faxjob) auf das Buchsymbol klicken oder auf der Registerkarte **Setup** (Einrichten) auf **Edit Phone Book** (Telefonbuch bearbeiten) klicken. Wenn Sie Einträge über die Registerkarte **Setup** (Einrichten) entfernen, fahren Sie mit Schritt 3 dieser Anleitung fort.

So **entfernen** Sie Einträge aus dem Telefonbuch:

**1.** Klicken Sie im Dialogfeld **HP MFP Send Fax** auf der Registerkarte **Fax Job** (Faxjob) unter **Fax To** (Fax an) auf das Telefonbuchsymbol. Das Dialogfeld **Add Recipients from Phone Book** (Empfänger aus Telefonbuch hinzufügen) wird geöffnet.

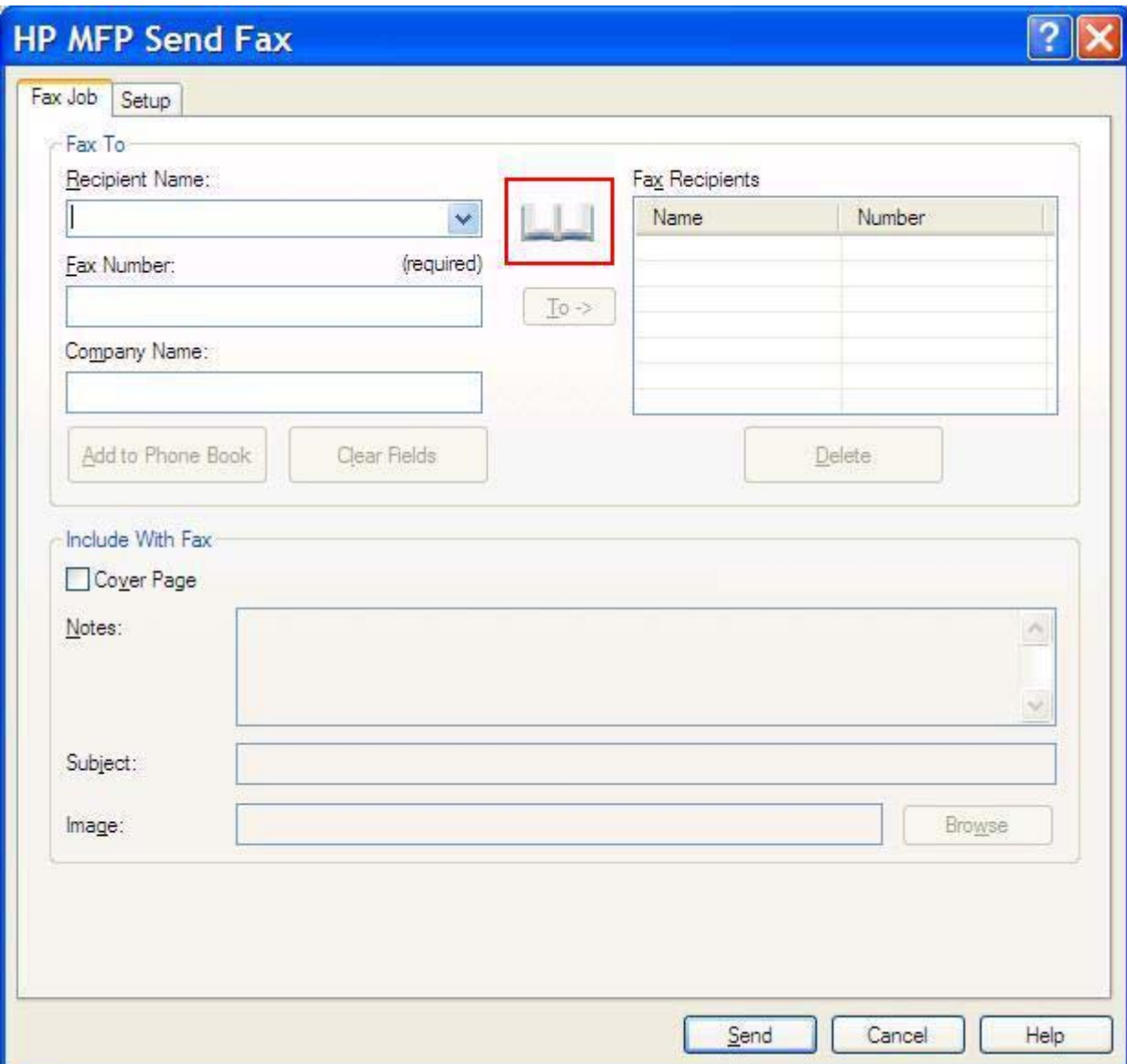

**2.** Wählen Sie im Dialogfeld **Add Recipients from Phone Book** (Empfänger aus Telefonbuch hinzufügen) den gewünschten Namen in der Liste aus, und klicken Sie auf **Edit Phone Book** (Telefonbuch bearbeiten).

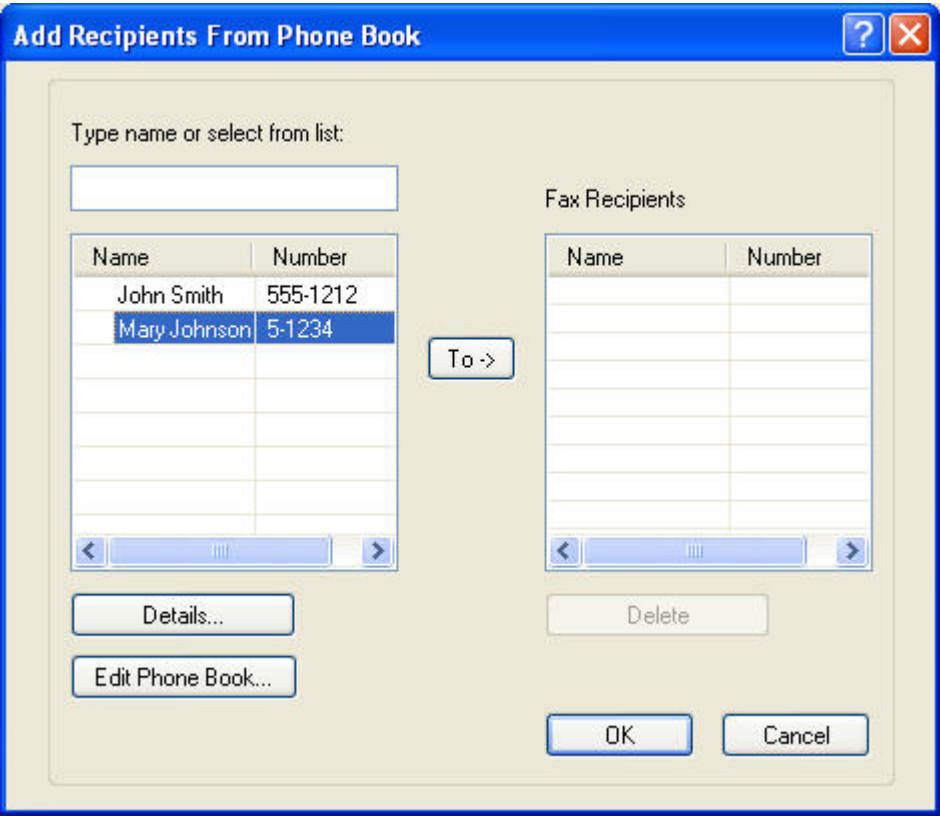

**3.** Wählen Sie im Dialogfeld **Edit Phone Book** (Telefonbuch bearbeiten) den Namen aus, der gelöscht werden soll, und klicken Sie auf **Delete** (Löschen). Bestätigen Sie das Löschen im Dialogfeld **CONFIRM** (BESTÄTIGEN). Wenn Sie auf **Yes** (Ja) klicken, wird der Eintrag dauerhaft aus dem Telefonbuch entfernt.

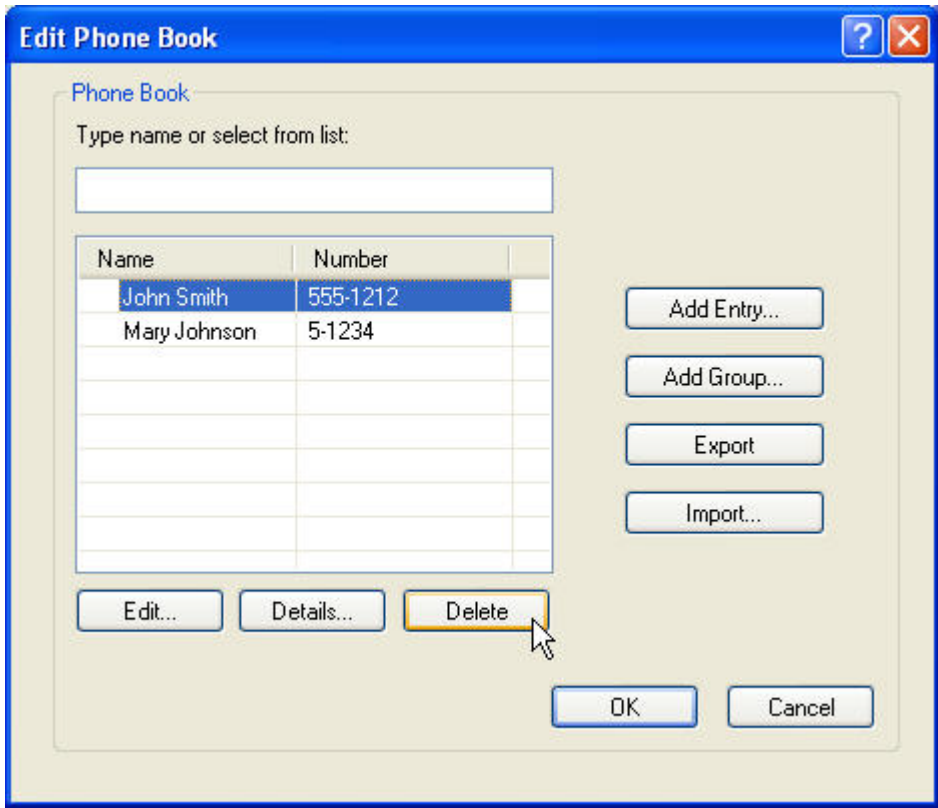

### **Bearbeiten von Einträgen im Telefonbuch**

**HINWEIS:** Sie können die Einträge im Telefonbuch bearbeiten, indem Sie auf der Registerkarte **Fax Job** (Faxjob) auf das Buchsymbol klicken oder auf der Registerkarte **Setup** (Einrichten) auf **Edit Phone Book** (Telefonbuch bearbeiten) klicken. Wenn Sie Einträge über die Registerkarte **Setup** (Einrichten) bearbeiten, fahren Sie mit Schritt 3 dieser Anleitung fort.

So **bearbeiten** Sie Einträge im Telefonbuch:

**1.** Klicken Sie im Dialogfeld **HP MFP Send Fax** auf der Registerkarte **Fax Job** (Faxjob) unter **Fax To** (Fax an) auf das Telefonbuchsymbol.

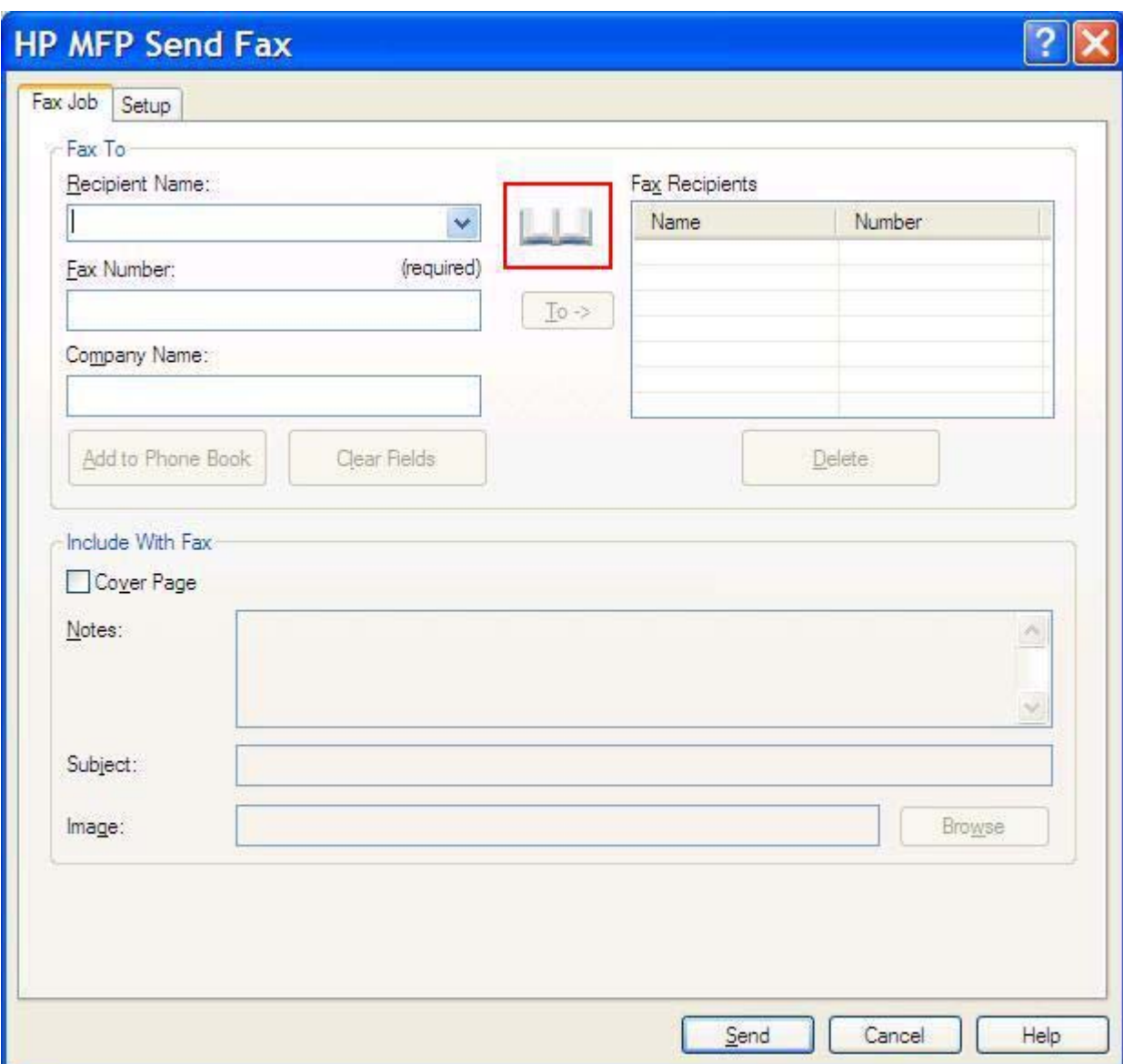

**2.** Wählen Sie im Dialogfeld **Add Recipients From Phone Book** (Empfänger aus Telefonbuch hinzufügen) den Eintrag aus, den Sie bearbeiten möchten, und klicken Sie auf **Telefonbuch bearbeiten**. Das Dialogfeld **Edit Phone Book** (Telefonbuch bearbeiten) wird geöffnet.

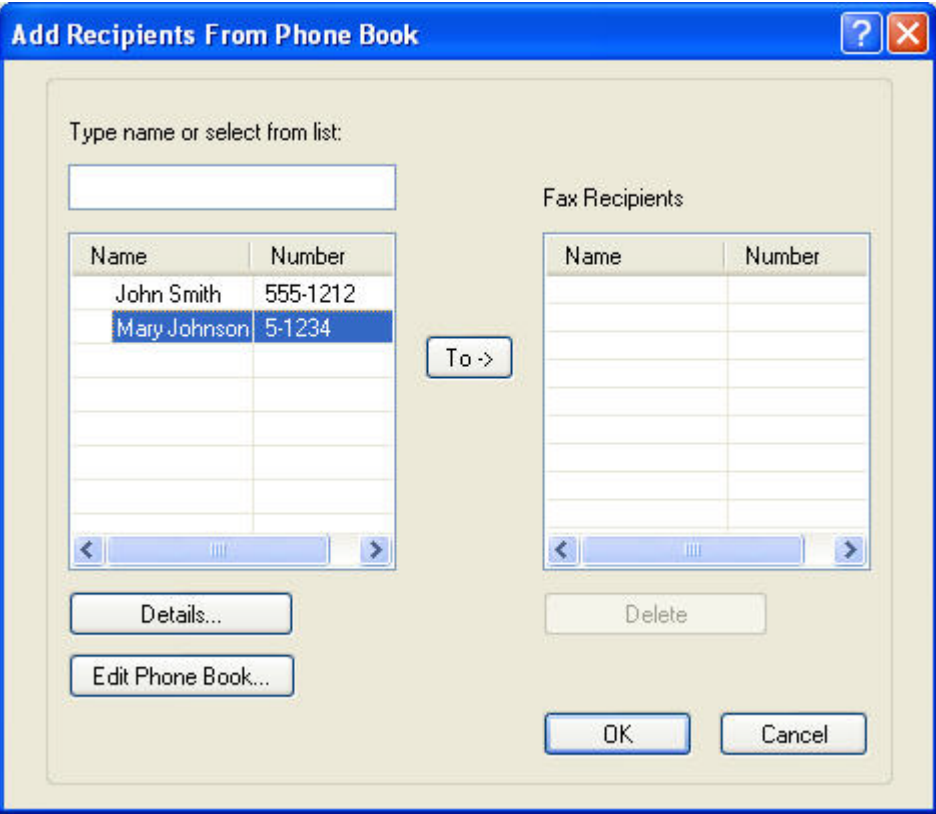

**3.** Wählen Sie im Dialogfeld **Edit Phone Book** (Telefonbuch bearbeiten) den gewünschten Namen aus, und klicken Sie auf **Edit** (Bearbeiten). Das Dialogfeld **Edit Phone Book Entry** (Telefonbucheintrag bearbeiten) wird mit den aktuellen Kontaktinformationen geöffnet. Bearbeiten Sie die Informationen in den Feldern, und klicken Sie anschließend auf **OK**. Sie gelangen dann wieder in das Dialogfeld **Edit Phone Book** (Telefonbuch bearbeiten) zurück.

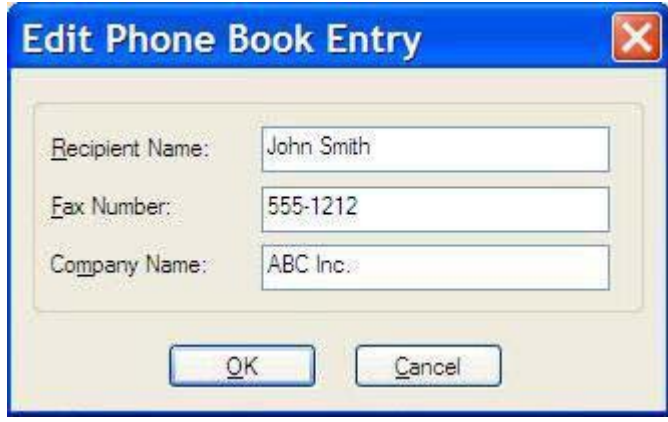

- **F** HINWEIS: Wenn Sie die Kontaktinformationen vor dem Senden einer Faxnachricht überprüfen möchten, wählen Sie den Namen des Empfängers im Dialogfeld **Edit Phone Book** (Telefonbuch bearbeiten) aus, und klicken Sie auf **Details**. Das Dialogfeld **Details** wird dann geöffnet. Überprüfen Sie die Informationen, und klicken Sie anschließend auf **OK** oder **Cancel** (Abbrechen). Die Informationen in diesem Dialogfeld können nicht geändert werden.
- **4.** Klicken Sie auf **OK**, wenn Sie die Bearbeitung abgeschlossen haben.

### <span id="page-63-0"></span>**Exportieren von Telefonbucheinträgen in eine CSV-Datei**

Sie können die Kontaktinformationen aus dem Telefonbuch in eine CSV-Datei exportieren. Bei diesem Dateiformat werden die Werte jeweils durch ein Komma getrennt.

- **1.** Sie können den Export über die Registerkarte **Fax Job** (Faxjob) oder die Registerkarte **Setup** (Einrichten) durchführen.
	- Registerkarte **Fax Job** (Faxjob): Klicken Sie auf das Buchsymbol und dann im Dialogfeld **Add Recipients from Phone Book** (Empfänger aus Telefonbuch hinzufügen) auf die Schaltfläche **Edit Phone Book** (Telefonbuch bearbeiten).
	- Registerkarte **Setup** (Einrichten): Klicken Sie auf **Edit Phone Book** (Telefonbuch bearbeiten).
- **2.** Klicken Sie im Dialogfeld **Edit Phone Book** (Telefonbuch bearbeiten) auf die Schaltfläche **Export...** (Exportieren), um das Dialogfeld **File Save As** (Datei speichern unter) zu öffnen. Geben Sie den Dateinamen und Pfad der CSV-Exportdatei ein, und klicken Sie auf **OK**. Es werden nun alle Einträge im Telefonbuch in die Datei geschrieben. Wenn die angegebene CSV-Datei bereits vorhanden ist, wird ihr Inhalt überschrieben.

### <span id="page-64-0"></span>**Importieren von Telefonbucheinträgen aus einer CSV-Datei**

Sie können Kontaktinformationen aus einer richtig formatierten CSV-Datei in das Telefonbuch importieren. Die Software setzt voraus, dass es sich beim ersten Datensatz in der Datei um den Header handelt, und daher wird dessen Inhalt nicht importiert. Wenn Einträge in der CSV-Datei nicht im richtigen Format vorliegen, wird der gesamte Datensatz ignoriert.

- **1.** Sie können den Import über die Registerkarte **Fax Job** (Faxjob) oder die Registerkarte **Setup** (Einrichten) durchführen.
	- Registerkarte **Fax Job** (Faxjob): Klicken Sie auf das Buchsymbol und dann im Dialogfeld **Add Recipients from Phone Book** (Empfänger aus Telefonbuch hinzufügen) auf die Schaltfläche **Edit Phone Book** (Telefonbuch bearbeiten).
	- Registerkarte **Setup** (Einrichten): Klicken Sie auf **Edit Phone Book** (Telefonbuch bearbeiten).
- **2.** Klicken Sie im Dialogfeld **Edit Phone Book** (Telefonbuch bearbeiten) auf die Schaltfläche **Import...** (Importieren), um das Dialogfeld **File Open** (Datei öffnen) zu öffnen. Wählen Sie die Datei aus, die Sie importieren möchten, und klicken Sie auf **OK**.
- **3.** Nachdem die Datei validiert wurde, wird das Dialogfeld **Map Fields** (Felder zuordnen) geöffnet. Wählen Sie zuerst einen Eintrag in der Liste **From** (Von) und dann den entsprechenden Eintrag in der Liste **To** (Zu) aus. Klicken Sie danach auf **Map** (Zuordnen). Sie müssen die Zuordnung für den Empfängernamen und die Faxnummer vornehmen. Die Zuordnung des Firmennamens ist optional. Die ausgewählten Zuordnungen werden für alle Datensätze in der CSV-Datei verwendet.

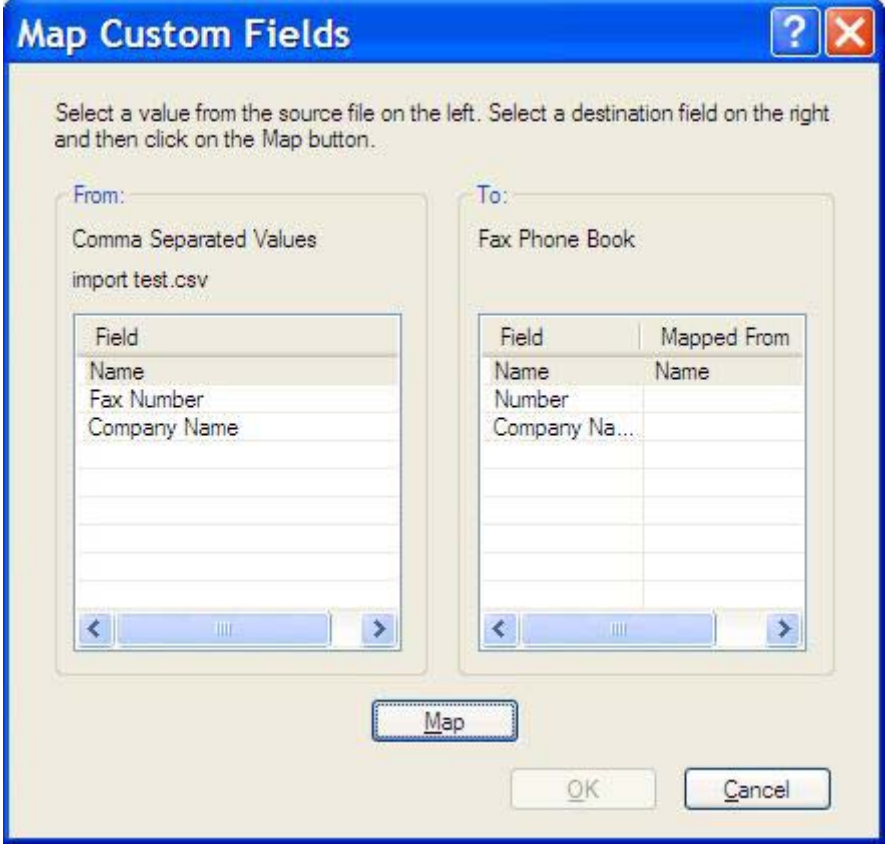

### <span id="page-65-0"></span>**Sprachanrufe und Wiederholversuche**

Sprachanrufe werden nicht in das Faxtätigkeitsprotokoll eingetragen und erzeugen keinen T.30-Bericht. In den folgenden Abschnitten finden Sie Informationen zu erneuten Sendeversuchen einer Faxnachricht.

### **Faxrufbericht**

Wenn alle Wiederholversuche gescheitert sind, wird ein Faxrufbericht gedruckt. In ihm wird die Protokoll-ID des Faxjobs angezeigt. Außerdem wird das Ergebnis des letzten Versuchs im Faxrufbericht ausgegeben.

Für Sprachanrufe wird kein Faxrufbericht gedruckt.

**FINWEIS:** Die automatisch gedruckten Faxrufberichte enthalten lediglich die Jobnummern der letzten Versuche. Wenn Sie einen Bericht manuell über das Menü drucken und der letzte Anruf weder der letzte Wiederholversuch noch ein Sprachanruf war, wird die Jobnummer Null ausgegeben.

#### **Faxtätigkeitsprotokoll**

Sprachanrufe werden standardmäßig nicht in das Faxtätigkeitsprotokoll eingetragen. Nur der letzte Wiederholversuch wird im Faxtätigkeitsprotokoll angezeigt.

#### **T.30-Bericht**

Für Sprachanrufe wird kein T.30-Bericht gedruckt. Jedoch wird für alle Wiederholversuche ein T.30- Bericht gedruckt.

# <span id="page-66-0"></span>**3 Konfiguration**

In diesem Kapitel wird beschrieben, wie Sie die Standardeinstellungen für den MFP Send Fax-Treiber über die Schaltfläche **Edit Defaults** (Standardeinstellungen bearbeiten) auf der Registerkarte **Setup** (Einrichten) festlegen können:

- **[Festlegen der Absenderinformationen](#page-67-0)**
- [Festlegen der Faxqualität](#page-69-0)
- [Festlegen der Benachrichtigungseinstellungen](#page-70-0)
- [Festlegen der Deckblattinformationen](#page-72-0)
- [Festlegen der Vorschaueinstellungen](#page-74-0)
- [Festlegen der Druckeinstellungen des Faxtreibers](#page-75-0)
- [Festlegen des Abrechnungscodes](#page-77-0)

**HINWEIS:** Die Standardeinstellungen wurden unter Umständen bereits während der Installation festgelegt.

### <span id="page-67-0"></span>**Festlegen der Absenderinformationen**

Die Standard-Absenderinformationen werden in alle Faxnachrichten übernommen, die Sie mit dem MFP Send Fax-Treiber versenden (auch in die Deckblätter). Sie können diese Informationen für bestimmte Faxnachrichten ändern, indem Sie neuen Daten auf der Registerkarte **Setup** (Einrichten) in die entsprechenden Textfelder eingeben.

**HINWEIS:** Wenn die Änderungen nur für das aktuelle Fax verwendet werden sollen, aktivieren Sie das Kontrollkästchen **Apply Defaults to this job** (Standardeinstellungen für diesen Job verwenden), bevor Sie das Dialogfeld **Default Settings** (Standardeinstellungen) schließen.

So legen Sie die Standard-Absenderinformationen fest:

**1.** Klicken Sie auf der Registerkarte **Setup** (Einrichten) auf **Edit Defaults** (Standardeinstellungen bearbeiten).

**2.** Geben Sie im Dialogfeld **Default Settings** (Standardeinstellungen) unter **Sender Information** (Absenderinformationen) die Standardwerte für den Namen des Absenders, die Faxnummer und die Telefonnummer ein.

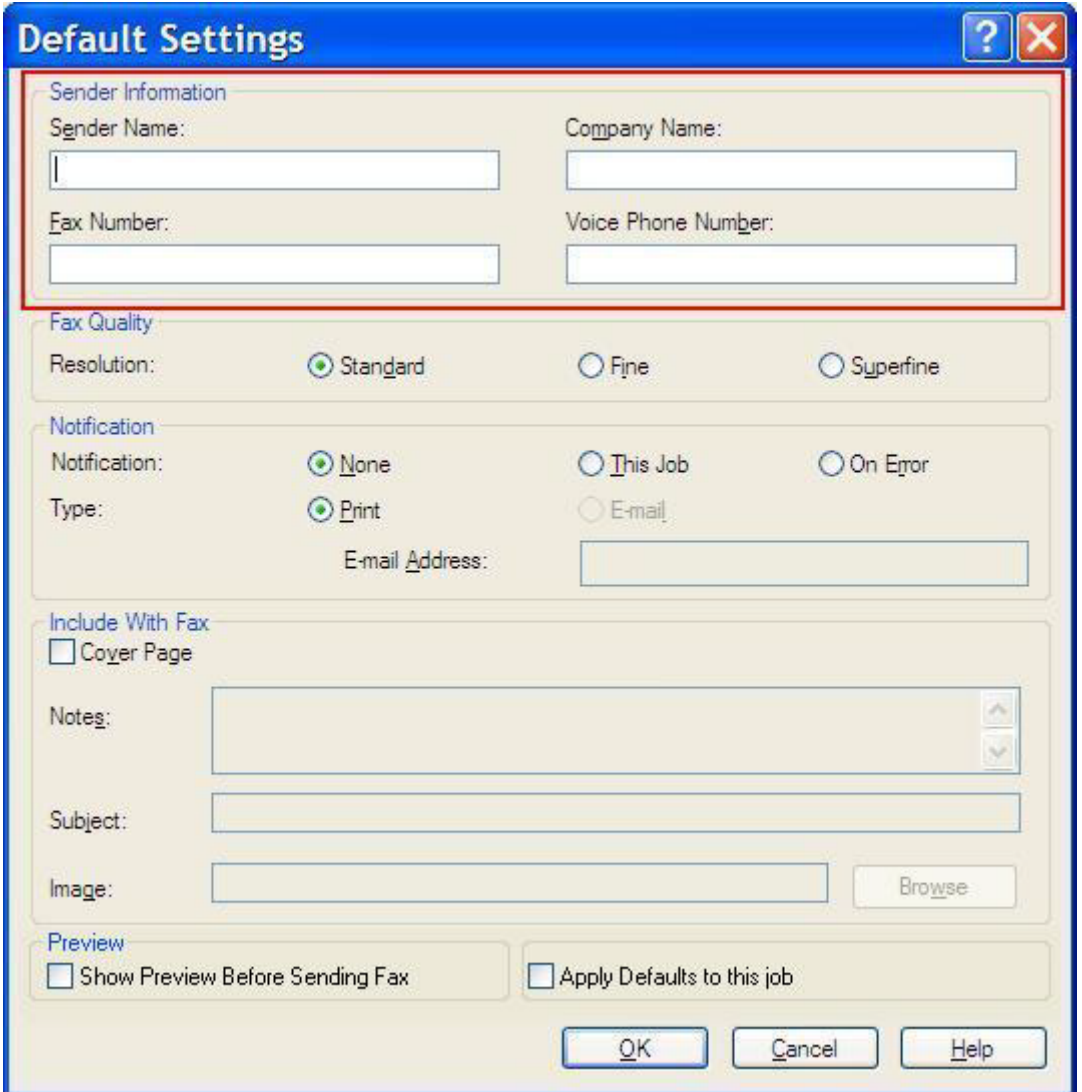

- **HINWEIS:** Die Absenderinformationen auf der Registerkarte Setup (Einrichten) werden automatisch aktualisiert, wenn Sie *zum ersten Mal* die Daten in die Felder im Dialogfeld **Default Settings** (Standardeinstellungen) eingeben. Wenn Sie die Standardeinstellungen später ändern, werden die die entsprechenden Felder auf der Registerkarte **Setup** (Einrichten) *nicht* aktualisiert. Die Änderungen werden zwar gespeichert, aber nicht in das Dialogfeld übernommen. Damit die neuen Informationen angezeigt werden, müssen Sie den Faxtreiber schließen und erneut aufrufen.
- **3.** Klicken Sie auf **OK**.
- **HINWEIS:** Wenn Sie alle Standardinformationen zugleich festlegen möchten, wählen Sie die Einstellungen für Faxqualität, Benachrichtigung, Deckblatt und Vorschau aus, und klicken Sie auf **OK**.

### <span id="page-69-0"></span>**Festlegen der Faxqualität**

Die Faxqualitätseinstellung bestimmt die Auflösung, mit der die Faxnachrichten gesendet werden. Folgende Qualitätseinstellungen stehen zur Verfügung:

- **Standard**: 200 x 100 Punkte pro Zoll (dpi)
- **Fine** (Fein): 200 x 200 Punkt pro Zoll (dpi)
- **Superfine** (Superfein): 300 x 300 Punkt pro Zoll (dpi)

So legen Sie die Faxqualität fest:

- **1.** Klicken Sie auf der Registerkarte **Setup** (Einrichten) auf **Edit Defaults** (Standardeinstellungen bearbeiten).
- **2.** Wählen Sie im Dialogfeld **Default Settings** (Standardeinstellungen bearbeiten) unter **Fax Quality** (Faxqualität) die Standardqualität für die Faxübertragung aus.

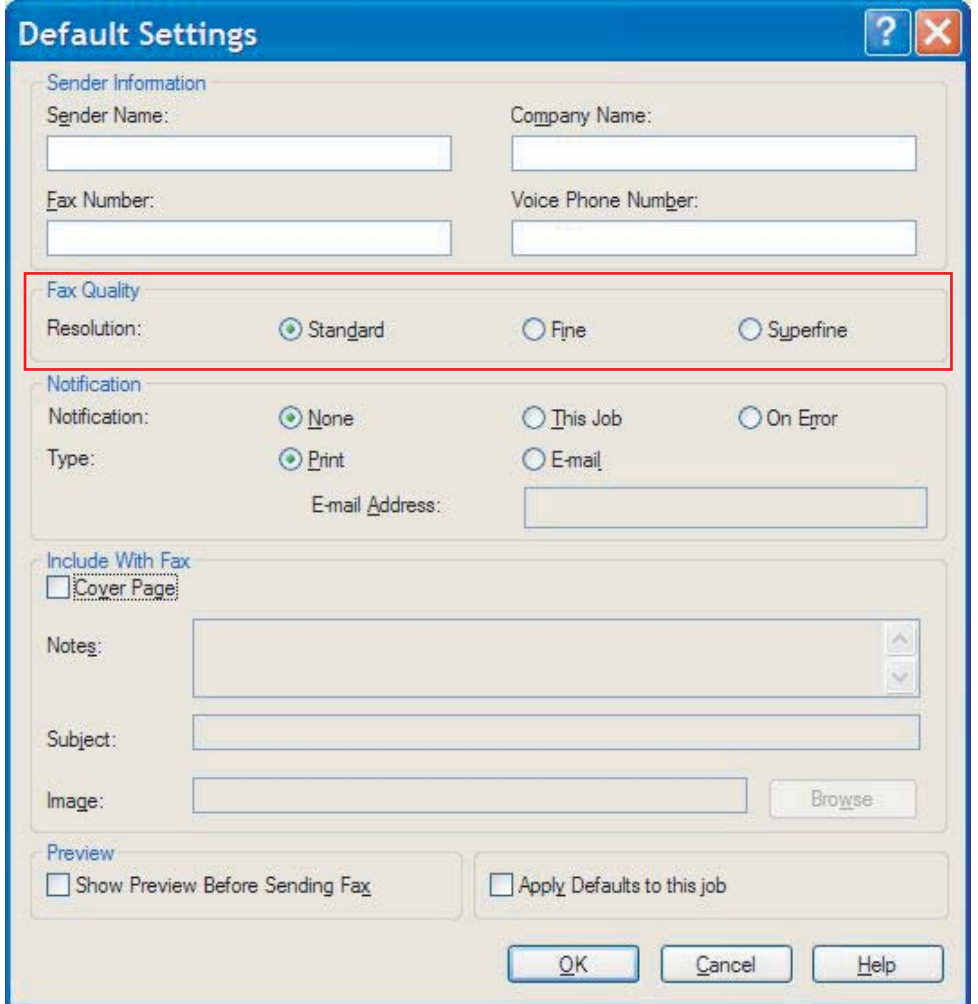

- **3.** Klicken Sie auf **OK**.
	- **HINWEIS:** Wenn Sie alle Standardinformationen zugleich festlegen möchten, geben Sie die Absenderinformationen sowie die Einstellungen für Benachrichtigung, Deckblatt und Vorschau an, und klicken Sie auf **OK**.

### <span id="page-70-0"></span>**Festlegen der Benachrichtigungseinstellungen**

Mit den Benachrichtigungseinstellungen legen Sie fest, wann und wie die Benachrichtigung über den Status einer ausgehenden Faxnachricht erfolgt.

So ändern Sie die Benachrichtigungseinstellungen:

- **1.** Klicken Sie auf der Registerkarte **Setup** (Einrichten) auf **Edit Defaults** (Standardeinstellungen bearbeiten).
- **2.** Wählen Sie im Dialogfeld **Default Settings** (Standardeinstellungen bearbeiten) mit der Option **Notification** (Benachrichtigung) aus, wann die Benachrichtigung erfolgen sollen:
	- **None** (Keine): Es werden keine Benachrichtigungen gesendet.
	- **This Job** (Dieser Job): Eine Benachrichtigung wird gesendet, wenn Sie eine Faxnachricht übertragen.
	- **On Error** (Bei Fehler): Eine Benachrichtigung wird gesendet, wenn ein Fehler aufgetreten ist.

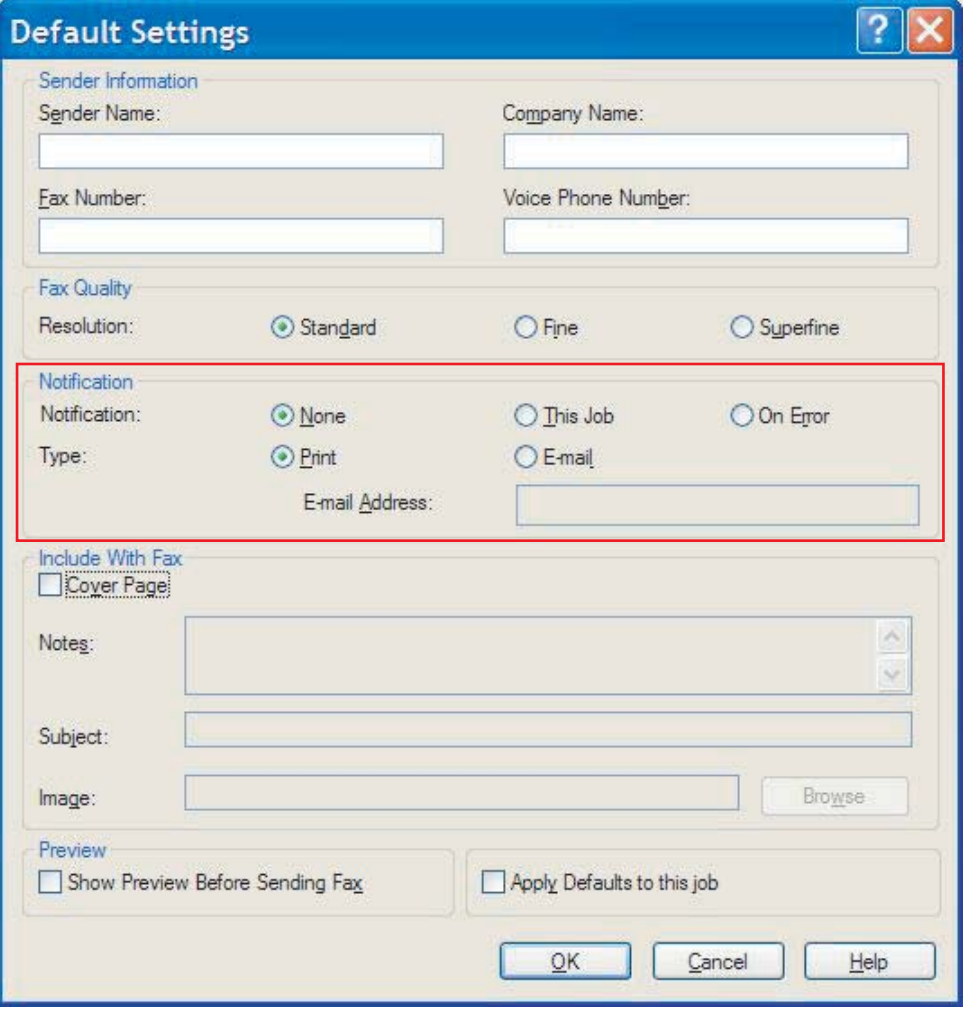

- **3.** Wählen Sie die Art der Benachrichtigung aus:
	- **Print** (Drucken): Die Benachrichtigung wird auf dem Standarddrucker ausgegeben.
	- **E-mail**: Die Benachrichtigung erfolgt per E-Mail. Geben Sie die E-Mail-Adresse in das Textfeld **E-mail Address** (E-Mail-Adresse) ein.
	- **HINWEIS:** Die E-Mail-Funktion muss auf dem MFP-Gerät konfiguriert sein, damit E-Mail-Benachrichtigungen empfangen werden können.
- **4.** Klicken Sie auf **OK**.
- **HINWEIS:** Wenn Sie alle Standardinformationen zugleich festlegen möchten, geben Sie die Absenderinformationen sowie die Einstellungen für Faxqualität, Deckblatt und Vorschau an, und klicken Sie auf **OK**.
## **Festlegen der Deckblattinformationen**

Vereinheitlichen Sie die Gestaltung des Faxdeckblatts, indem Sie ein Standarddeckblatt verwenden. Es stehen Felder für Anmerkungen, eine Betreffzeile und ein Firmenlogo oder anderes Bild zur Verfügung. Die Deckblatteinstellungen können auf der Registerkarte **Fax Job** (Faxjob) für einzelne Faxaufträge geändert werden.

So ändern Sie die Deckblattinformationen:

- **1.** Klicken Sie auf der Registerkarte **Setup** (Einrichten) auf **Edit Defaults** (Standardeinstellungen bearbeiten).
- **2.** Aktivieren Sie im Dialogfeld **Default Settings** (Standardeinstellungen bearbeiten) unter **Include With Fax** (In Fax einfügen) das Kontrollkästchen **Cover Page (Single recipient only)** (Deckblatt (nur Einzelempfänger)).

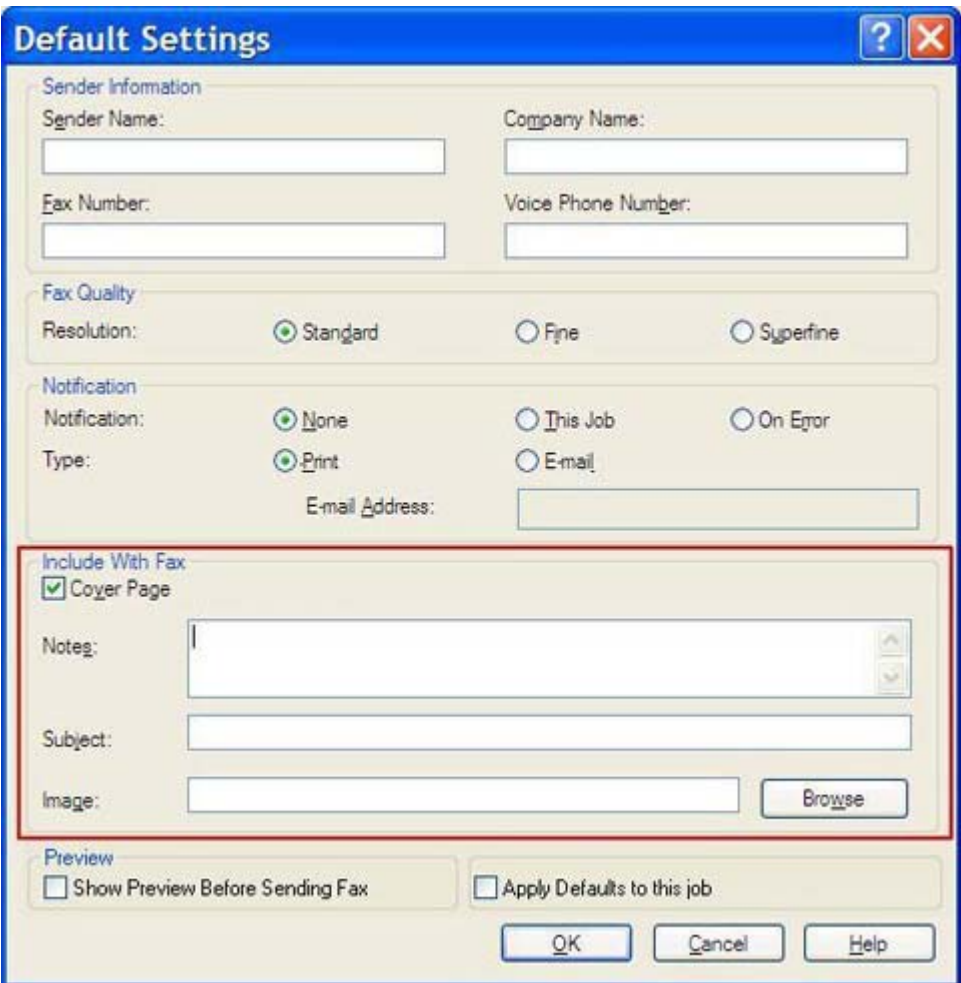

- **3.** Geben Sie in das Textfeld **Notes** (Anmerkungen) die Standardanmerkungen ein.
- **4.** Geben Sie in das Textfeld **Subject** (Betreff) die Standard-Betreffzeile ein.
- **5.** Klicken Sie auf **Browse** (Durchsuchen), um dem Deckblatt ein Bild hinzuzufügen.
- **6.** Wählen Sie gewünschte Bitmap-Datei (z. B. ein Firmenlogo) aus.
- **HINWEIS:** Das Bitmap wird in Graustufen konvertiert und im oberen Drittel des Deckblatts angezeigt.
- **7.** Klicken Sie auf **OK**.
	- **HINWEIS:** Wenn Sie alle Standardinformationen zugleich festlegen möchten, geben Sie die Absenderinformationen sowie die Einstellungen für Faxqualität, Benachrichtigung und Vorschau an, und klicken Sie auf **OK**.
- **HINWEIS:** In der Vorschau einer Faxnachricht mit mehreren Empfängern wird nur das Deckblatt für den ersten Empfänger angezeigt. Es wird jedoch für jeden Empfänger ein eigenes Deckblatt gesendet. Auf den Deckblättern wird nur der Name des jeweiligen Empfängers angezeigt.

## **Festlegen der Vorschaueinstellungen**

Die Vorschaufunktion kann so eingestellt werden, dass vor dem Senden jedes Faxauftrags automatisch eine Vorschau angezeigt wird.

So legen Sie fest, dass die Vorschau vor jedem Senden einer Faxnachricht angezeigt wird:

- **1.** Klicken Sie auf der Registerkarte **Setup** (Einrichten) auf **Edit Defaults** (Standardeinstellungen bearbeiten).
- **2.** Aktivieren Sie im Dialogfeld **Default Settings** (Standardeinstellungen) unter **Preview** (Vorschau) das Kontrollkästchen **Show Preview Before Sending Fax** (Vorschau vor dem Senden anzeigen), damit für jedes Fax automatisch eine Vorschau angezeigt wird. Wenn das Kontrollkästchen **Show Preview Before Sending Fax** (Vorschau vor dem Senden anzeigen) aktiviert ist, ändern sich die Beschriftung der Schaltfläche **Send** (Senden) in **Preview and Send** (Vorschau und Senden).
- **3.** Klicken Sie auf **OK**.
	- **HINWEIS:** Wenn Sie alle Standardinformationen zugleich festlegen möchten, geben Sie die Absenderinformationen sowie die Einstellungen für Faxqualität, Benachrichtigung und Deckblatt an, und klicken Sie auf **OK**.

## **Festlegen der Druckeinstellungen des Faxtreibers**

So legen Sie die grundlegenden Druckeinstellungen des Faxtreibers in Windows fest:

- **1.** Klicken Sie auf **Start**, zeigen Sie auf **Einstellungen**, und klicken Sie auf **Drucker und Faxgeräte**.
- **2.** Klicken Sie im Fenster **Drucker und Faxgeräte** mit der rechten Maustaste auf das Symbol **HP MFP Send Fax**, und wählen Sie **Druckeinstellungen**.
- **3.** Klicken Sie im Dialogfeld **Druckeinstellungen für HP MFP Send Fax** auf **Papier/Qualität**, und legen Sie die Standardeinstellungen für Papier und Qualität fest. Klicken Sie auf **OK**, um die Standardeinstellungen zu speichern und das Dialogfeld zu schließen.

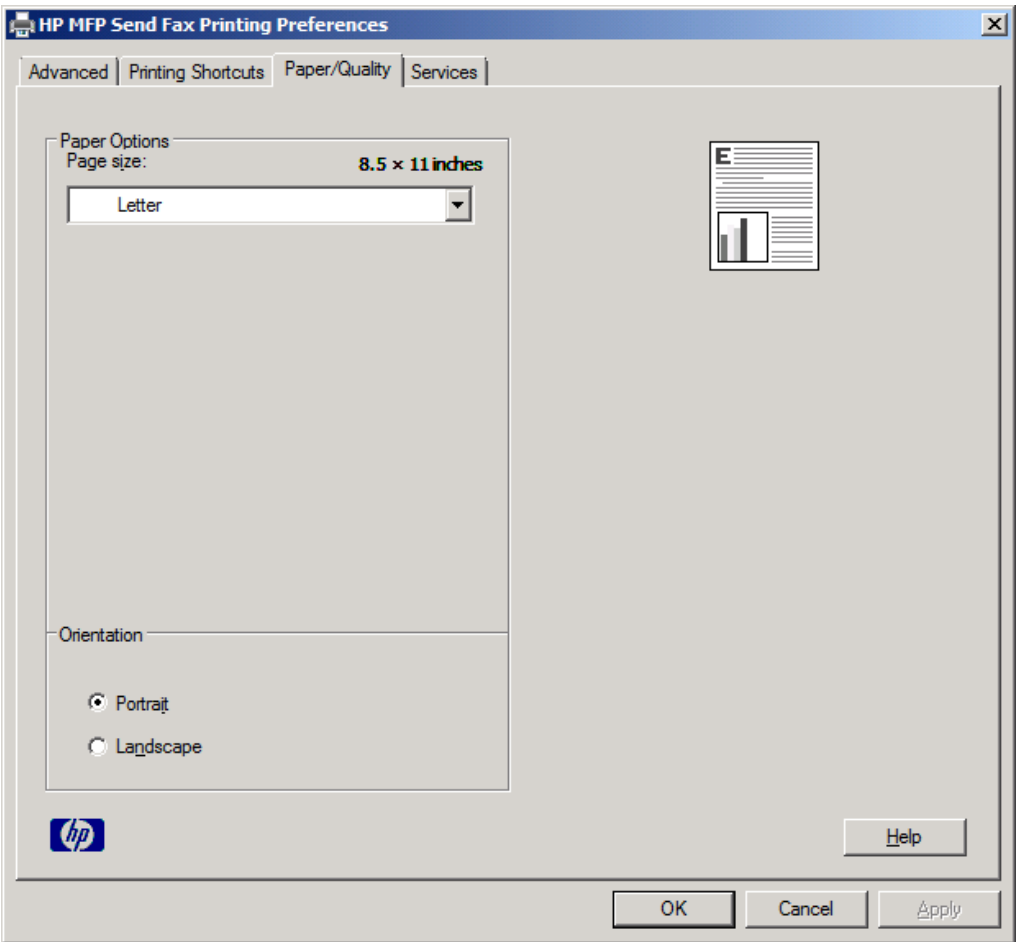

**HINWEIS:** Die Registerkarte **Erweitert** des Dialogfelds **Druckeinstellungen für HP MFP Send Fax** enthält keine Informationen, die den Faxtreiber betreffen. Es handelt sich um eine Standardregisterkarte von Windows, die nicht für diesen Treiber entfernt werden kann.

**4.** Auf der Registerkarte **Services** (Dienste) können Sie den Status des Druckers und des Verbrauchsmaterials überprüfen oder den integrierten Webserver starten. Die Optionen auf der Registerkarte **Services** (Dienste) werden nur angezeigt, wenn der Faxtreiber mit einem gültigen TCP/IP-Anschluss verbunden ist.

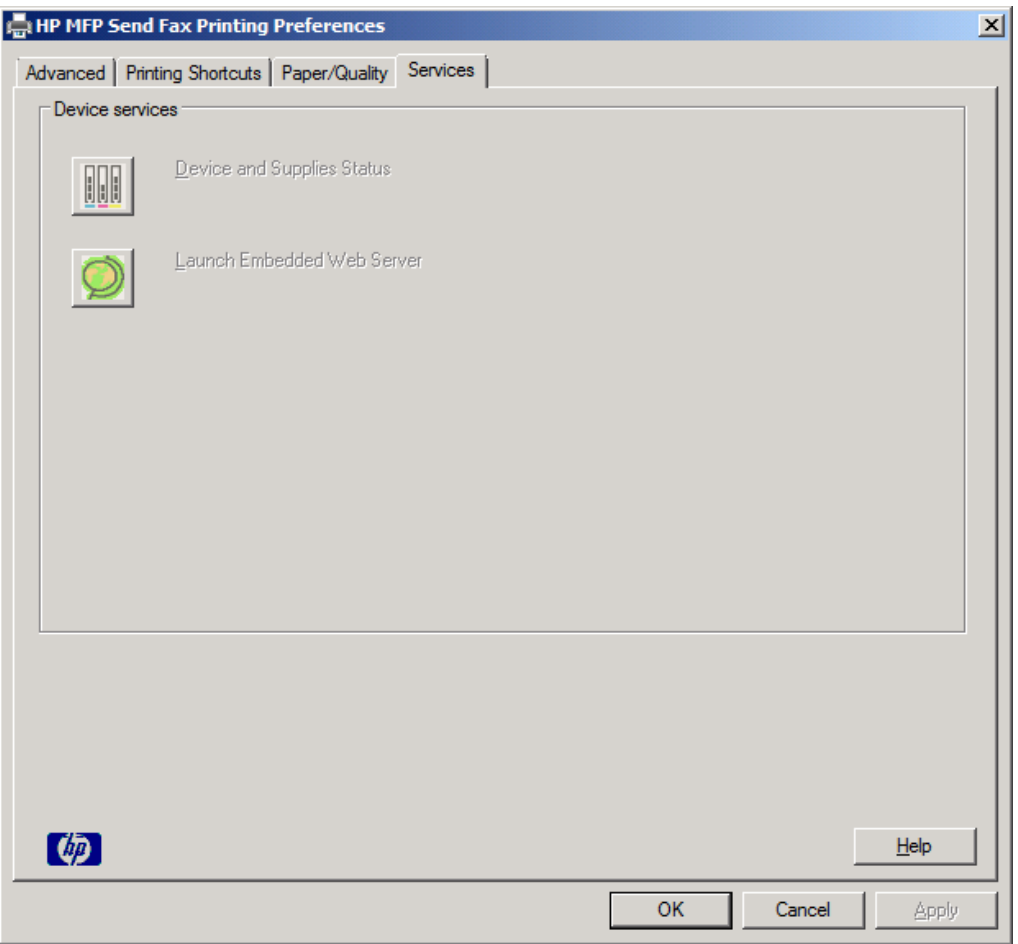

- **FINWEIS:** Weitere Informationen über den integrierten Webserver finden Sie im entsprechenden MFP-Benutzerhandbuch.
- **5.** Klicken Sie auf **OK**, um die geänderten Standardeinstellungen zu speichern und das Dialogfeld zu schließen.

## **Festlegen des Abrechnungscodes**

Der HP MFP Send Fax-Treiber unterstützt die Verwendung von Abrechnungscodes beim Senden von Faxnachrichten.

So aktivieren Sie nach der Installation des Faxtreibers die Abrechnungscode-Funktion über das Bedienfeld der Modelle HP LaserJet 4345mfp und 9040/9050mfp sowie HP Color LaserJet 4730mfp und 9500mfp:

- **1.** Drücken Sie am Bedienfeld die Taste Menü.
- **2.** Blättern Sie nach unten, und berühren Sie FAX.
- **3.** Blättern Sie nach unten, und berühren Sie FAX SENDEN.
- **4.** Blättern Sie nach unten, und berühren Sie ABRECHNUNGSCODE.
- **5.** Blättern Sie nach unten, und berühren Sie BENUTZERDEFINIERT, um das Fenster für Abrechnungscodes zu öffnen.
- **6.** Wählen Sie mit dem Aufwärts- und Abwärtspfeil die Mindestanzahl an Ziffern für den Abrechnungscode aus.
- **7.** Berühren Sie OK, um die Abrechnungscodefunktion zu aktivieren, oder berühren Sie AUS, um sie zu deaktivieren.
- **HINWEIS:** Wenn die Abrechnungscode-Funktion aktiviert ist, muss ein Abrechnungscode für Faxaufträge eingegeben werden, die direkt am Gerät gesendet werden.

So aktivieren bzw. deaktivieren Sie nach der Installation des Faxtreibers die Abrechnungscode-Funktion am Bedienfeld der Modelle HP LaserJet M3035MFP, M3027MFP, M4345MFP, M5025MFP und M5035 MFP sowie HP Color LaserJet CM4730 MFP und CM6040 MFP:

- **1.** Berühren Sie auf dem Bedienfeld die Option Administration.
- **2.** Blättern Sie nach unten, und berühren Sie Initialisierungseinrichtung.
- **3.** Blättern Sie nach unten, und berühren Sie Faxeinrichtung.
- **4.** Blättern Sie nach unten, und berühren Sie Fax-Sendeeinstellungen.
- **5.** Blättern Sie nach unten, und berühren Sie Abrechnungscodes.
- **6.** Berühren Sie Ben.def., um das Fenster für Abrechnungscodes zu öffnen.
- **7.** Wählen Sie mit dem Aufwärts- und Abwärtspfeil die Mindestanzahl an Ziffern für den Abrechnungscode aus.
- **8.** Berühren Sie OK, um die Abrechnungscode-Funktion zu aktivieren, oder berühren Sie Aus, um sie zu deaktivieren.
- **F** HINWEIS: Wenn die Abrechnungscode-Funktion aktiviert ist, muss ein Abrechnungscode für Faxaufträge eingegeben werden, die direkt am Gerät gesendet werden.

# **4 Fehlerbehebung**

Mithilfe der Informationen in diesem Kapitel können Sie allgemeine Faxprobleme beheben:

- [Funktionsstörungen](#page-79-0)
- [Warnmeldungen](#page-86-0)
- [Fehlermeldungen](#page-87-0)

## <span id="page-79-0"></span>**Funktionsstörungen**

In den folgenden Abschnitten werden Probleme beschrieben, die bei der Verwendung des HP-Treibers "MFP Send Fax" auftreten können.

## **Die Testseite wird nicht gedruckt.**

Prüfen Sie die MFP Send Fax-Konfigurationsinformationen auf dem MFP-Bedienfeld, um zu ermitteln, ob die Treiberinstallation erfolgreich war und die Funktion PC-Fax senden aktiviert ist.

So zeigen Sie die Konfigurationsinformationen bei den Modellen HP LaserJet 4345mfp und 9040/9050mfp sowie HP Color LaserJet 4730mfp und 9500mfp an:

- **1.** Drücken Sie am Bedienfeld die Taste Menü.
- **2.** Blättern Sie zur Option FAX, und berühren Sie sie.
- **3.** Blättern Sie zur Option FAX SENDEN, und berühren Sie sie.
- **4.** Blättern Sie nach unten, und berühren Sie PC-FAX SENDEN.
- **5.** Berühren Sie AKTIVIERT.
- **6.** Berühren Sie BEENDEN.

Wenn "PC-Fax senden" nicht im Menü enthalten ist, wechseln Sie zu [""PC-FAX SENDEN" oder "PC-](#page-81-0)[Fax senden" wird nicht auf dem MFP-Bedienfeld angezeigt." auf Seite 76](#page-81-0)

So zeigen Sie die Konfigurationsinformationen bei den Modellen HP LaserJet M3035MFP, M3027MFP, M4345MFP, M5025MFP und M5035 MFP sowie HP Color LaserJet CM4730 MFP und CM6040 MFP an:

- **1.** Berühren Sie auf dem Bedienfeld die Option Administration.
- **2.** Blättern Sie zur Option Initialisierungseinrichtung, und berühren Sie sie.
- **3.** Blättern Sie zur Option Faxeinrichtung, und berühren Sie sie.
- **4.** Blättern Sie nach unten, und berühren Sie PC-FAX SENDEN.
- **5.** Berühren Sie Aktiviert.
- **6.** Berühren Sie Speichern.

Wenn "PC-Fax senden" nicht im Menü enthalten ist, lesen Sie den Abschnitt [""PC-FAX SENDEN" oder](#page-81-0) ["PC-Fax senden" wird nicht auf dem MFP-Bedienfeld angezeigt." auf Seite 76.](#page-81-0)

## **Die E-Mail-Benachrichtigungsfunktion ist deaktiviert.**

Die E-Mail-Benachrichtigungsoption unter **Notification** (Benachrichtigung) auf der Registerkarte **Setup** (Einrichten) des Dialogfelds **HP MFP Send Fax** (HP MFP Fax senden) ist deaktiviert, da die E-Mail-Benachrichtigungsfunktion auf dem Multifunktionsprodukt nicht aktiviert wurde.

Anleitungen zur Konfiguration der E-Mail-Funktion finden Sie im entsprechenden Benutzerhandbuch:

- *HP LaserJet 4345mfp Benutzerhandbuch*
- *HP Color LaserJet 4730mfp Benutzerhandbuch*
- *HP LaserJet 9040mfp/9050mfp Benutzerhandbuch*
- *HP Color LaserJet 9500mfp Benutzerhandbuch*

Gehen Sie folgendermaßen vor, um die **HP MFP Send Fax**-Einstellungen nach der Aktivierung der E-Mail-Funktion auf dem Multifunktionsprodukt zu aktualisieren:

- **1.** Klicken Sie auf **Start**, anschließend auf **Einstellungen**, und wählen Sie **Drucker und Faxgeräte**.
- **2.** Klicken Sie im Fenster **Drucker und Faxgeräte** unter **Druckeraufgaben** mit der rechten Maustaste auf den Namen des Multifunktionsprodukts, und wählen Sie **Eigenschaften**.
- **3.** Klicken Sie im Dialogfeld **Eigenschaften von HP MFP Send Fax** auf **Geräteeinstellungen**.
- **4.** Klicken Sie im Dropdown-Menü **Automatic Configuration** (Automatische Konfiguration) auf **Update Now** (Jetzt aktualisieren).

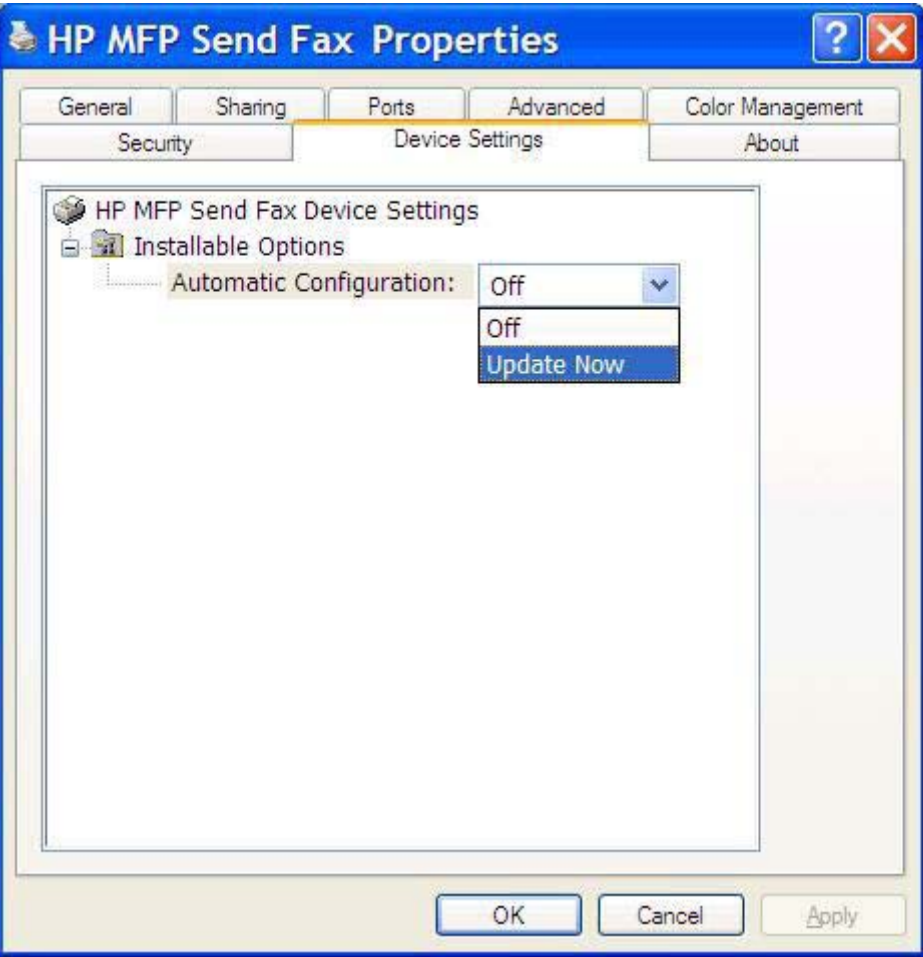

**5.** Klicken Sie auf **OK**.

### **Es werden keine E-Mail-Bestätigungen empfangen.**

Es werden keine E-Mail-Bestätigungen gesendet, wenn das Faxgerät des Empfängers nicht betriebsbereit oder besetzt ist oder die Anzahl der Wahlwiederholungen, die auf dem MFP konfiguriert <span id="page-81-0"></span>wurde, noch nicht erreicht ist. Nachdem das MFP die konfigurierte Anzahl der Wahlwiederholungen erreicht hat, wird die Bestätigungsmeldung gesendet.

### "PC-FAX SENDEN" oder "PC-Fax senden" wird nicht auf dem MFP-**Bedienfeld angezeigt.**

"PC-FAX SENDEN" oder "PC-Fax senden" wird nicht auf dem MFP-Bedienfeld angezeigt, nachdem der Treiber "MFP Send Fax" installiert wurde.

Firmware wird zu Paketen gebündelt, die als Remote-Firmware-Updates (RFUs) bezeichnet werden. Diese Pakete enthalten Firmware-Aktualisierungen für das MFP sowie Untersysteme auf dem MFP. Wenn das RFU-Paket an das MFP gesendet wird, überträgt das MFP die einzelnen Firmware-Aktualisierungen an die jeweiligen Untersysteme. Zuweilen erfolgen nicht alle Aktualisierungen zur gleichen Zeit.

Führen Sie die Firmware-Aktualisierung durch (HP LaserJet 4345mfp und 9040/9050mfp und HP Color LaserJet 4730mfp und 9500mfp):

- **1.** Prüfen Sie, ob die MFP-Firmware auf die neue Version aktualisiert wurde. Wurde die Firmware nicht aktualisiert, siehe ["Aktualisieren der MFP-Firmware und Herunterladen des Treibers"](#page-10-0) [auf Seite 5.](#page-10-0)
- **2.** Schalten Sie das MFP aus und wieder ein.
- **3.** Drücken Sie am Bedienfeld die Taste Menü.
- **4.** Blättern Sie nach unten, und berühren Sie FAX.
- **5.** Blättern Sie nach unten, und berühren Sie FAX SENDEN.
- **6.** Blättern Sie nach unten, und berühren Sie PC-FAX SENDEN.
- **7.** Berühren Sie AKTIVIERT.
- **8.** Berühren Sie BEENDEN.

Führen Sie die Firmware-Aktualisierung durch (HP LaserJet M3035MFP, M3027MFP, M4345MFP, M5025MFP und M5035 MFP sowie HP Color LaserJet CM4730 MFP und CM6040 MFP):

- **1.** Prüfen Sie, ob die MFP-Firmware auf die neue Version aktualisiert wurde. Wurde die Firmware nicht aktualisiert, siehe ["Aktualisieren der MFP-Firmware und Herunterladen des Treibers"](#page-10-0) [auf Seite 5.](#page-10-0)
- **2.** Schalten Sie das MFP aus und wieder ein.
- **3.** Berühren Sie im Hauptmenü die Option Administration.
- **4.** Blättern Sie nach unten, und berühren Sie Initialisierungseinrichtung.
- **5.** Blättern Sie zur Option Faxeinrichtung, und berühren Sie sie.
- **6.** Blättern Sie nach unten, und berühren Sie PC-FAX SENDEN.
- **7.** Berühren Sie Aktiviert.
- **8.** Berühren Sie Speichern.

Wird "PC-FAX SENDEN" oder "PC-Fax senden" noch immer nicht auf dem MFP-Bedienfeld angezeigt, lesen Sie im HP LaserJet MFP Faxmodem 300 Faxhandbuch nach, um sich zu vergewissern, dass das Faxmodem korrekt konfiguriert wurde.

Ist das Faxmodem richtig konfiguriert, und "PC-FAX SENDEN" bzw. "PC-Fax senden" wird trotzdem nicht auf dem MFP-Bedienfeld angezeigt, wenden Sie sich an den HP Kundendienst.

## **Das Bitmap wird nicht auf dem Deckblatt dargestellt oder gedruckt.**

Das Bitmap wird nicht auf dem Deckblatt dargestellt oder nicht ausgedruckt, wenn die Bitmap-Datei zu groß ist. Der Bilddarstellungsprozess übergeht die Bilddarstellung auf dem Deckblatt, wenn die Leistung des Computers ansonsten stark beeinträchtigt würde. Verringern Sie die Größe des Bitmap, um es auf dem Deckblatt darzustellen.

## **Die Vorschau wird nicht erstellt.**

Um eine automatische Faxvorschau zu erhalten, aktivieren Sie das Kontrollkästchen **Show Preview Before Sending Fax** (Vorschau vor dem Senden anzeigen) auf der Registerkarte **Setup** (Einrichten).

### **Die Eingabe eines Abrechnungscodes ist trotz Deaktivierung der Funktion erforderlich.**

Nachdem die Abrechnungscodefunktion auf dem Multifunktionsprodukt deaktiviert wurde, muss weiterhin ein Abrechnungscode in das Textfeld **Billing Code** auf der Registerkarte **Fax Job** eingegeben werden.

Gehen Sie folgendermaßen vor, um den Treiber so zu aktualisieren, dass das Textfeld **Billing Code** *nicht* länger auf der Registerkarte **Fax Job** angezeigt wird:

- **1.** Klicken Sie auf **Start**, anschließend auf **Einstellungen**, und wählen Sie **Drucker und Faxgeräte**.
- **2.** Klicken Sie im Fenster **Drucker und Faxgeräte** unter **Druckeraufgaben** mit der rechten Maustaste auf den Namen des Multifunktionsprodukts, und wählen Sie **Eigenschaften**.
- **3.** Klicken Sie im Dialogfeld **Eigenschaften von HP MFP Send Fax** auf **Geräteeinstellungen**.

**4.** Klicken Sie im Dropdown-Menü **Automatic Configuration** (Automatische Konfiguration) auf **Update Now** (Jetzt aktualisieren).

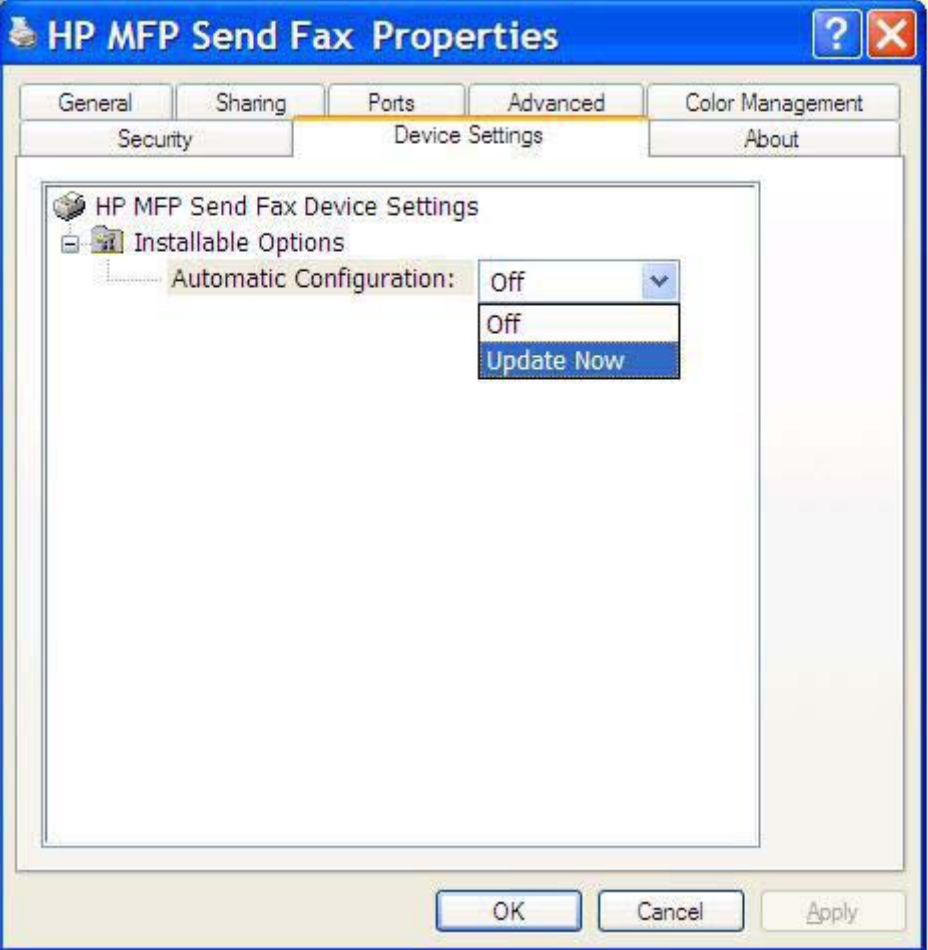

**5.** Klicken Sie auf **OK**.

## **Das Abrechnungscodefeld wird nicht angezeigt.**

Wenn die Abrechnungscodefunktion zum Zeitpunkt der Installation des Treibers "MFP Send Fax" auf dem MFP deaktiviert war, wird das Textfeld **Billing Code** (Abrechnungscode) nicht auf der Registerkarte **Fax Job** angezeigt.

Aktivieren Sie Abrechnungscodes und die Anzeige des entsprechenden Textfelds auf der Registerkarte "Fax Job" (HP LaserJet 4345mfp und 9040/9050mfp und HP Color LaserJet 4730mfp und 9500mfp).

- **1.** Drücken Sie am Bedienfeld die Taste Menü.
- **2.** Blättern Sie nach unten, und berühren Sie FAX.
- **3.** Blättern Sie nach unten, und berühren Sie FAX SENDEN.
- **4.** Blättern Sie nach unten, und berühren Sie ABRECHNUNGSCODE.
- **5.** Blättern Sie nach unten, und berühren Sie BENUTZERDEFINIERT, um das Fenster für Abrechnungscodes zu öffnen.
- **6.** Wählen Sie anhand des Auf- und des Abwärtspfeils die Mindestanzahl an Ziffern für den Abrechnungscode.
- **7.** Berühren Sie OK, um die Abrechnungscodefunktion zu aktivieren.

Aktivieren Sie die Abrechnungscodes und die Anzeige des entsprechenden Textfelds (HP LaserJet M3035MFP, M3027MFP, M4345MFP, M5025MFP und M5035 MFP sowie HP Color LaserJet CM4730 MFP und CM6040 MFP).

- **1.** Berühren Sie Administration.
- **2.** Blättern Sie nach unten, und berühren Sie Initialisierungseinrichtung.
- **3.** Blättern Sie nach unten, und berühren Sie Faxeinrichtung.
- **4.** Blättern Sie nach unten, und berühren Sie Fax-Sendeeinstellungen.
- **5.** Blättern Sie nach unten, und berühren Sie Abrechnungscodes.
- **6.** Berühren Sie Ben.def., um das Fenster für Abrechnungscodes zu öffnen.
- **7.** Wählen Sie anhand des Auf- und des Abwärtspfeils die Mindestanzahl an Ziffern für den Abrechnungscode.
- 8. Berühren Sie OK, um die Abrechnungscodefunktion zu aktivieren.

### **Die Felder mit den Standardinformationen werden nicht aktualisiert.**

Die Daten in den Senderinformationsfeldern auf der Registerkarte **Setup** (Einrichten) werden bei der *erstmaligen* Eingabe der Senderinformationen in die entsprechenden Felder im Dialogfeld **Default Settings** (Standardeinstellungen) entsprechend aktualisiert. Wenn Sie die Standardeinstellungen später ändern, werden die die entsprechenden Felder auf der Registerkarte **Setup** (Einrichten) *nicht* aktualisiert. Die Änderungen werden zwar gespeichert, aber nicht in das Dialogfeld übernommen. Damit die neuen Informationen angezeigt werden, müssen Sie den Faxtreiber schließen und erneut aufrufen.

### **Geänderte Einstellungen werden nicht wirksam.**

Der Treiber "MFP Send Fax" übernimmt die MFP-Faxkonfigurationsdaten während der Installation. Wenn die MFP-Einstellungen nach der Treiberinstallation geändert werden, müssen Sie eine manuelle Aktualisierung mit der Funktion **Update Now** (Jetzt aktualisieren) vornehmen, um den Treiber mit den MFP-Einstellungen zu synchronisieren. Normalerweise erfolgt die Aktualisierung automatisch, wenn der Treiber beendet und erneut gestartet wird.

Gehen Sie folgendermaßen vor, um den Treiber über die Option **Update Now** (Jetzt aktualisieren) mit den MFP-Einstellungen zu synchronisieren:

- **1.** Klicken Sie auf **Start**, anschließend auf **Einstellungen**, und wählen Sie **Drucker und Faxgeräte**.
- **2.** Klicken Sie im Fenster **Drucker und Faxgeräte** unter **Druckeraufgaben** mit der rechten Maustaste auf den Namen des Multifunktionsprodukts, und wählen Sie **Eigenschaften**.
- **3.** Klicken Sie im Dialogfeld **Eigenschaften von HP MFP Send Fax** auf **Geräteeinstellungen**.

**4.** Wählen Sie im Dropdown-Menü **Automatische Konfiguration** die Option **Jetzt aktualisieren**.

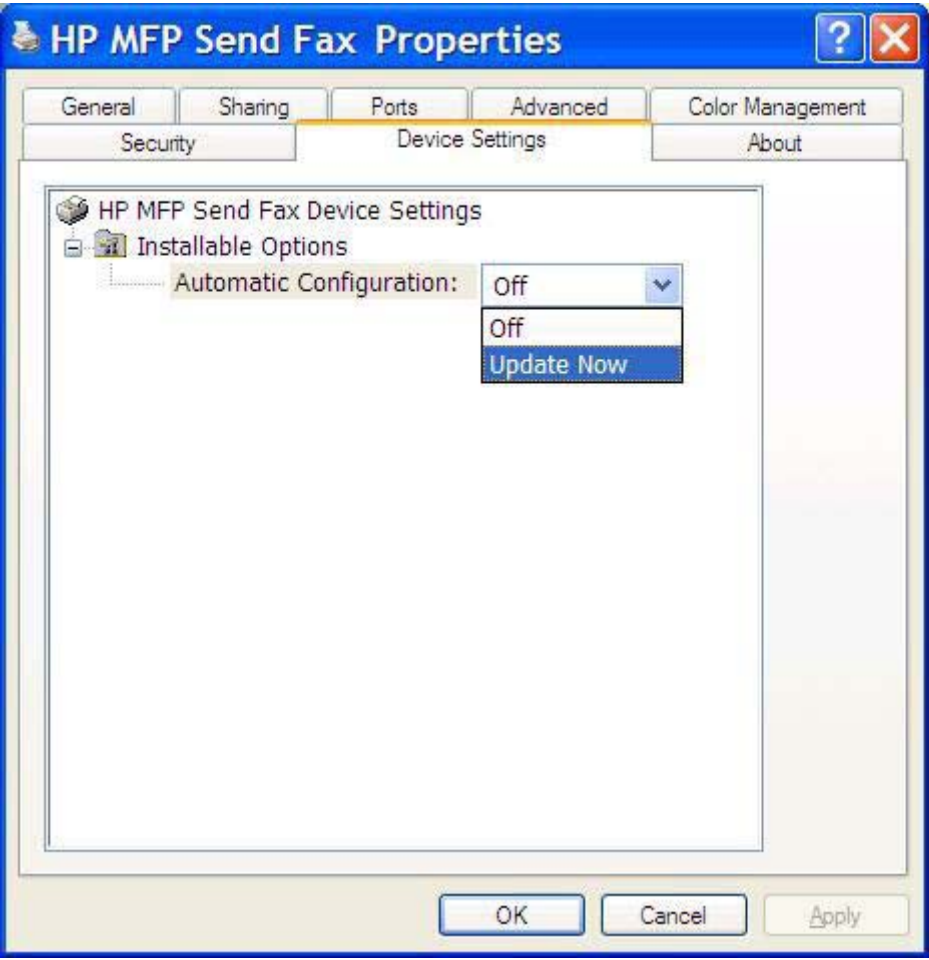

**5.** Klicken Sie auf **OK**.

### **Geänderte Einstellungen werden in einer Point-and-Print-Installation nicht wirksam.**

Wenn Sie eine Point-and-Print-Installation verwenden, können Benachrichtigungs-, Abrechnungscode-, Abrechnungscodelängen- und faxaktivierte Funktionen nicht mit Hilfe der Option **Jetzt aktualisieren** aktualisiert werden. Damit Änderungen dieser Einstellungen in einer Point-and-Print-Installation wirksam werden, müssen Sie den Send Fax-Drucker entfernen und danach erneut installieren.

**HINWEIS:** Die Faxvorschaufunktion ist nicht verfügbar, wenn Sie Point-and-Print verwenden.

## <span id="page-86-0"></span>**Warnmeldungen**

Die folgenden Warnmeldungen können bei Verwendung des Treibers "HP MFP Send Fax" angezeigt werden.

## **Warnmeldung "PC fax feature may be disabled at the MFP"**

Die Warnmeldung **PC fax feature may be disabled at the MFP** wird angezeigt, wenn der Treiberanschluss geändert wurde.

Gehen Sie folgendermaßen vor, um die Konfigurationseinstellungen zu aktualisieren:

**1.** Klicken Sie im Meldungsfeld **MFP Send Fax Warning** (MFP Send Fax-Warnmeldung) auf **OK**.

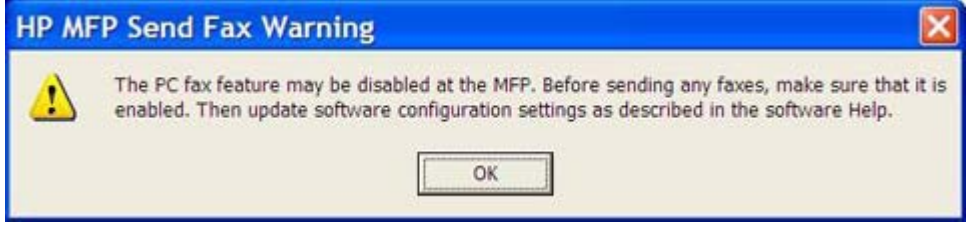

- 2. Prüfen Sie, ob die MFP-Firmware mit der neuesten Version aktualisiert wurde. Siehe ["Ermitteln,](#page-9-0) [ob der MFP Send Fax-Treiber vom MFP-Gerät unterstützt wird" auf Seite 4](#page-9-0)
- **3.** Prüfen Sie, ob die Funktion "PC-FAX SENDEN" bzw. "PC-Fax senden" auf dem MFP aktiviert ist. Siehe ["Deinstallieren des HP MFP Send Fax-Treibers" auf Seite 31](#page-36-0)

## <span id="page-87-0"></span>**Fehlermeldungen**

Wenn ein Faxproblem auftritt, durch das das Senden oder Empfangen eines Fax verhindert oder unterbrochen wird, wird eine Fehlermeldung erzeugt, welche die Suche nach der Ursache des Problems erleichtert. Im Folgenden finden Sie eine Liste der Fehlermeldungen, der möglichen Ursachen und der Maßnahmen zur Abhilfe.

#### **Tabelle 4-1 Fehlermeldungen**

**At least one fax number is required**

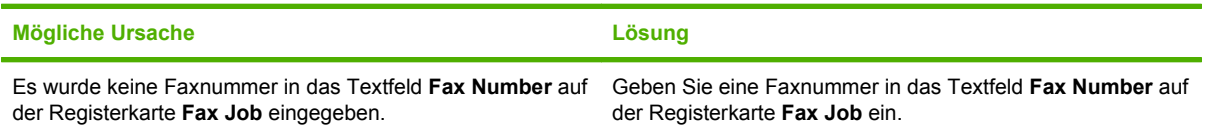

#### **Missing required information: Billing Code**

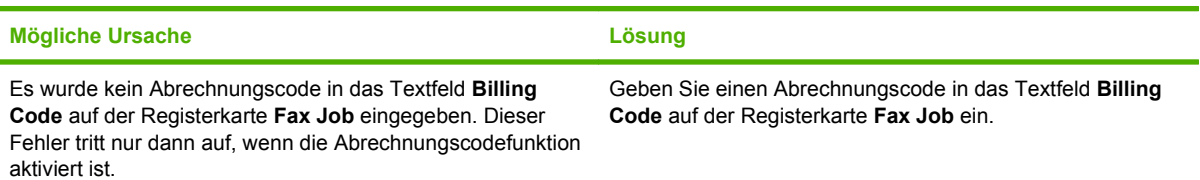

#### The billing code must be at least "n" digits

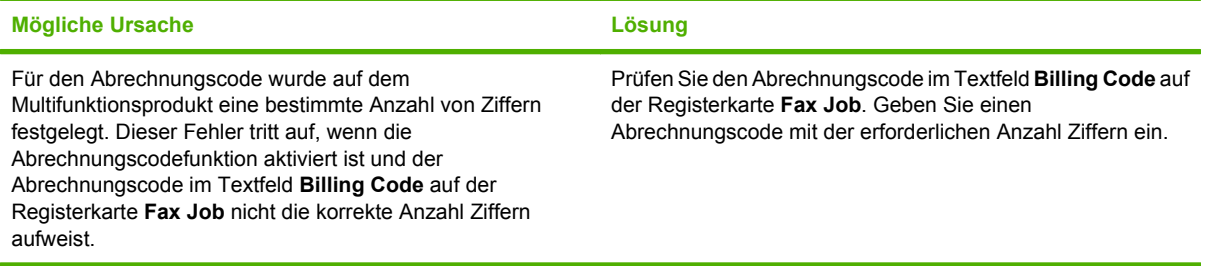

#### **Missing required information: E-mail address**

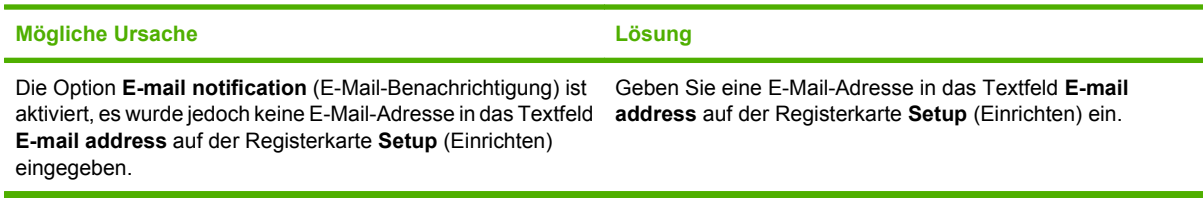

#### **The file cannot be found**

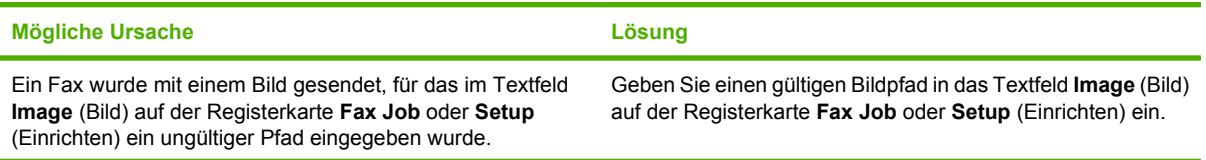

### **Tabelle 4-1 Fehlermeldungen (Fortsetzung)**

**The file cannot be found**

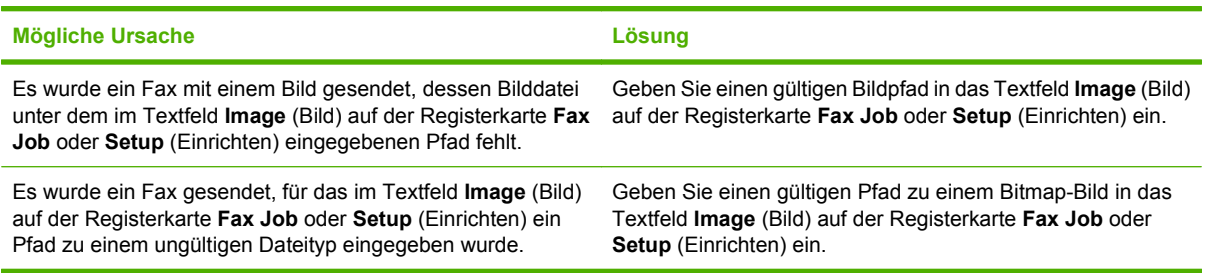

#### **The e-mail address is not in a recognized format. Do you still want to use it?**

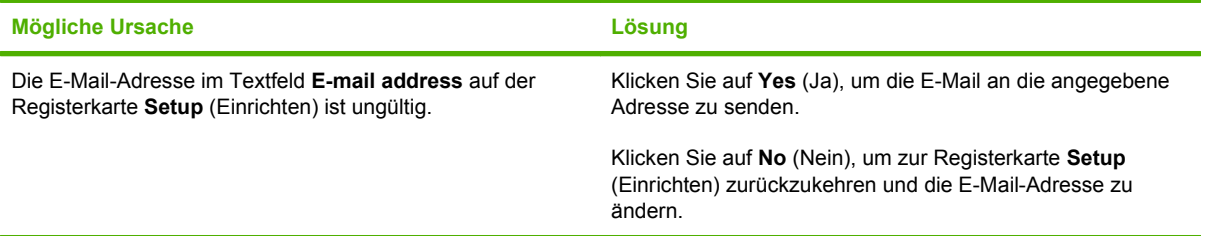

#### **Reached maximum number of entries**

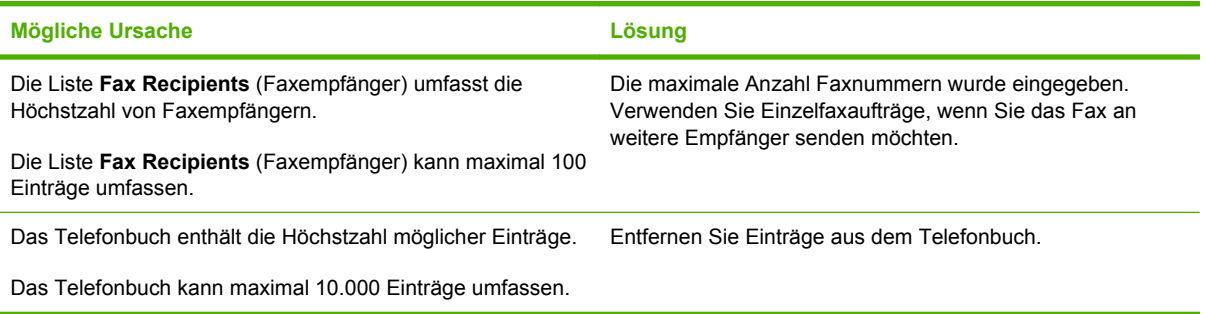

### **Reached maximum number of entries in a group**

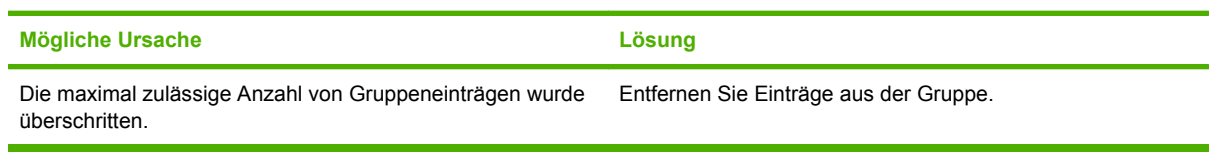

### **Reached maximum number of group entries**

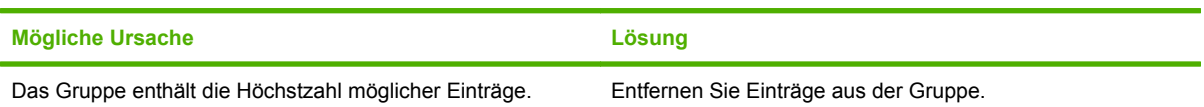

### **Tabelle 4-1 Fehlermeldungen (Fortsetzung)**

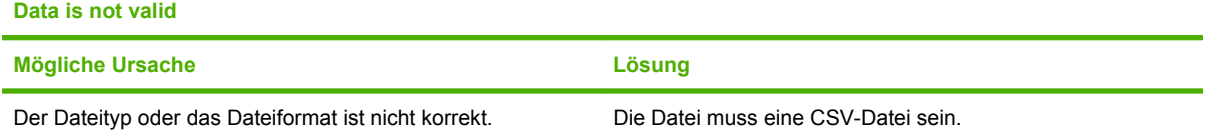

### **Mapping for minimum required fields not specified**

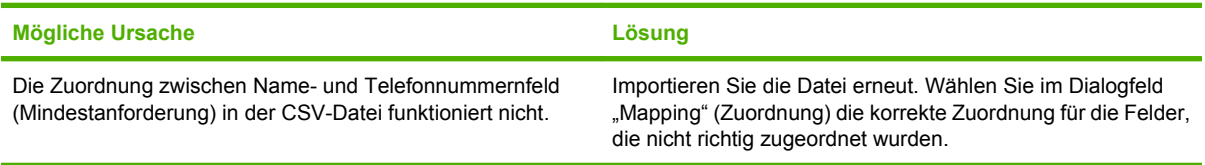

### **Duplicate group name specified**

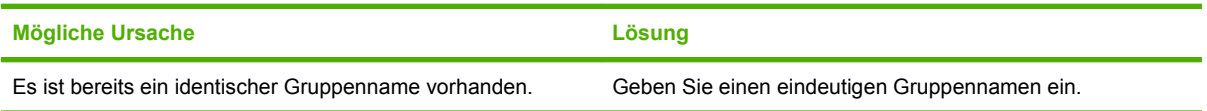

### **Export error**

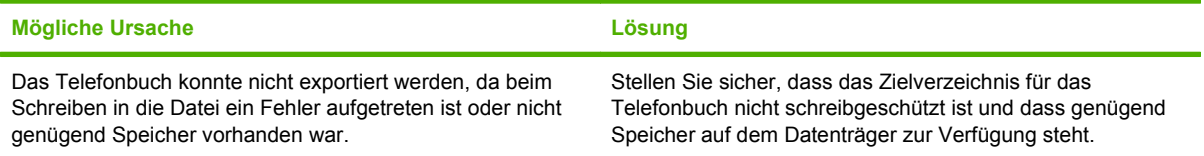

### **Import error**

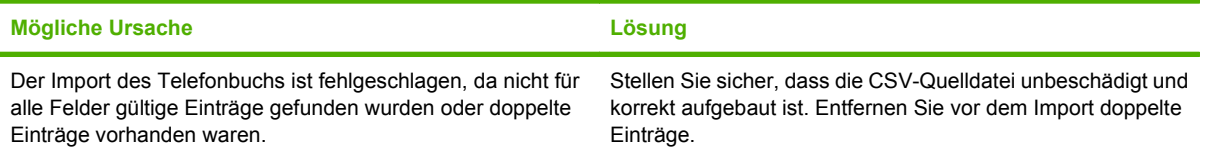

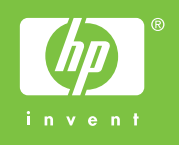

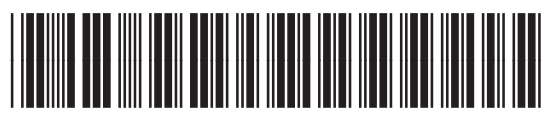

Q3701-91119